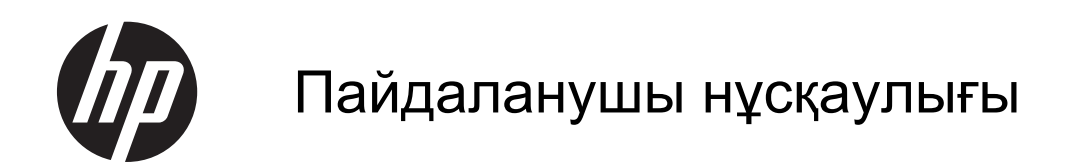

© Copyright 2013 Hewlett-Packard Development Company, L.P.

Bluetooth өз меншік иесінің сауда белгісі болып табылады жəне оны Hewlett-Packard компаниясы лицензия бойынша пайдаланады. Intel — Intel корпорациясының АҚШ-тағы жəне басқа елдердегі сауда белгісі. Microsoft жəне Windows — Microsoft корпорациясының АҚШ-тағы тіркелген сауда белгілері. SD Logo — өз меншік иесінің сауда белгісі.

Осы құжатта берілген ақпарат ескертусіз өзгертіледі. HP өнімдері мен қызметтеріне кепілдік тек осындай өнімдермен жəне қызметтермен бірге келетін тікелей кепілдік мəлімдемелерінде беріледі. Осы құжаттағы ешқандай мəліметтер қосымша кепілдік деп түсінілмеуі тиіс. HP компаниясы осы құжаттағы техникалық немесе редакторлық қателерге, не болмаса қалып кеткен мəліметтер үшін жауапты емес.

Екінші басылым: Cəуір, 2013 ж.

Бірінші басылым: Cəуір, 2013 ж.

Құжат бөлігінің нөмірі 718336-DF2

#### **Өнім ескертуі**

Бұл нұсқаулықта көптеген модельдерге ортақ мүмкіндіктері сипатталған. Кейбір мүмкіндіктер компьютеріңізде болмауы мүмкін.

#### **Бағдарламалық құрал шарттары**

Осы дербес компьютерде алдын ала орнатылған кез келген бағдарламалық құрал өнімін орнату, көшіру, жүктеп алу немесе басқа жолмен пайдалану арқылы, HP Түпкі пайдаланушы лицензиялық келісіміне (EULA) бағынуға келісесіз. Егер сіз осы лицензиялық шарттармен келіспесеңіз, компьютерді сатқан орынның қаражатты қайтару ережелеріне сəйкес төленген қаражатты қайтарып алу үшін, қолданылмаған өнімді (аппараттық жəне бағдарламалық құралы) 14 күн ішінде сатушыға қайтаруыңызға болады.

Қосымша ақпарат алу немесе компьютердің толық құнын қайтаруға байланысты сұраулар үшін жергілікті сату нүктесіне (сатушыға) хабарласыңыз.

### **Қауіпсіздік туралы ескерту хабары**

**АБАЙ БОЛЫҢЫЗ!** Қызып кетумен байланысты зақымдарды немесе компьютердің қатты қызып кету жағдайын азайту үшін компьютерді тізеңізге қоймаңыз немесе компьютердің ауа желдеткішін бітемеңіз. Компьютерді тек қатты, тегіс беттің үстіне қойып пайдаланыңыз. Қасында тұрған қосымша принтер сияқты қатты беттің немесе жастық, кілем немесе мата сияқты жұмсақ беттің ауа ағынын бөгеуіне жол бермеңіз. Сонымен қатар, жұмыс кезінде айнымалы ток адаптерінің теріге немесе жастық, кілем немесе мата сияқты жұмсақ бетке тимеуін қадағалаңыз. Компьютер жəне айнымалы ток адаптері Ақпараттық технология жабдығы қауіпсіздігінің халықаралық стандарты (IEC 60950) арқылы белгіленетін пайдаланушыға рұқсат етілген бет температурасына сай келеді.

## **Мазмұны**

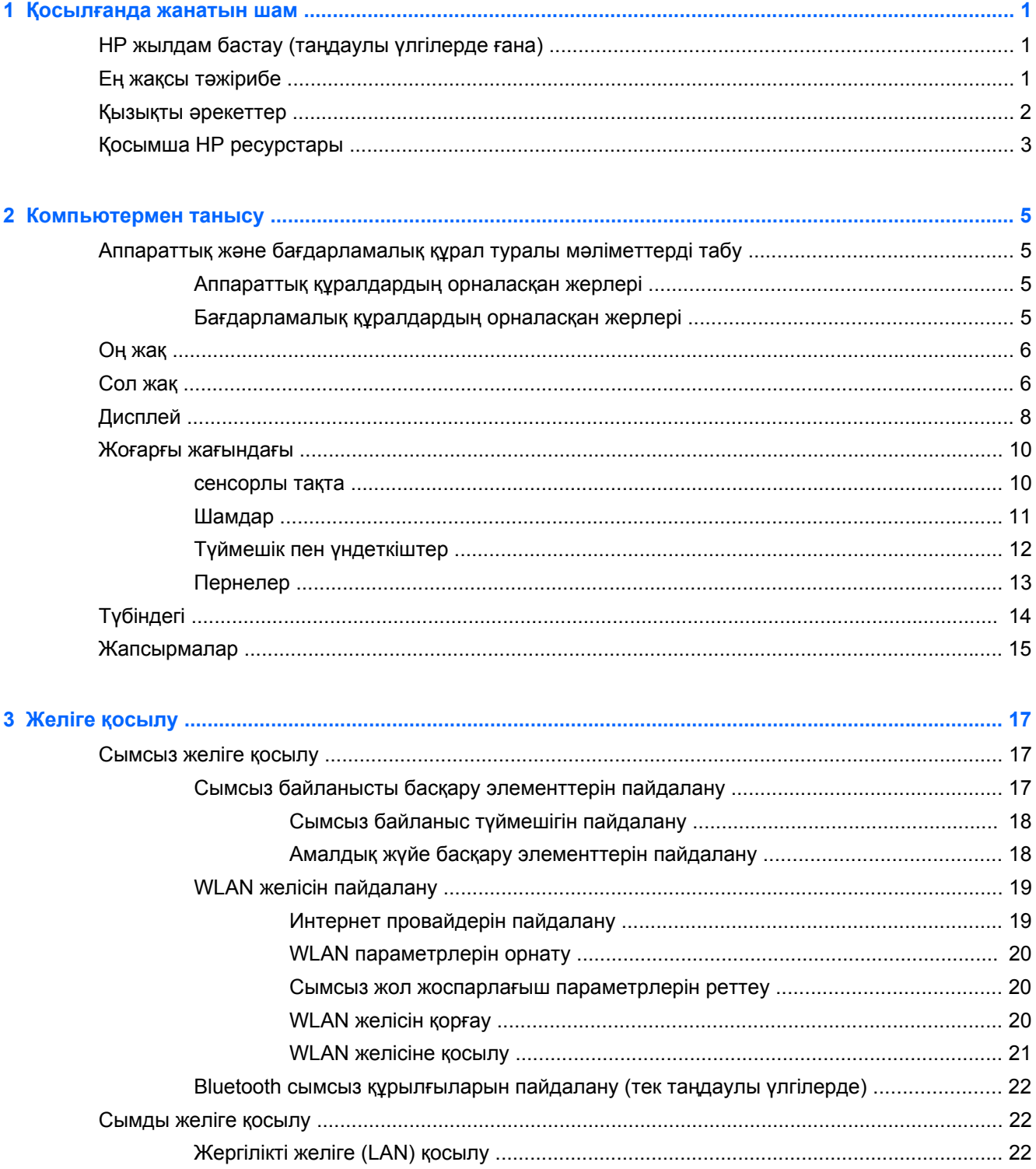

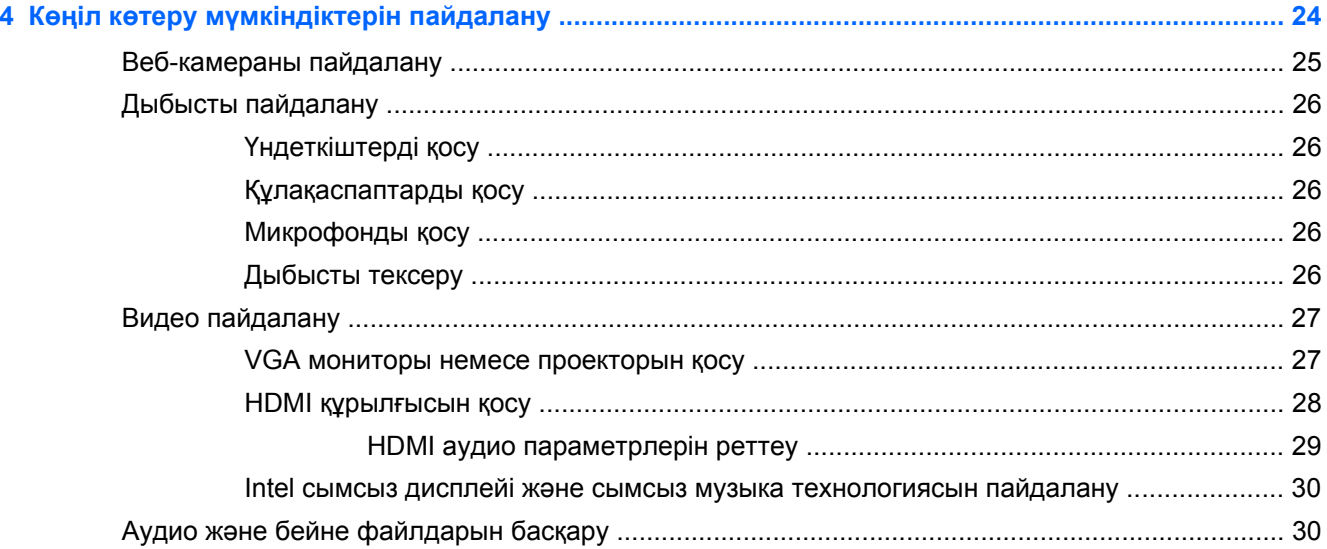

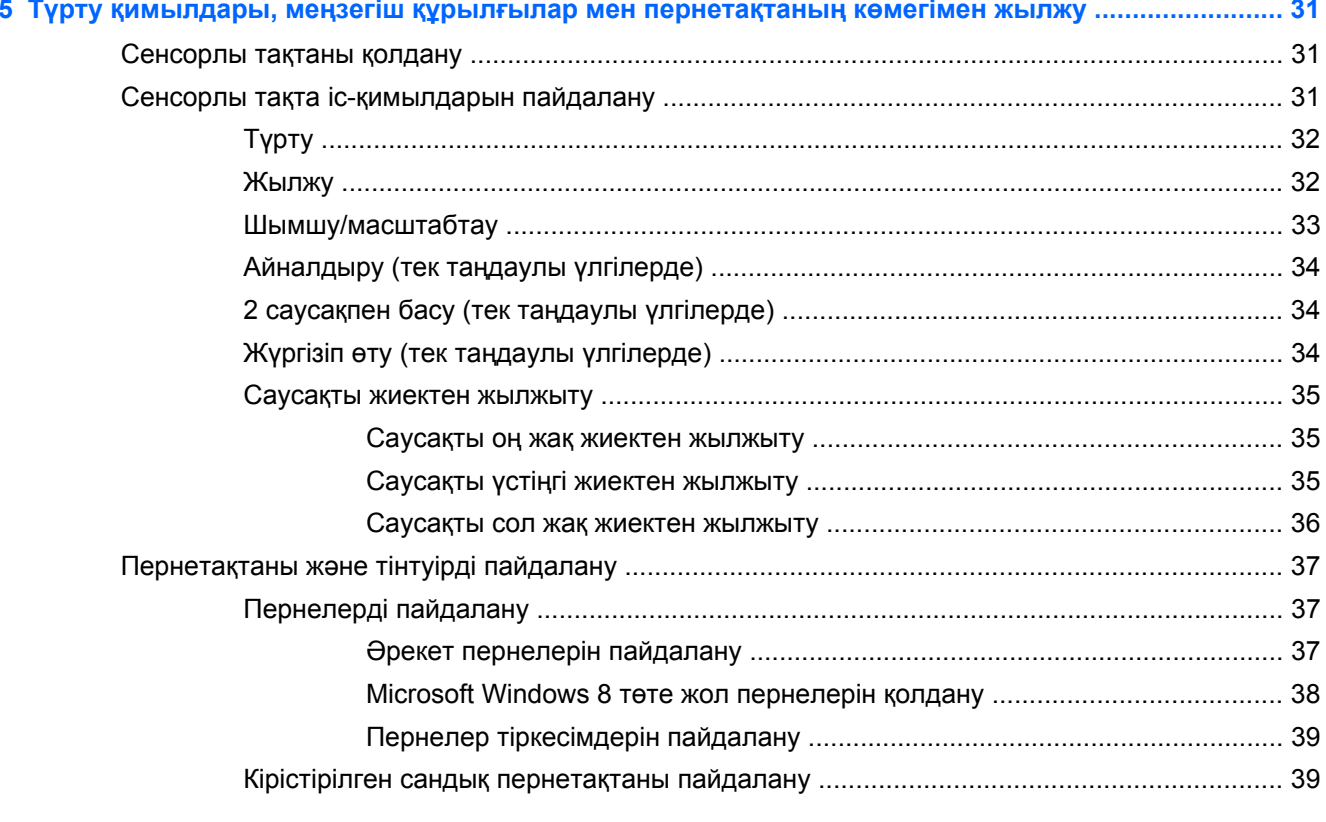

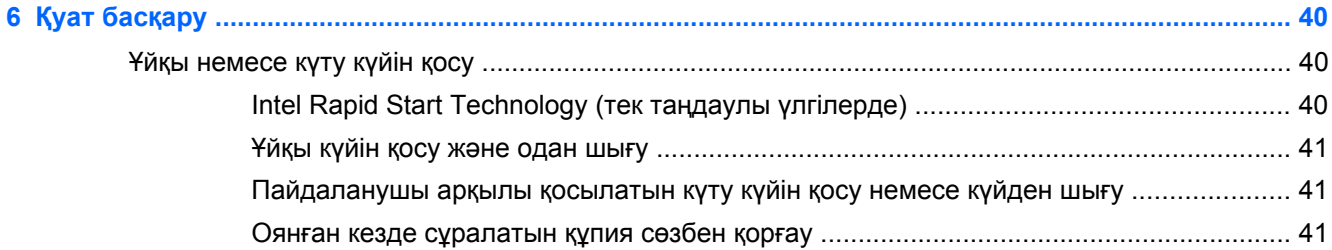

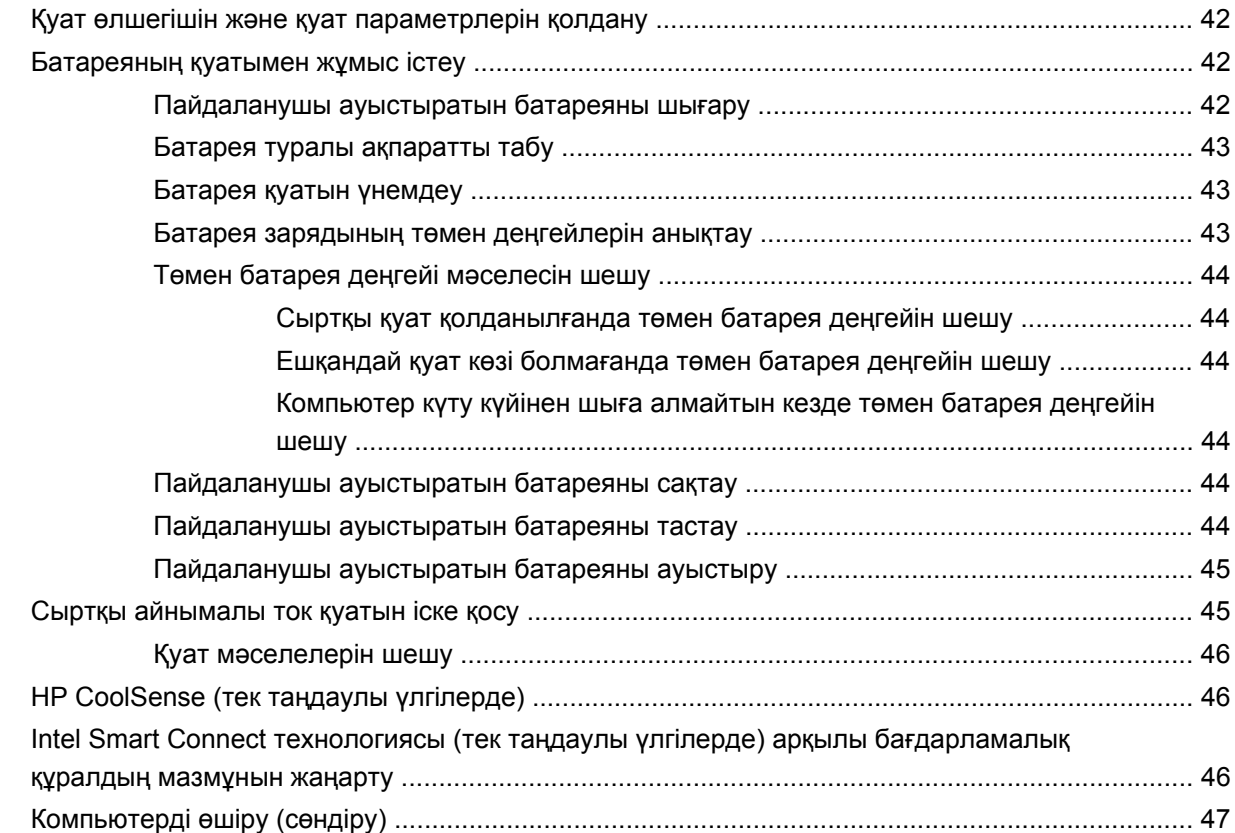

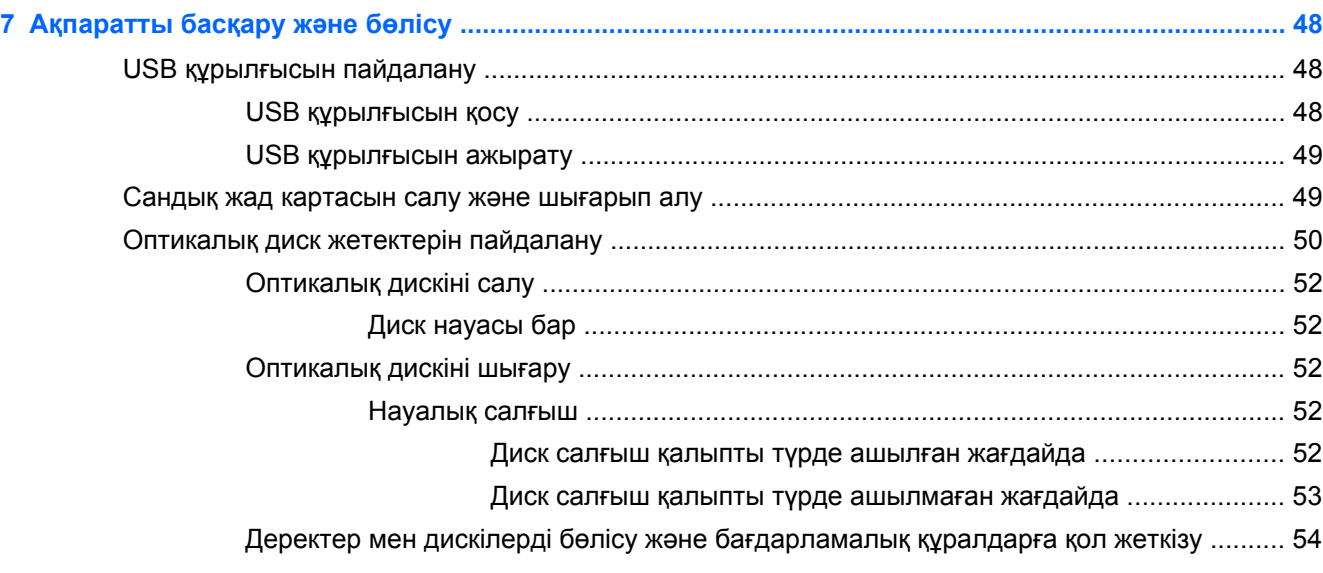

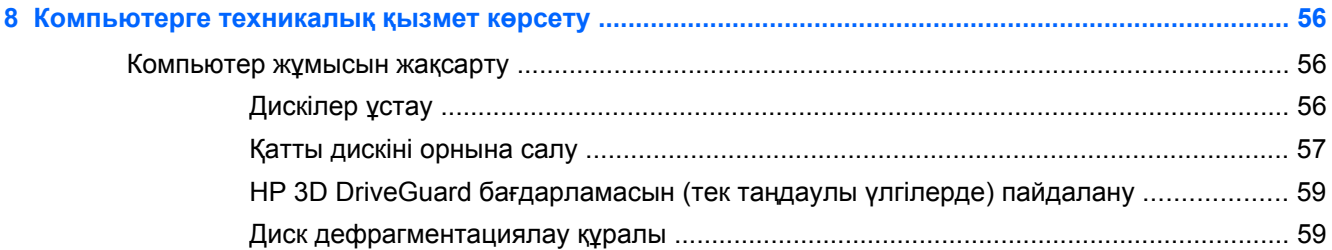

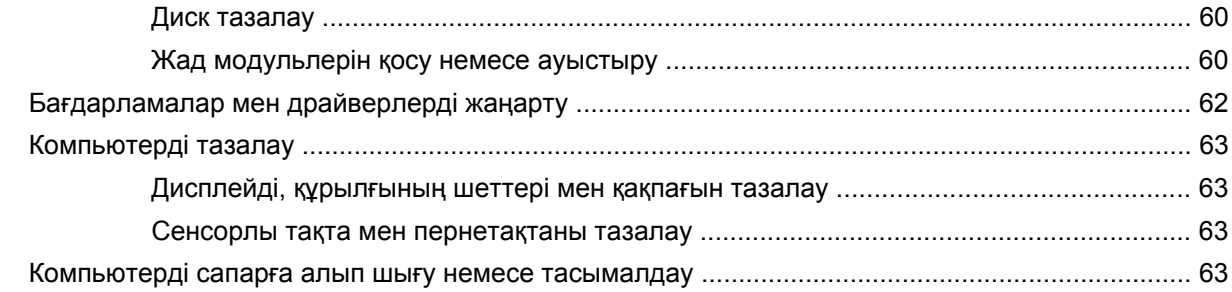

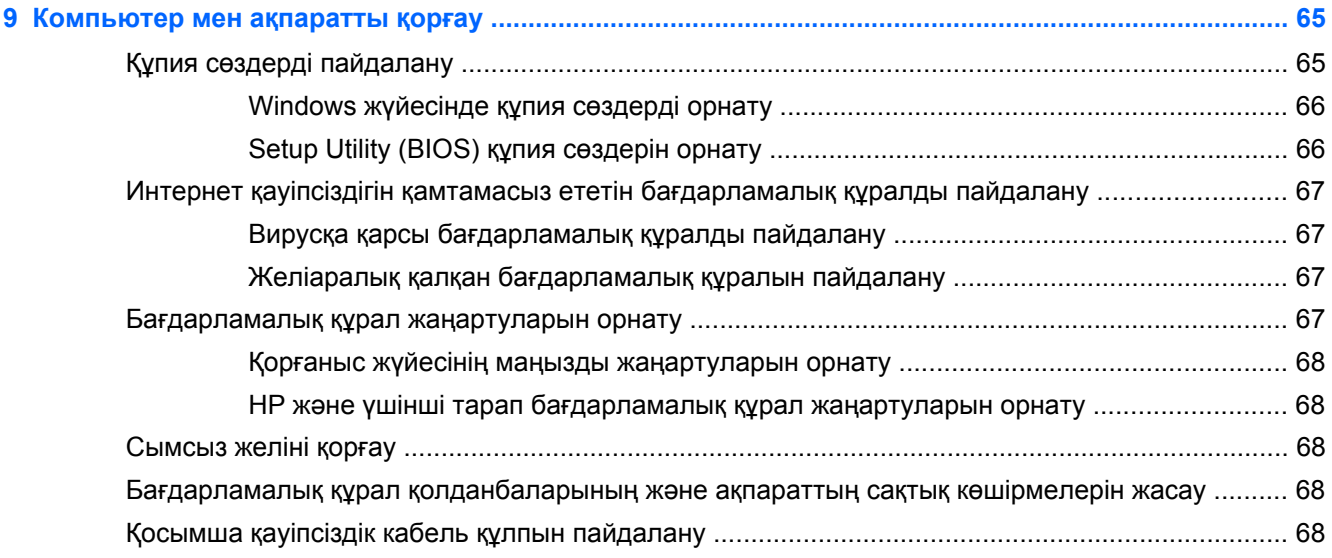

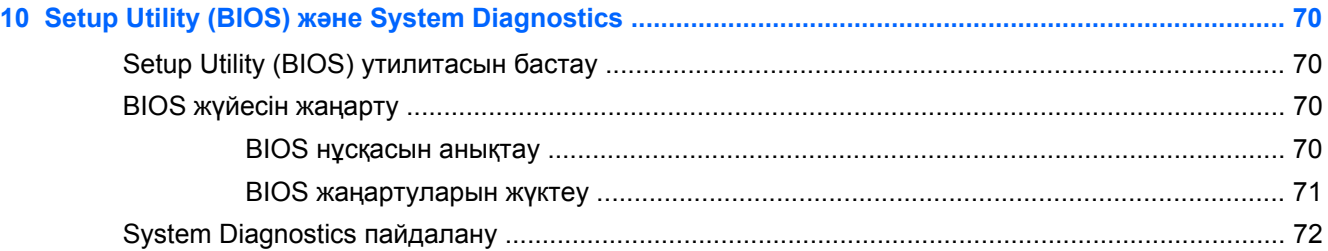

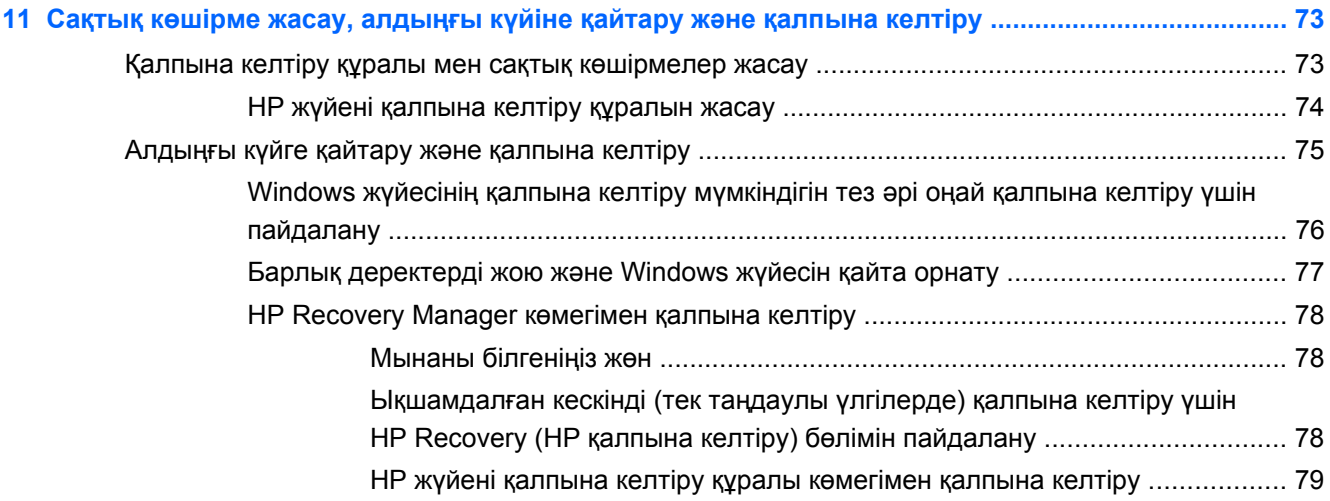

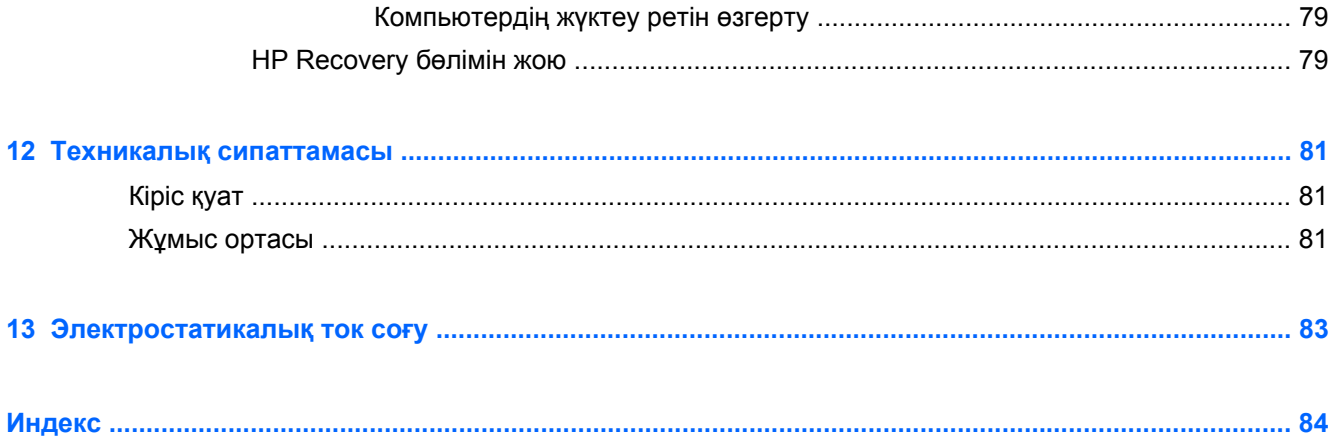

## <span id="page-10-0"></span>**1 Қосылғанда жанатын шам**

Бұл компьютер жұмыс істеуді жəне көңіл көтеруді жақсартуға арналған қуатты құрал болып табылады. Орнату жасалғаннан кейін орындауға болатын ең жақсы амалдар, компьютермен жасауға болатын қызықты əрекеттер жəне қосымша HP ресурстарын табуға болатын орындар туралы білу үшін, осы бөлімді оқып шығыңыз.

### **HP жылдам бастау (таңдаулы үлгілерде ғана)**

HP Быстрая загрузка (Жылдам бастау) белгішесі Windows жұмыс үстелінің əдетті Пуск (Бастау) мəзірін пайдалануға мүмкіндік береді. Жылдам бастау белгішесі əдетті Windows Бастау мəзірі сияқты жұмыс істейді жəне сізге файлдар мен бағдарламаларды Windows жұмыс үстелін пайдалану арқылы қолайлы ашуға мүмкіндік береді.

**▲** HP Жылдам бастау құралын Windows жұмыс үстелінен ашу үшін, тапсырмалар

тақтасындағы **HP Quick Start** (НР Жылдам бастау) белгішесін басыңыз.

### **Ең жақсы тəжірибе**

Қаржы салымыңызды пайдалы жұмсау үшін, компьютер параметрлерін орнатып, оны тіркегеннен кейін, келесі əрекеттерді орындау ұсынылады:

- Əлі қосылмаған болса, сымды немесе сымсыз желіге қосылыңыз. Егжей-тегжейлі ақпаратты Желіге [қосылу](#page-26-0) 17-бетте бөлімінен қараңыз.
- Жаңа Windows® 8 мүмкіндіктерін зерттеу үшін басып шығарылған *Windows 8 Негіздері* нұсқаулығын оқыңыз.
- $\hat{X}$ / **ΚΕҢЕС**: Ашық тұрған бағдарламадан немесе Windows жұмыс үстелінен компьютердің

бастау экранына жылдам оралу үшін, пернетақтадағы Windows пернесін  $\blacksquare$  басыңыз.

Windows пернесі қайта басылған кезде, алдыңғы экран ашылады.

- Компьютердің аппараттық және бағдарламалық құралымен танысыңыз. Қосымша ақпарат алу үшін [Компьютермен](#page-14-0) танысу 5-бетте немесе Көңіл көтеру [мүмкіндіктерін](#page-33-0) [пайдалану](#page-33-0) 24-бетте бөлімін қараңыз.
- Вирусқа қарсы бағдарламалық құрал сатып алыңыз немесе жаңартыңыз. Қосымша ақпаратты Вирусқа қарсы [бағдарламалық](#page-76-0) құралды пайдалану 67-бетте бөлімінен қараңыз.
- Калпына келтіру дискілерін немесе қалпына келтіру флэш жетегін жасау арқылы қатты дискінің сақтық көшірмесін жасаңыз. Сақтық көшірме жасау, [алдыңғы](#page-82-0) күйіне қайтару жəне [қалпына](#page-82-0) келтіру 73-бетте бөлімін қараңыз.

### <span id="page-11-0"></span>**Қызықты əрекеттер**

- Компьютерден YouTube бейнесін көруге болатынын білесіз. Ал, компьютерді теледидарға немесе ойын консоліне жалғауға болатынын білесіз бе? Қосымша ақпаратты [HDMI](#page-37-0) [құрылғысын](#page-37-0) қосу 28-бетте бөлімінен қараңыз.
- Сондай-ақ, компьютерден музыка тыңдауға болатынын білесіз. Ал компьютерге тікелей эфирдегі радионы орнатып, бүкіл əлемдегі радио арналарының музыкасы мен бағдарламаларын тыңдай алатыныңызды білесіз бе? Дыбысты [пайдалану](#page-35-0) 26-бетте бөлімін қараңыз.
- Microsoft бағдарламаларын пайдаланып керемет презентациялар жасай алатыныңызды білесіз. Ал, ойларыңызды топпен бөлісу үшін компьютерді проекторға қосуға болатынын білесіз бе? VGA мониторы немесе [проекторын](#page-36-0) қосу 27-бетте бөлімін қараңыз.
- Суреттер мен мəтін беттерін біркелкі басқару үшін сенсорлы тақта мен жаңа Windows 8 түрту қимылдарын қолданыңыз. [Сенсорлы](#page-40-0) тақтаны қолдану 31-бетте жəне [Сенсорлы](#page-40-0) тақта іс-[қимылдарын](#page-40-0) пайдалану 31-бетте бөлімдерінен қараңыз.

### <span id="page-12-0"></span>**Қосымша HP ресурстары**

Компьютерді іске қосып, осы нұсқаулықты табу үшін, *Параметрлерді орнату нұсқаулары* бөлімін пайдаланыңыз. Өнім туралы егжей-тегжейлі мəліметтер, əдістер, т.б. туралы ақпарат алу үшін осы кестені көріңіз.

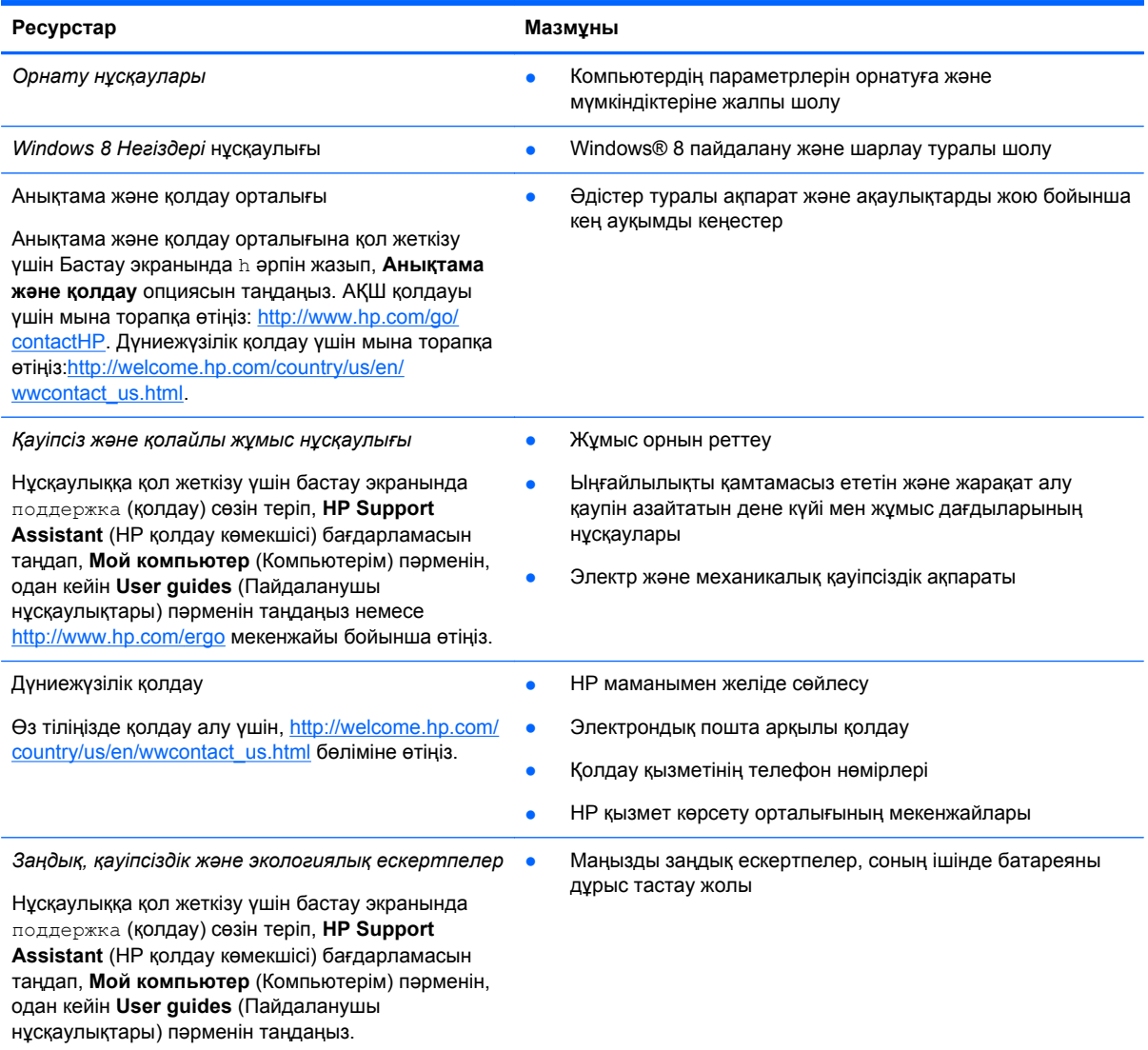

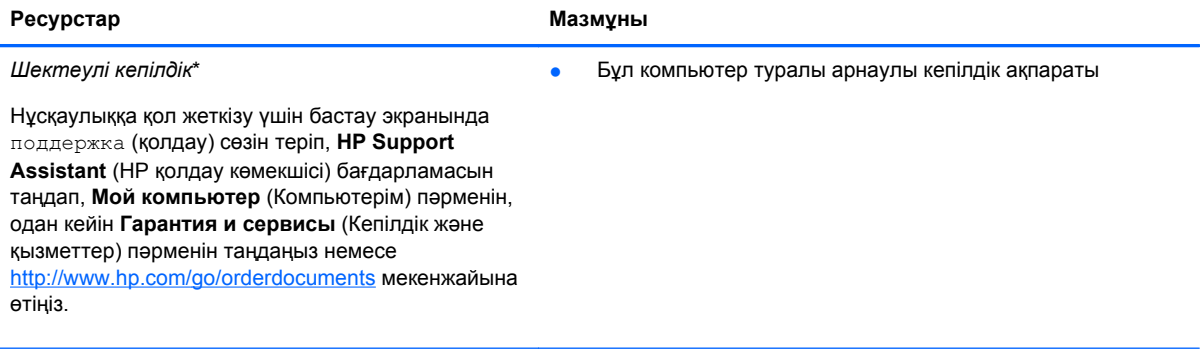

\*Құрылғыға қолданылатын арнайы ұсынылған НР Шектеулі кепілдігін компьютердегі жəне/немесе қорапта қамтамасыз етілген ықшам дискіде немесе DVD дискісіндегі пайдаланушы нұсқаулықтарында табуға болады. Кейбір елдерде/аймақтарда НР компаниясы басылған НР шектеулі кепілдігін қорапта ұсынады. Басылған түрдегі кепілдік берілмейтін елдерде/аймақтарда оның басылған көшірмесін <http://www.hp.com/go/orderdocuments> мекенжайы бойынша немесе төмендегі мекенжайға хат жіберіп, сұрауға болады:

- **Солтүстік Америка**: Hewlett-Packard, MS POD, 11311 Chinden Blvd., Boise, ID 83714, USA
- **Еуропа, Таяу Шығыс, Африка**: Hewlett-Packard, POD, Via G. Di Vittorio, 9, 20063, Cernusco s/Naviglio (MI), Italy (Италия)
- **Азиялық Тыныс Мұхит аймағы**: Hewlett-Packard, POD, P.O. Box 200, Alexandra Post Office, Singapore (Сингапур) 911507

Кепілдіктің басылған нұсқасына сұрау жасағанда, өнімнің нөмірін, кепілдік мерзімін (техникалық сипаттама жапсырмасынан табуға болады), атыңызды жəне пошталық мекенжайыңызды жазыңыз.

**МАҢЫЗДЫ АҚПАРАТ:** НР өнімін жоғарыда берілген мекенжайға ҚАЙТАРМАҢЫЗ. АҚШ қолдауы үшін мына торапқа өтіңіз:<http://www.hp.com/go/contactHP>. Дүниежүзілік қолдау үшін мына торапқа өтіңіз[:http://welcome.hp.com/country/us/](http://welcome.hp.com/country/us/en/wwcontact_us.html) [en/wwcontact\\_us.html.](http://welcome.hp.com/country/us/en/wwcontact_us.html)

## <span id="page-14-0"></span>**2 Компьютермен танысу**

### **Аппараттық жəне бағдарламалық құрал туралы мəліметтерді табу**

#### **Аппараттық құралдардың орналасқан жерлері**

Компьютерге орнатылған аппараттық құралдарды көру үшін:

- **1.** Бастау экранына п əрпін жазып, **Панель управления** (Басқару тақтасы) белгішесін таңдаңыз.
- **2. Система и безопасность** (Жүйе жəне қауіпсіздік) параметрін таңдаңыз жəне **жүйе** аймағында **Диспетчер устройств** (Құрылғы реттеушісі) пəрменін басыңыз.

Компьютерде орнатылған барлық құрылғылардың тізімі көрсетіледі.

#### **Бағдарламалық құралдардың орналасқан жерлері**

**▲** Компьютерде орнатылған бағдарламалық құралдардың тізімін көру үшін, бастау экранында бағдарламаларды көрсету мақсатымен тінтуірдің оң жақ түймешігімен басыңыз немесе саусағыңызды сенсорлы тақтаның жоғарғы жағынан жылжытыңыз, одан кейін **Все приложения** (Барлық бағдарламалар) белгішесін басыңыз.

### <span id="page-15-0"></span>**Оң жақ**

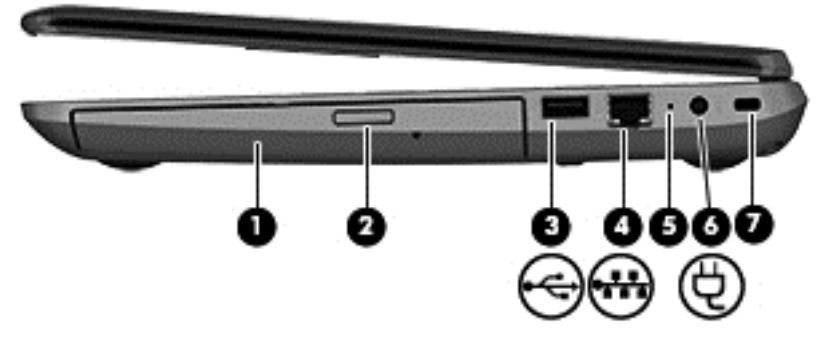

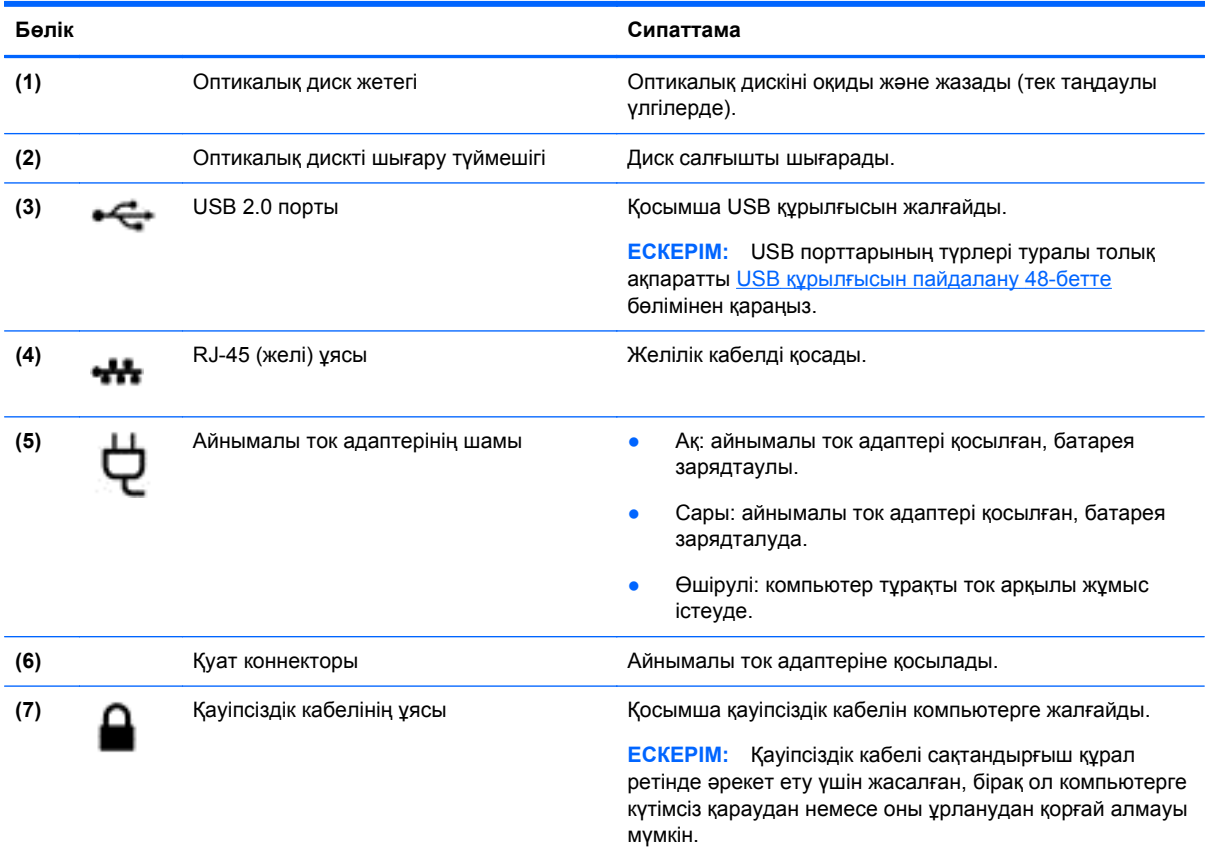

## **Сол жақ**

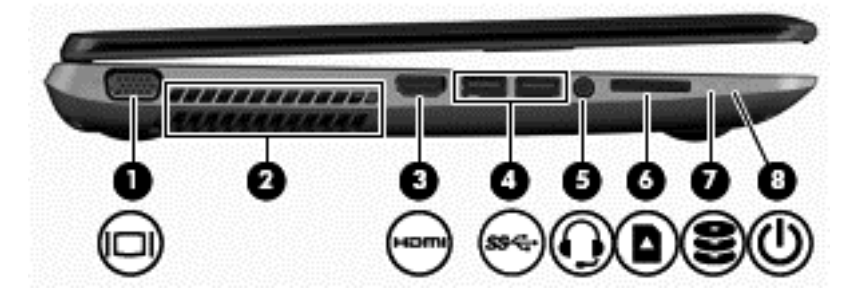

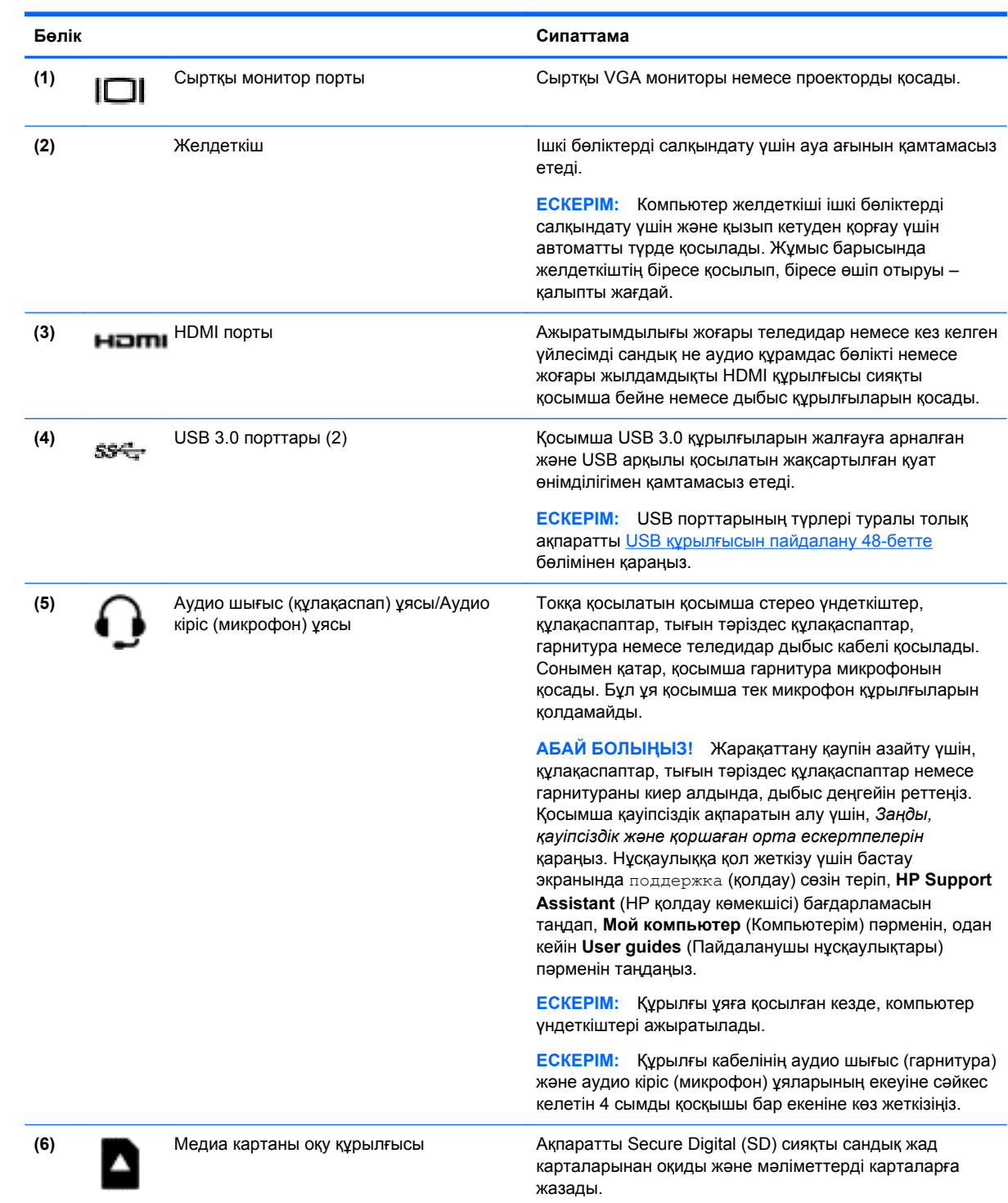

<span id="page-17-0"></span>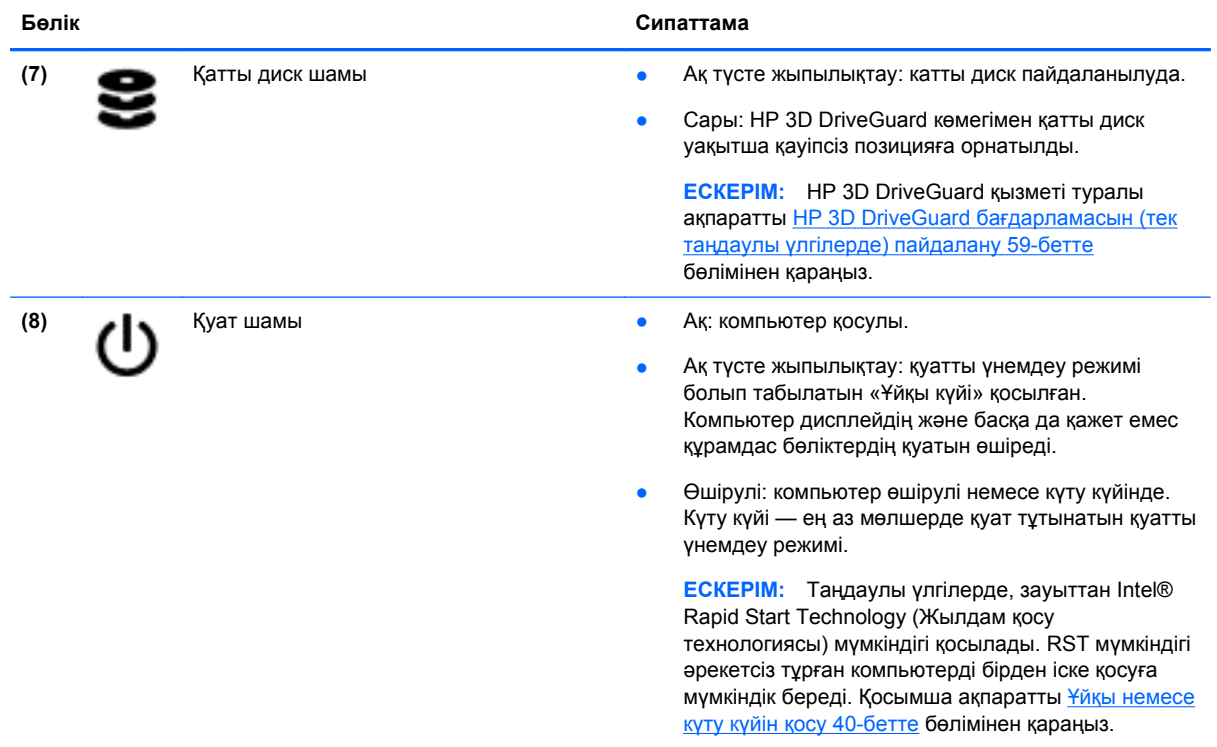

## **Дисплей**

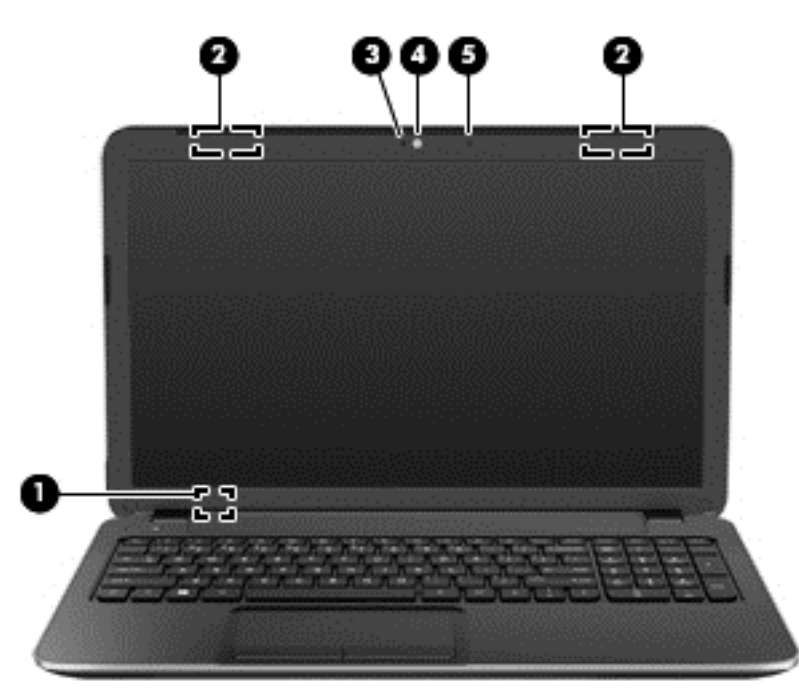

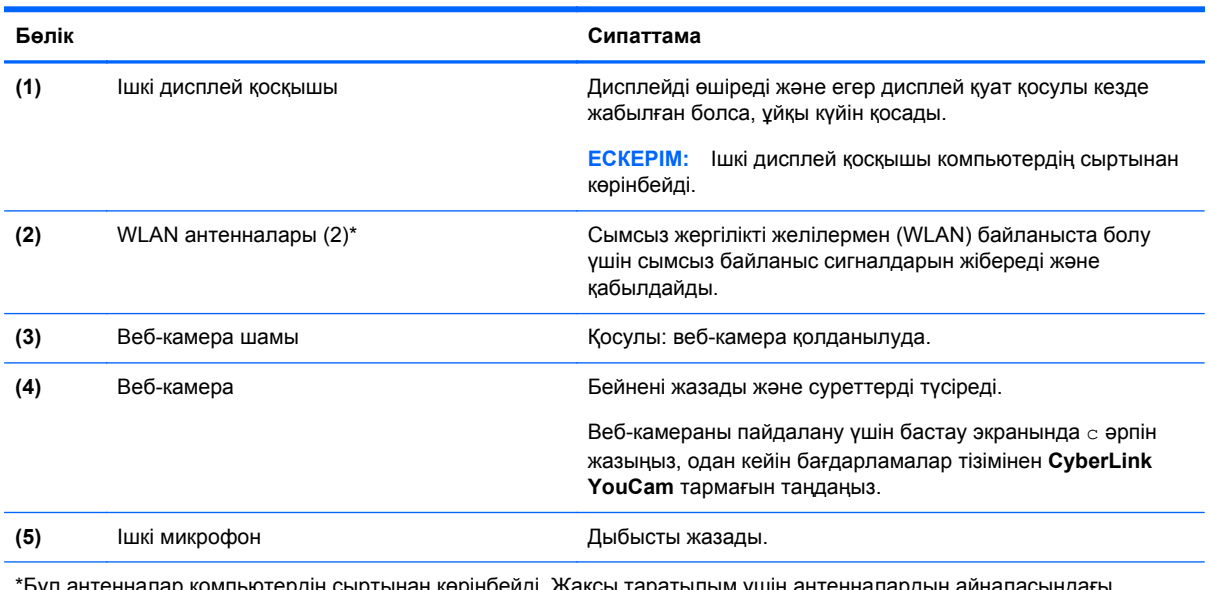

Ьұл антенналар компьютердің сыртынан көрінбейді. Жақсы таратылым үшін антенналардың айналасындағь аймақтарды тез арада кедергілерден тазалаңыз. Сымсыз байланыс ережелері туралы ескертпелерді көру үшін, мемлекетіңізде немесе аймағыңызда қолданылатын *Заңдық, қауіпсіздік жəне экологиялық ескертпелер* бөлімін қараңыз. Нұсқаулыққа қол жеткізу үшін бастау экранында поддержка (қолдау) сөзін теріп, **HP Support Assistant** (НР қолдау көмекшісі) бағдарламасын таңдап, **Мой компьютер** (Компьютерім) пəрменін, одан кейін **User guides** (Пайдаланушы нұсқаулықтары) пəрменін таңдаңыз.

## <span id="page-19-0"></span>**Жоғарғы жағындағы**

### **сенсорлы тақта**

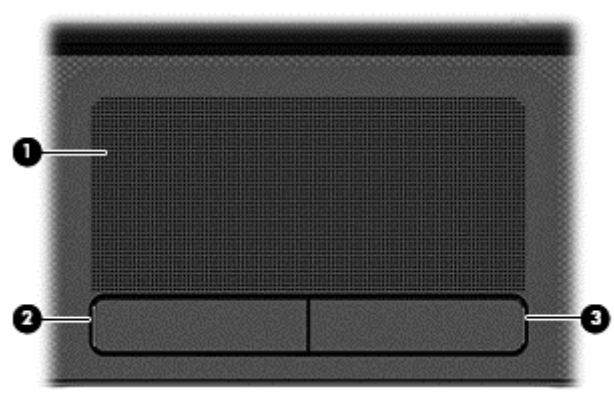

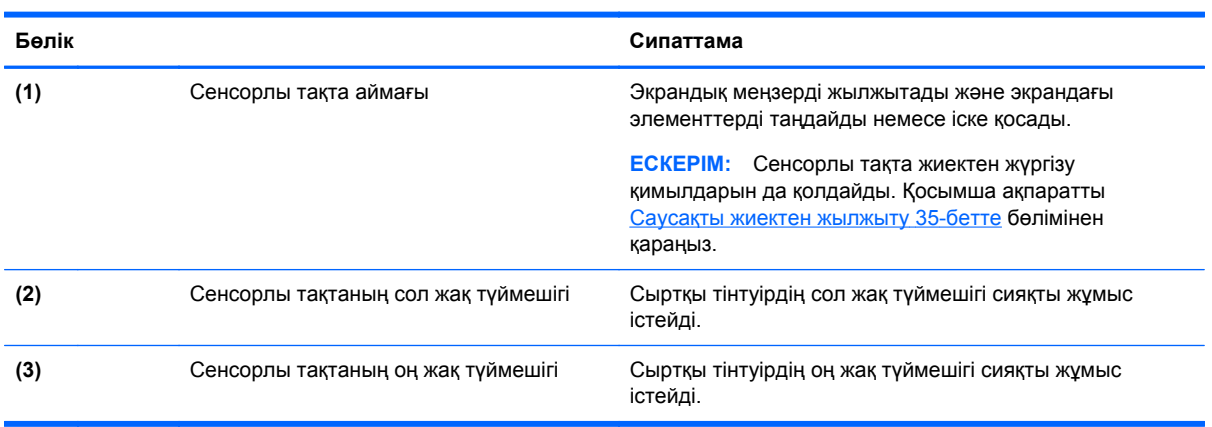

### <span id="page-20-0"></span>**Шамдар**

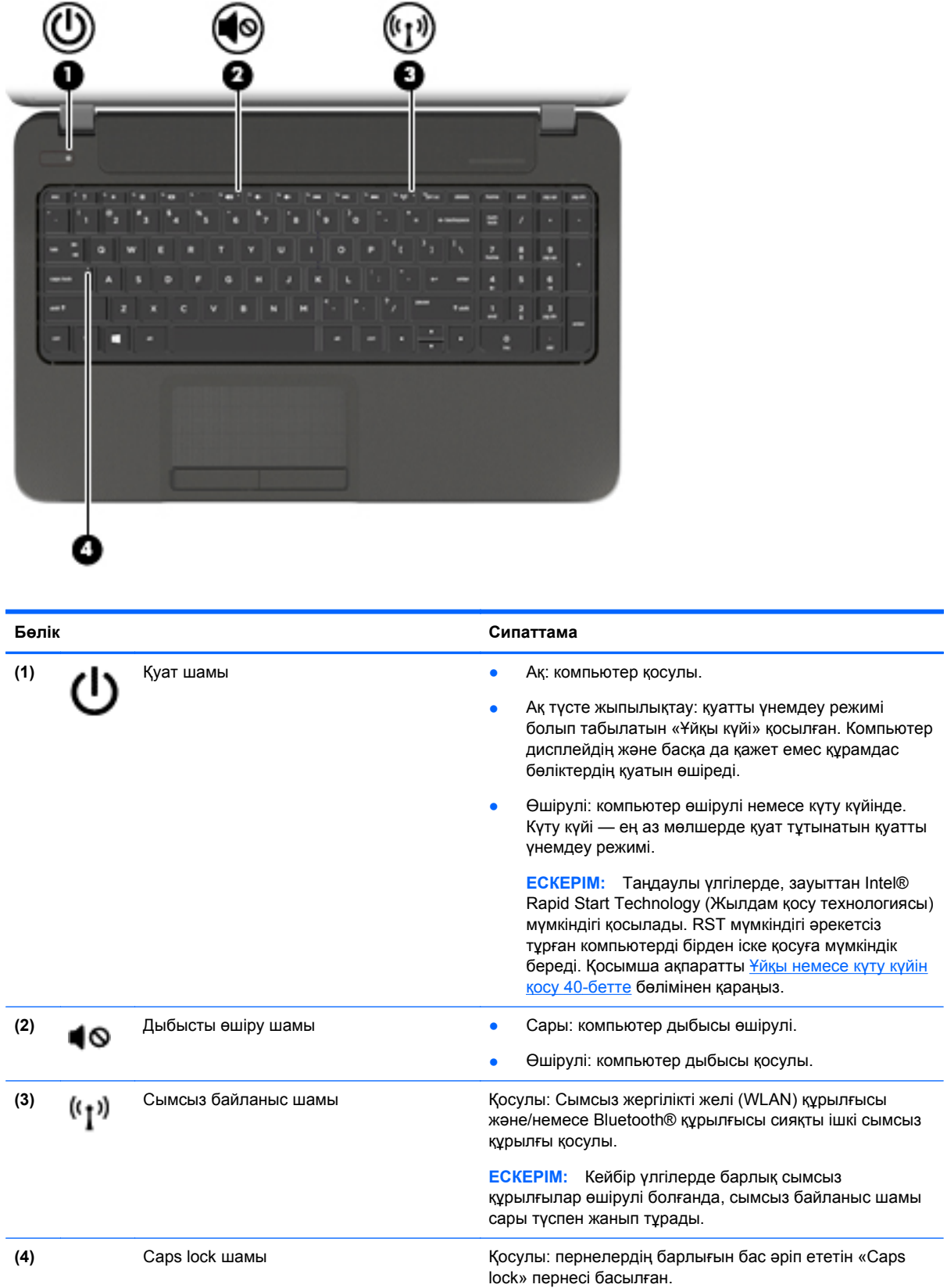

### <span id="page-21-0"></span>**Түймешік пен үндеткіштер**

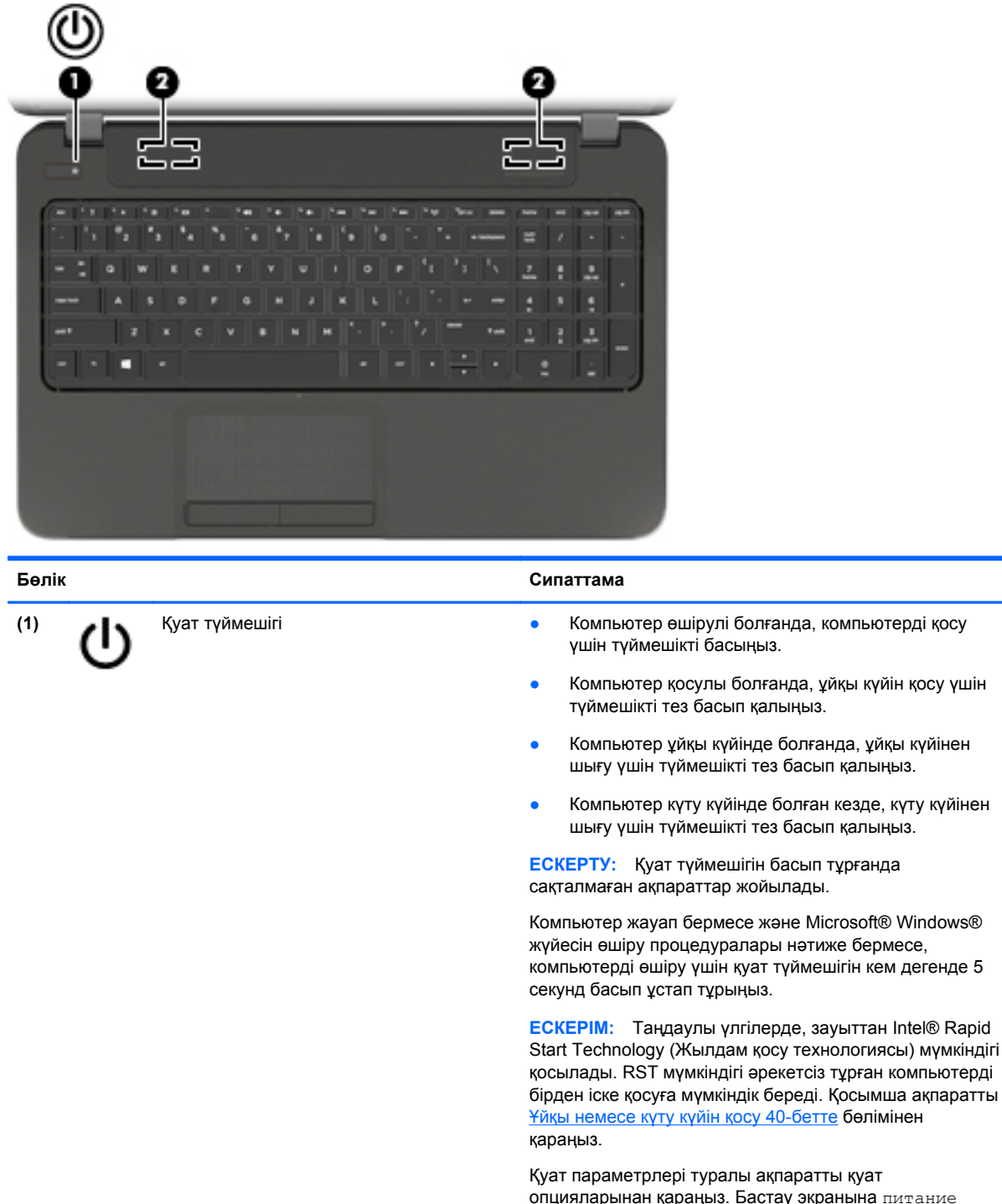

опцияларынан қараңыз. Бастау экранына питание (қуат) сөзін жазып, **Параметры** (Параметрлер) пəрменін таңдаңыз, одан кейін бағдарламалар тізімінен **Параметры питания** (Қуат параметрлері) тармағын таңдаңыз.

**(2)** Үндеткіштер (2) Дыбыс шығарады.

### <span id="page-22-0"></span>**Пернелер**

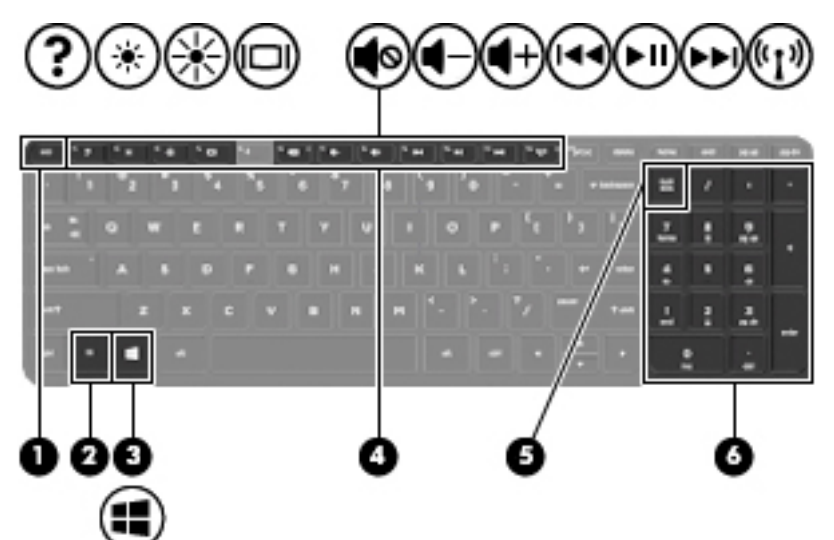

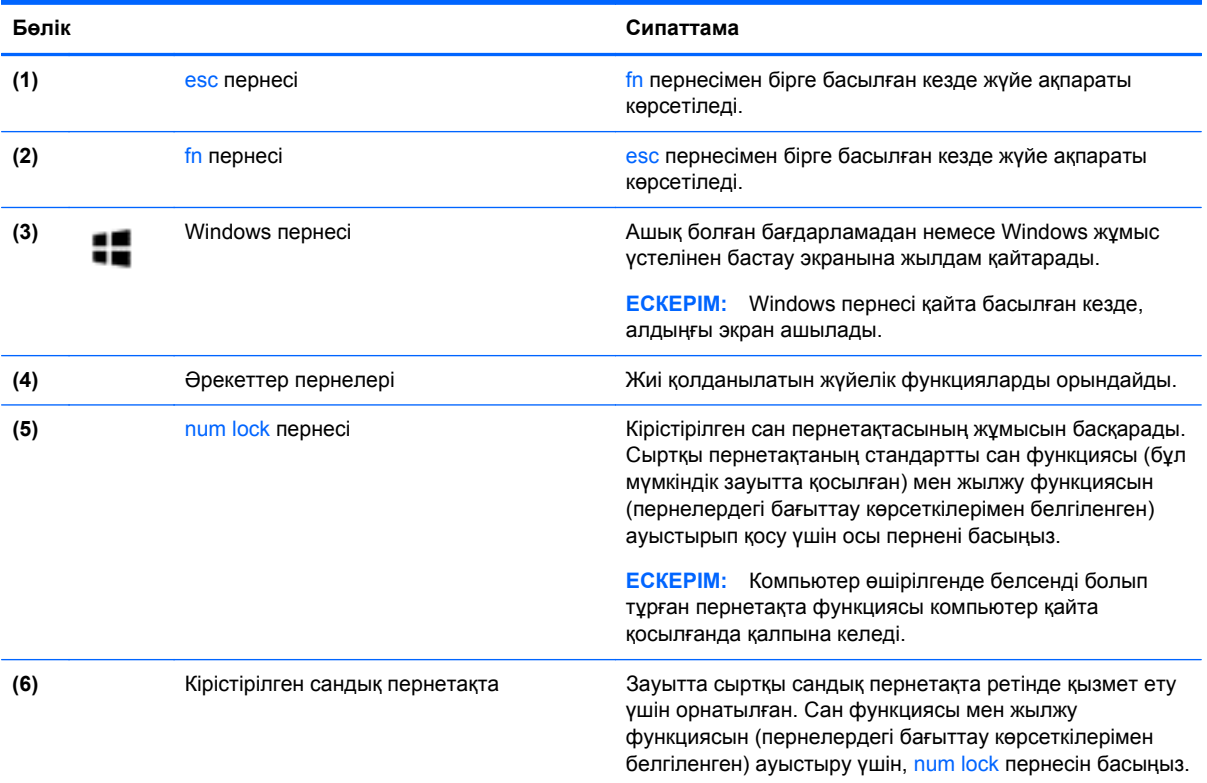

## <span id="page-23-0"></span>**Түбіндегі**

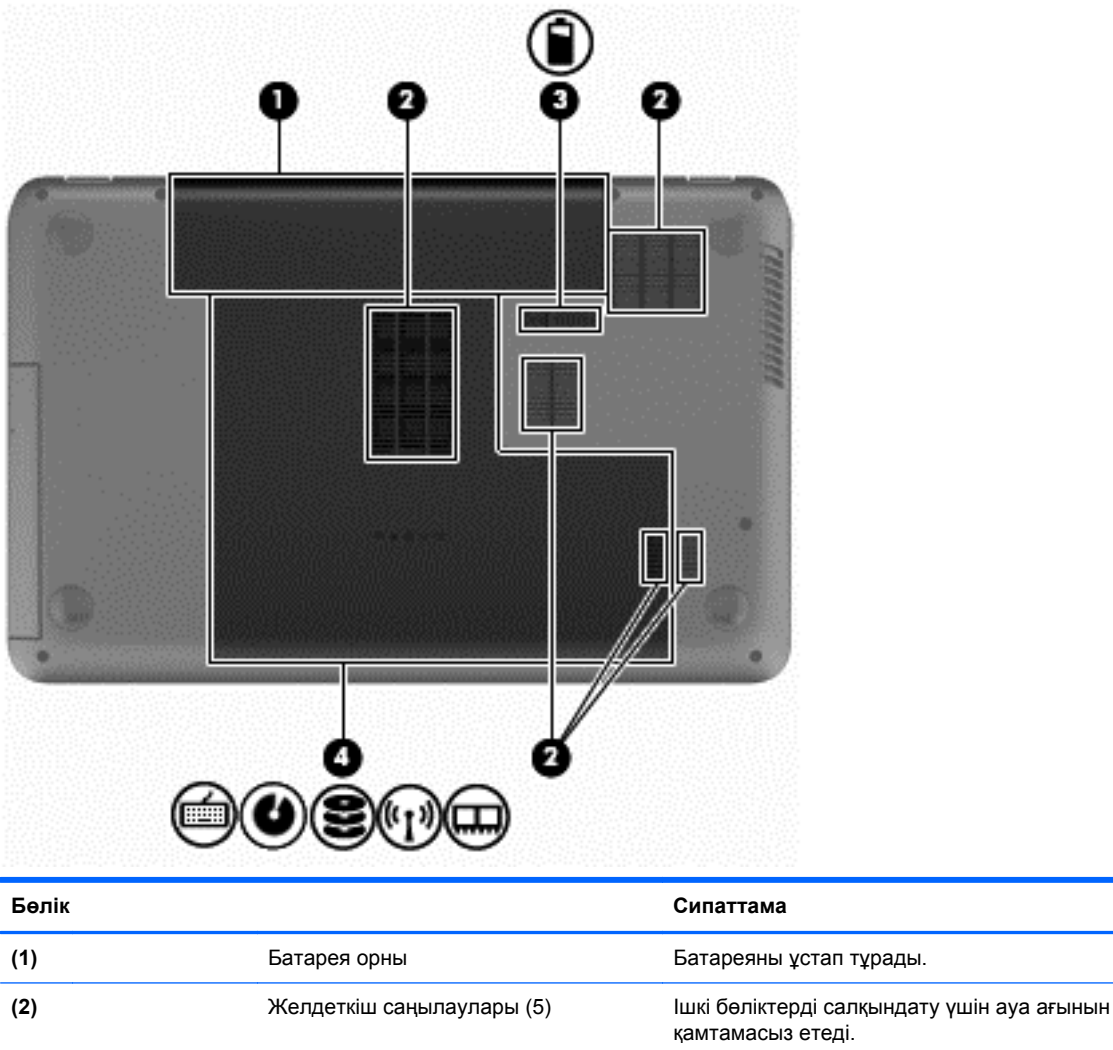

**ЕСКЕРІМ:** Компьютер желдеткіші ішкі бөліктерді салқындату үшін жəне қызып кетуден қорғау үшін автоматты түрде қосылады. Жұмыс барысында желдеткіштің біресе қосылып, біресе өшіп отыруы – қалыпты жағдай.

<span id="page-24-0"></span>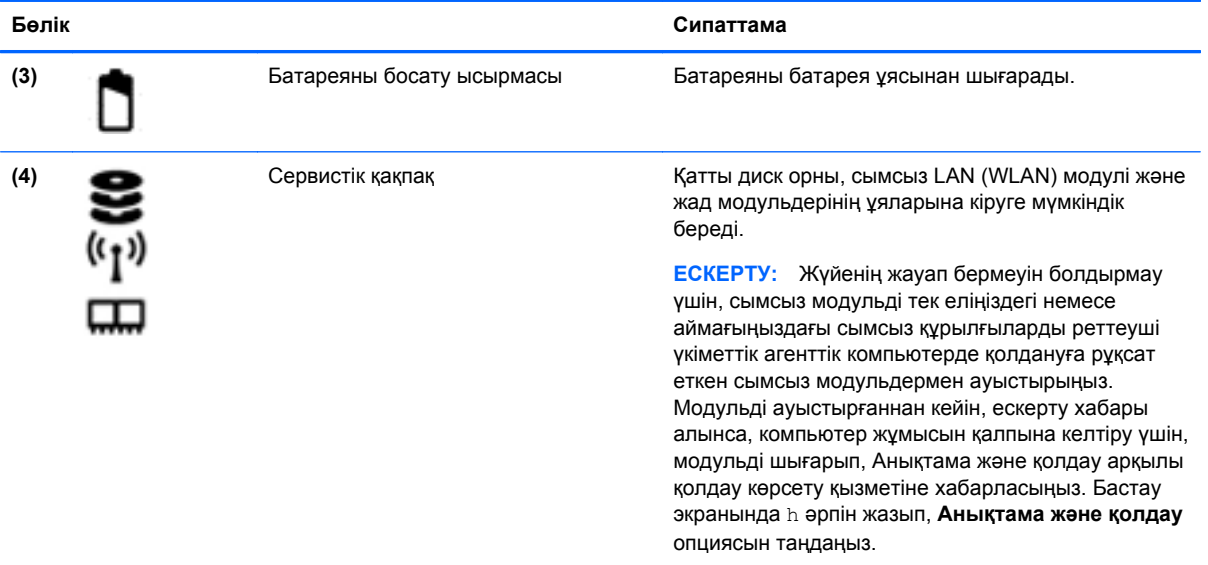

### **Жапсырмалар**

Компьютерге жапсырылған жапсырмалар жүйе ақаулықтарын жойғанда немесе компьютер алып шетелге саяхатқа шыққанда қажет болуы мүмкін. Жапсырмалар оңай қол жеткізуге болатын жерлерде орналасқан.

Қызмет көрсету жапсырмасы мына мәліметтерді қоса маңызды ақпаратты береді:

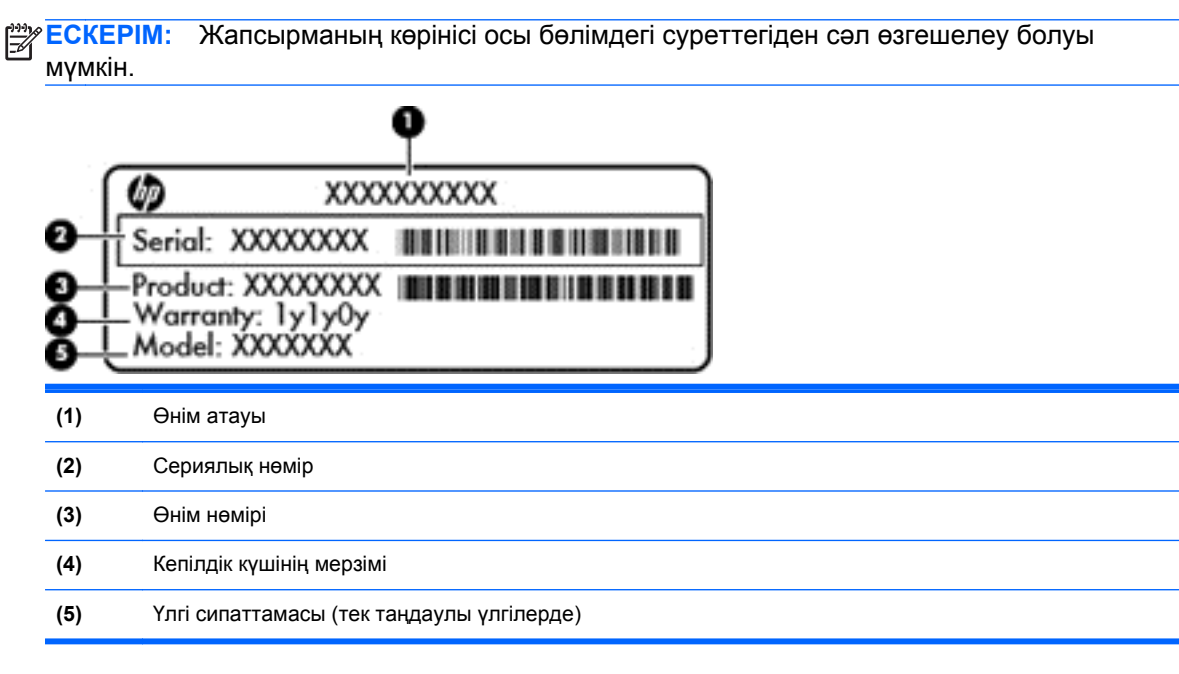

Бұл ақпарат қолдау қызметіне хабарласқанда қол жетімді болуы қажет. Қызмет көрсету нөмірінің жапсырмасы батарея орнының ішінде орналасқан.

- Техникалық деректер жапсырмасы компьютер туралы техникалық ақпаратты береді. Нормативтік ақпараты бар жапсырма батарея ұясында орналасқан.
- Сымсыз куəлік белгісі немесе белгілері қосымша сымсыз құрылғылар туралы ақпарат жəне осы құрылғылардың қолданылуы мақұлданған кейбір елдер немесе аймақтардың мақұлдау таңбаларын қамтамасыз етеді. Компьютерде бір немесе бірнеше сымсыз құрылғылар болса, бір немесе бірнеше куəландыру белгісі компьютермен бірге беріледі. Бұл ақпарат шетелге саяхатқа шыққанда қажет болуы мүмкін. Сымсыз куəландыру белгілері батарея ұясының ішінде орналасқан.

## <span id="page-26-0"></span>**3 Желіге қосылу**

Осы компьютермен кез келген жерге саяхаттауға болады. Алайда, компьютер мен сымсыз не сымды желі байланысын пайдаланып үйде отырып та дүние жүзін шарлап, миллиондаған вебтораптардың ақпараттарына қол жеткізуге болады. Осы тараудағы ақпарат əлеммен байланысуға көмектеседі.

### **Сымсыз желіге қосылу**

Сымсыз технология деректерді сым арқылы емес, радио толқындары арқылы тасымалдайды. Компьютер келесі сымсыз құрылғылардың біреуі немесе бірнешеуімен жабдықталған болуы мүмкін:

- Сымсыз жергілікті желі (WLAN) құрылғысы Компьютерлерді корпоративті офистер, үй жəне əуежайлар, мейрамханалар, кафелер, қонақ үйлер жəне университеттер сияқты қоғамдық орындарда (əдетте, Wi-Fi желілері, сымсыз LAN немесе WLAN деп аталатын) сымсыз жергілікті желілерге қосады. WLAN желісінде компьютеріңіздегі мобильді сымсыз құрылғы сымсыз жол жоспарлағышымен немесе сымсыз кіру нүктесімен байланысады.
- Bluetooth құрылғысы (тек таңдаулы үлгілерде) Компьютерлер, телефондар, принтерлер, гарнитуралар, үндеткіштер жəне камералар сияқты басқа Bluetooth қосылған құрылғылармен байланысу үшін басқа жеке аймақтық желіні (PAN) жасайды. PAN желісіндегі əр құрылғы басқа құрылғылармен тікелей байланысады жəне бұл құрылғылар бір-біріне біршама жақын, əдетте бір-бірінен 10 метр (шамамен 33 фут) қашықтықта болуы тиіс.

Сымсыз технология жөнінде қосымша мəлімет алу үшін, «Анықтама жəне қолдау» бөліміндегі ақпаратты жəне веб-торап сілтемелерін қараңыз. Бастау экранында h əрпін жазып, **Анықтама жəне қолдау** опциясын таңдаңыз.

### **Сымсыз байланысты басқару элементтерін пайдалану**

Компьютердегі сымсыз құрылғыларды мына мүмкіндіктерді пайдалана отырып басқаруға болады:

- Сымсыз байланыс түймешігі, сымсыз байланыс қосқышы немесе сымсыз байланыс пернесі (осы тарауда «сымсыз байланыс түймешігі» деп аталады)
- Амалдық жүйе басқару элементтері

#### <span id="page-27-0"></span>**Сымсыз байланыс түймешігін пайдалану**

Үлгісіне байланысты компьютерде сымсыз байланыс түймешігі, бір немесе бірнеше сымсыз құрылғы жəне бір не екі сымсыз байланыс шамы болады. Компьютердегі сымсыз құрылғылардың барлығы зауытта қосылады, сондықтан, компьютер қосылғанда, сымсыз байланыс шамы (ақ) жанып тұрады.

Сымсыз байланыс шамы жеке құрылғылардың емес, сымсыз құрылғылардың жалпы қуат күйін анықтайды. Егер сымсыз байланыс шамы ақ жанып тұрса, кем дегенде бір сымсыз құрылғы қосылған. Егер сымсыз байланыс шамы өшірулі жанып тұрса, сымсыз құрылғылар өшірілген.

**ЕСКЕРІМ:** Кейбір үлгілерде барлық сымсыз құрылғылар өшірулі болғанда, сымсыз байланыс шамы сары жанып тұрады.

Сымсыз құрылғылар зауытта қосылатындықтан, оларды бір уақытта қосу немесе өшіру үшін, сымсыз байланыс түймешігін пайдалануға болады.

#### **Амалдық жүйе басқару элементтерін пайдалану**

Желі жəне ортақ қолдану орталығы қосылымды немесе желіні орнатуға, желіге қосылуға, сымсыз желілерді басқаруға жəне желі ақаулықтарын тексеруге жəне жөндеуге мүмкіндік береді.

Амалдық жүйенің басқару элементтерін пайдалану үшін

- **1.** Бастау экранында n əрпін жазып, **Параметрлер** опциясын таңдаңыз.
- **2.** Іздеу жолағына сеть и общий доступ (желі жəне ортақ кіру) деп теріңіз де, **Центр управления сетями и общим доступом** (Желі жəне ортақтасу орталығы) тармағын таңдаңыз.

Қосымша ақпарат алу үшін Бастау экранында h əрпін жазып, **Анықтама жəне қолдау** опциясын таңдаңыз.

### <span id="page-28-0"></span>**WLAN желісін пайдалану**

WLAN құрылғысымен сымсыз жол жоспарлағыш немесе сымсыз кіру нүктесі арқылы байланыстырылған басқа компьютерлерден жəне қосалқы құралдардан құрылған сымсыз жергілікті желіге (WLAN) кіруге болады.

**ЕСКЕРІМ:** *Сымсыз жол жоспарлағышы* жəне *сымсыз кіру нүктесі* жиі өзара ауыстырылатын күйде қолданылады.

- Корпоративтік немесе жалпы WLAN желісі сияқты кең ауқымды WLAN жүйесі əдетте, көптеген компьютерлер мен қосалқы құралдарды қамтамасыз етіп, критикалық желі функцияларын бөле алатын, сымсыз кіру нүктелерін пайдаланады.
- Үйдегі немесе шағын кеңседегі WLAN жүйесі әдетте бірнеше сымсыз немесе сымды компьютерлерге Интернет байланысы, принтерді жəне файлдарды аппараттық немесе бағдарламалық құралдардың қосымша бөліктерін талап етпестен ортақ пайдалануға мүмкіндік беретін сымсыз жол жоспарлағышын пайдаланады.

Компьютерде WLAN құрылғысын қолдану үшін, WLAN инфрақұрылымына (қызмет провайдері немесе қоғамдық не біріккен желі арқылы берілген) қосылу қажет.

#### **Интернет провайдерін пайдалану**

Үйде Интернет байланысын орнату кезінде, Интернет провайдерінің (ISP) есептік жазбасын орнату қажет. Интернет қызметін жəне модемді сатып алу үшін жергілікті Интернет провайдерімен хабарласыңыз. Интернет провайдері модем параметрлерін реттеуге, сымсыз жолжоспарлағышты модемге қосу үшін желі кабелін орнатуға жəне Интернет қызметін тексеруге көмектеседі.

**ЕСКЕРІМ:** Интернет провайдері Интернетке кіру үшін пайдаланушы идентификаторы мен құпия сөзді береді. Берілген мəліметтерді жазып алыңыз да, қауіпсіз жерде сақтаңыз.

#### <span id="page-29-0"></span>**WLAN параметрлерін орнату**

WLAN құрылғысын орнату жəне Интернетке қосылу үшін, төмендегі жабдық қажет:

- Кең жолақты модем (DSL немесе кабельді) **(1)** жəне Интернет провайдерінен сатып алынған жоғары жылдамдықты интернет қызметі
- Сымсыз жол жоспарлағыш **(2)** (бөлек сатылады)
- Сымсыз компьютер **(3)**

**ЕСКЕРІМ:** Кейбір модемдердің ішіне жол жоспарлағышы орнатылады. Интернет провайдерінен модем түрінің қайсысын пайдаланатындығын сұраңыз.

Төменде берілген суретте Интернетке қосылған сымсыз желінің орнатымы мысалға келтірілген.

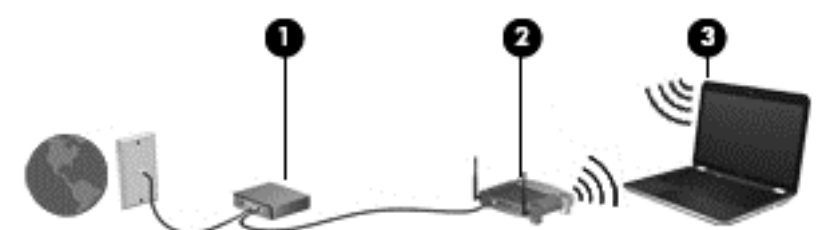

Желі кеңейген сайын, Интернетке кіру үшін желіге қосымша сымсыз жəне сымды компьютерлерді қосуға болады.

WLAN желісін орнату бойынша көмек керек болса, жол жоспарлағыштың өндірушісі немесе Интернет провайдері (ISP) берген ақпаратты қараңыз.

#### **Сымсыз жол жоспарлағыш параметрлерін реттеу**

WLAN желісін орнату бойынша көмек алу үшін, жол жоспарлағыш өндірушісі немесе Интернет провайдері берген ақпаратты қараңыз.

**ЕЗУ ЕСКЕРІМ:** Жаңа сымсыз компьютеріңізді жол жоспарлағышына онымен қамтамасыз етілген желілік кабель арқылы бастапқыда қосу ұсынылады. Компьютер Интернетке сəтті қосылғаннан кейін кабельді ажыратып, Интернетке сымсыз желі арқылы кіруге болады.

#### **WLAN желісін қорғау**

Желіні рұқсатсыз кіруден қорғау үшін, WLAN жүйесін орнатқан немесе бар болған WLAN жүйесіне кірген кезде, əрқашан қауіпсіздік мүмкіндіктерін қосыңыз. Қоғамдық аймақтар немесе кофеханалар жəне əуежайлар сияқты адам көп аймақтар ешқандай қауіпсіздікті қамтамасыз етпейді. Кіру нүктесіне қосылған кезде компьютердің қауіпсіздігі туралы сенімді болмасаңыз, желідегі əрекеттеріңізді құпия емес электрондық пошта жəне негізгі Интернетті шарлаумен шектеңіз.

Сымсыз радио сигналдары желінің сыртында да таралғандықтан басқа WLAN құрылғылары қорғалмаған сигналдарды қабылдауы мүмкін. WLAN желісін қорғау үшін, келесі сақтық шараларын қолданыңыз:

Желіаралық қалқанды пайдаланыңыз.

Желіаралық қалқан желіге жіберілген деректерді де, деректер сұраныстарын да тексереді жəне кез келген күмəнді элементтерді қайтарады. Желіаралық қалқандар бағдарламалық құралда да, жабдықта да жұмыс істейді. Кейбір желілер екі түрін де біріктіріп пайдаланады.

Сымсыз шифрлауды қолданыңыз.

Сымсыз шифрлау желі арқылы тасымалданатын деректерді шифрлау жəне шифрын ашу үшін қауіпсіздік параметрлерін қолданады. Қосымша ақпарат алу үшін Бастау экранында h əрпін жазып, **Анықтама жəне қолдау** опциясын таңдаңыз.

#### <span id="page-30-0"></span>**WLAN желісіне қосылу**

WLAN желісіне қосылу үшін, төмендегі қадамдарды орындаңыз:

**1.** WLAN құрылғысының қосулы екендігіне көз жеткізіңіз. Егер қосылған болса, сымсыз байланыс шамы ақ болады. Сымсыз байланыс шамы сөніп тұрса, сымсыз байланыс түймешігін басыңыз.

**ЕСКЕРІМ:** Кейбір үлгілерде барлық сымсыз құрылғылар өшірулі болғанда, сымсыз байланыс шамы сары түспен жанып тұрады.

- **2.** Windows жұмыс үстелінде, тапсырмалар тақтасының оң жақ шетінде орналасқан хабарландыру аймағындағы желі күйінің белгішесін оң түймешікті түртіңіз немесе басыңыз.
- **3.** Тізімнен WLAN желісін таңдаңыз.
- **4. Подключиться** (Қосылу) түймешігін басыңыз.

Егер желі қауіпсіз қосылған WLAN желісі болса, сізден желінің қауіпсіздік кілтін енгізу сұралады. Кодты енгізіп, қосылуды аяқтау үшін, **OK** түймешігін басыңыз.

**ЕСКЕРІМ:** Егер WLAN тізімі көрсетілсе, сымсыз жол жоспарлағышы ауқымының немесе кіру нүктесінің сыртында болуыңыз мүмкін.

- **ЕСКЕРІМ:** Егер қосылатын WLAN желісі көрсетілмесе, Windows жұмыс үстелінде желі күйінің белгішесін оң жақ түймешікпен нұқып, **Открыть центр управления сетями и общим доступом** (Желілер мен ортақ пайдалануды басқару орталығын ашу) пəрменін таңдаңыз. **Настройка нового подключения или сети** (Жаңа қосылым немесе желіні орнату) пəрменін таңдаңыз. Желіні қолмен іздеу жəне оған қосылу немесе жаңа желі қосылысын орнатуға мүмкіндік беретін опциялар тізімі ашылады.
- **5.** Экрандағы нұсқауларды орындап қосылысты аяқтаңыз.

Байланыс орнатылып болған соң, оның аты мен күйін тексеру үшін, тінтуір меңзерін тапсырмалар тақтасының оң жақ шетіндегі хабарландыру аймағындағы желі белгішесіне қойыңыз.

**ЕСКЕРІМ:** Жұмыс ауқымы (сымсыз сигналдардың жету алыстығы) WLAN кірvіне, жол жоспарлағышын өндірушіге жəне басқа электрондық құрылғылардан алынған кедергілерге немесе қабырғалар жəне едендер сияқты құрылымды тосқауылдарға байланысты болады.

#### <span id="page-31-0"></span>**Bluetooth сымсыз құрылғыларын пайдалану (тек таңдаулы үлгілерде)**

Bluetooth құрылғысы əдетте мына электрондық құрылғыларды байланыстыратын физикалық кабель қосылымдарын ауыстыратын қысқа ауқымды сымсыз байланыстарды қамтамасыз етеді.

- Компьютерлер (жұмыс үстелі, ноутбук, қалта компьютері)
- Телефондар (ұялы, сымсыз, смартфон)
- Сурет түсіретін құрылғылар (принтер, камера)
- Дыбыстық құрылғылар (гарнитура, үндеткіштер)
- Тінтуір

Bluetooth құрылғысы Bluetooth құрылғыларының PAN желісін орнатуға мүмкіндік беретін тең дəрежелі мүмкіндікті қамтамасыз етеді. Bluetooth құрылғыларының параметрлерін реттеу жəне оларды пайдалану туралы ақпаратты Bluetooth бағдарламалық құралының анықтамасынан қараңыз.

### **Сымды желіге қосылу**

Сымды байланыс орнатудың 2 түрі бар: жергілікті желі (LAN) жəне модем арқылы қосу. LAN байланысы желі кабелін пайдаланады жəне телефон кабелін пайдаланатын модем арқылы қосылыстан жылдамдығы жоғарырақ. Кабельдің екі түрі де бөлек сатылады.

**АБАЙ БОЛЫҢЫЗ!** Электр тогының соғуы, өрт шығуы немесе жабдыққа зиян келтіру қатерінен аулақ болу үшін, модем кабелін немесе телефон кабелін RJ-45 (желі) ұясына жалғамаңыз.

#### **Жергілікті желіге (LAN) қосылу**

Компьютерді тікелей үйдегі жол жоспарлағышқа (сымсыз жұмыс істеудің орнына) немесе офистегі бұрыннан бар желіге қосу керек болса, LAN байланысын пайдаланыңыз.

Жергілікті желіге қосылу үшін 8 істікшелі RJ-45 (желі) кабелі қажет.

Желі кабелін қосу үшін, төмендегі қадамдарды орындаңыз:

**1.** Желілік кабелді компьютердегі желі ұясына **(1)** жалғаңыз.

- **2.** Желілік кабелдің екінші ұшын желінің қабырға ұясына **(2)** немесе жол жоспарлағышқа жалғаңыз.
- **ЕСКЕРІМ:** Желі кабелінің теледидар мен радио кедергілерінен қорғайтын кедергілерді басу схемасы **(3)** бар болса, кабельдің осы схема орналасқан ұшын компьютерге қарай бағыттаңыз.

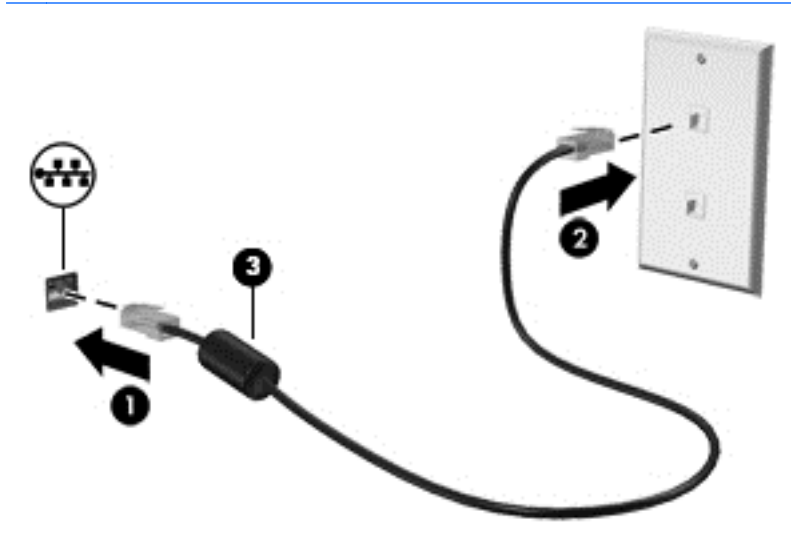

# <span id="page-33-0"></span>**4 Көңіл көтеру мүмкіндіктерін пайдалану**

Веб-камера арқылы байланысу, музыканы тыңдау жəне басқару, бейнефильмдерді жүктеу жəне көру амалдарын орындау үшін HP компьютерін көңіл көтеру орталығы ретінде пайдаланыңыз. Компьютеріңізді бұдан да қуатты көңіл көтеру орталығына айналдыру үшін, монитор, проектор, теледидар немесе үндеткіштер мен құлақаспаптар сияқты жоғары ажыратымдылықты сыртқы құрылғыларды жалғаңыз.

#### **Мультимедиа мүмкіндіктері**

Төменде осы компьютердің бірнеше көңіл көтеру мүмкіндіктері көрсетілген.

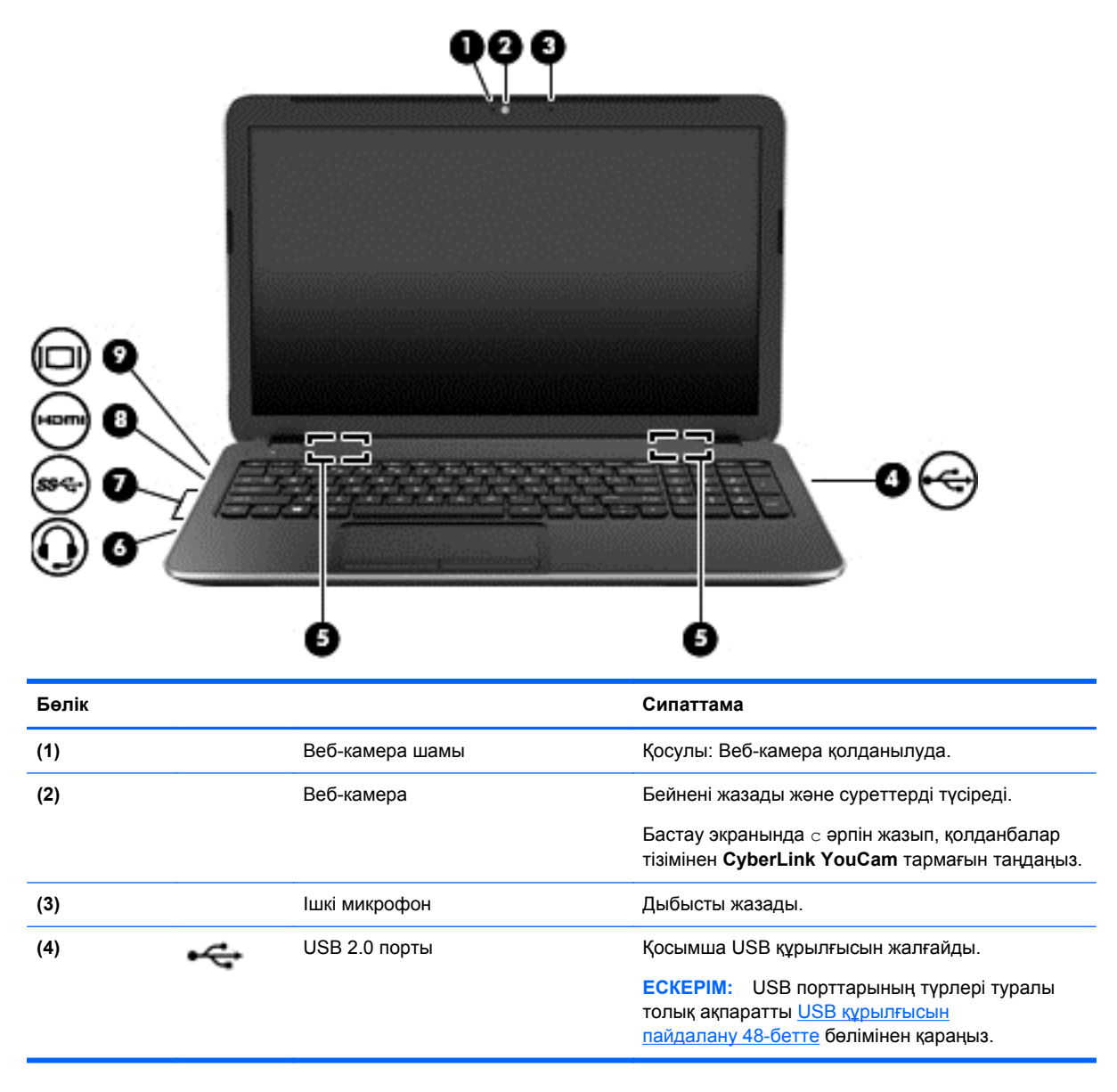

<span id="page-34-0"></span>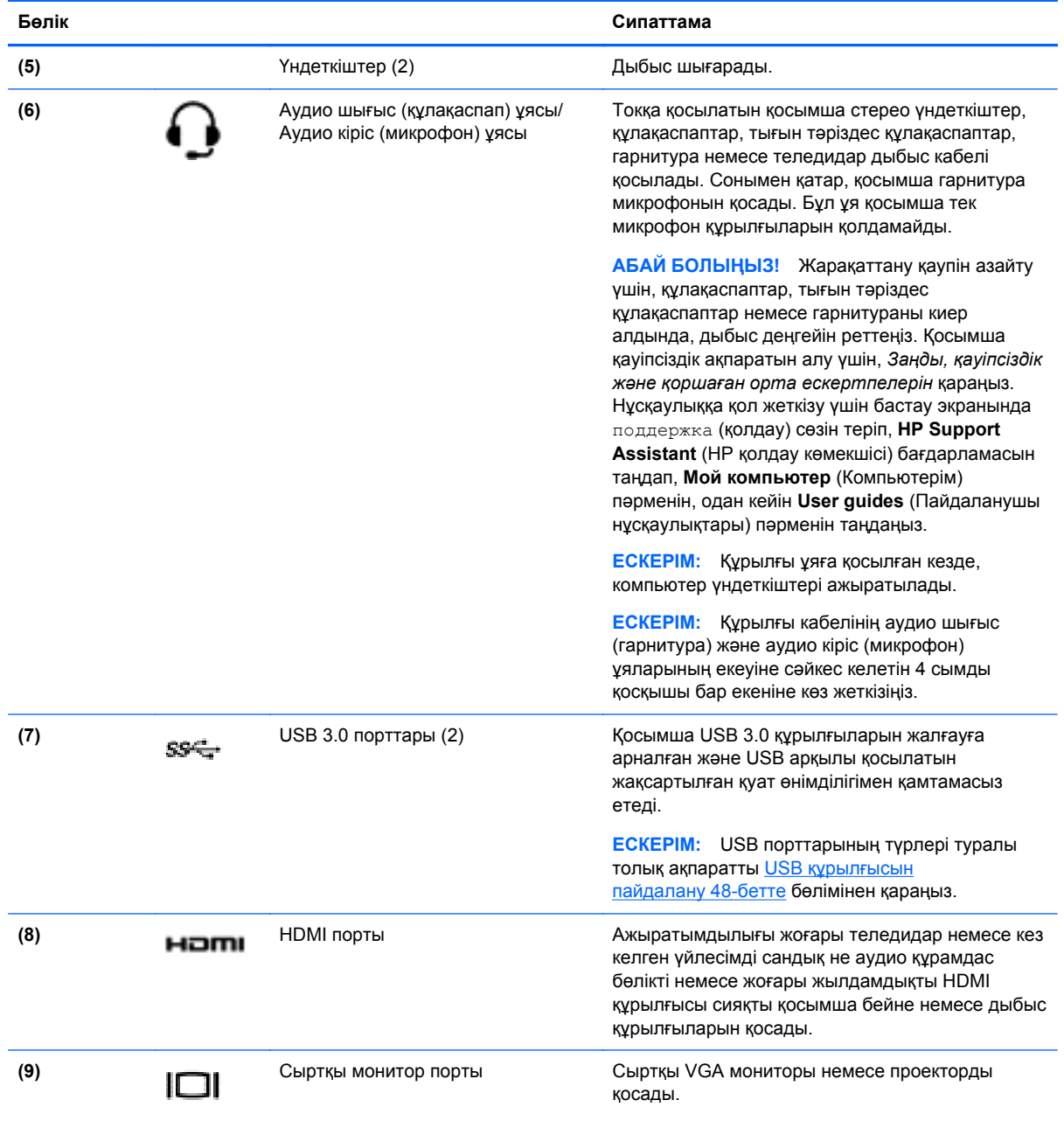

### **Веб-камераны пайдалану**

Бұл компьютердің келесі бөлмедегі немесе əлемнің басқа бөлігіндегі жақын достарыңыз немесе əріптестеріңізбен байланысуға мүмкіндік беретін қуатты əлеуметтік желі құралы болып табылатын ішкі веб-камерасы бар. Веб-камераны пайдаланып лездік хабар алмасу бағдарламалық құралымен бейне ағынын жасауға, бейнеге түсіруге жəне бөлісуге, сондай-ақ, фотосуреттер түсіруге болады.

**▲** Веб-камераны пайдалану үшін, Бастау экранынан c əрпін жазыңыз, одан кейін бағдарламалар тізімінен **CyberLink YouCam** тармағын таңдаңыз.

<span id="page-35-0"></span>Веб-камераны қолдану туралы толық ақпарат алу үшін, Справка и поддержка (Анықтама жəне қолдау) бөліміне өтіңіз. Бастау экранында h əрпін жазып, **Анықтама жəне қолдау** опциясын танданыз.

### **Дыбысты пайдалану**

Компьютеріңізде музыка ықшам дискілерін ойнатуға, музыканы жүктеуге жəне тыңдауға, вебтегі аудио мазмұнды (соның ішінде радионы) тыңдауға, дыбыс жазуға немесе мультимедиа файлын жасау үшін дыбыс пен бейнені біріктіруге болады. Тыңдау əсерін жақсарту үшін, үндеткіштер немесе құлақаспаптар сияқты сыртқы дыбыс құрылғыларын жалғаңыз.

### **Үндеткіштерді қосу**

Сымды үндеткіштерді компьютердегі немесе қондыру тұғырындағы USB портына немесе аудио шығыс (құлақаспап) ұясына жалғау арқылы қосуға болады.

*Сымсыз* динамиктерді компьютерге қосу үшін, құрылғы өндірушісінің нұсқауларын орындаңыз. Компьютерге ажыратымдылығы жоғары үндеткіштерді қосу үшін, HDMI аудио [параметрлерін](#page-38-0) [реттеу](#page-38-0) 29-бетте бөлімін қараңыз. Үндеткіштерді жалғамас бұрын дыбыс қаттылығын төмендетіңіз.

#### **Құлақаспаптарды қосу**

Сымды құлақаспаптарды компьютеріңіздің құлақаспаптарға арналған ұясына қосуға болады.

Компьютерге *сымсыз* гарнитураны жалғау үшін, құрылғы өндірушісінің нұсқауларын орындаңыз.

**АБАЙ БОЛЫҢЫЗ!** Жарақаттану қаупін азайту үшін, құлақаспаптар, тығын тəріздес құлақаспаптар немесе гарнитураны киер алдында, дыбыс қаттылығын төмендетіңіз. Қосымша қауіпсіздік ақпаратын *Заңдық, қауіпсіздік жəне қоршаған орта ескертулерінен* қараңыз. Нұсқаулыққа қол жеткізу үшін бастау экранында поддержка (қолдау) сөзін теріп, **HP Support Assistant** (НР қолдау көмекшісі) бағдарламасын таңдап, **Мой компьютер** (Компьютерім) пəрменін, одан кейін **User guides** (Пайдаланушы нұсқаулықтары) пəрменін таңдаңыз.

#### **Микрофонды қосу**

Дыбыс жазу үшін, микрофонды компьютердің микрофон ұясына қосыңыз. Жазу кезінде жақсы нəтиже алу үшін, микрофонға тікелей сөйлеп, артқы шу жоқ параметрде дыбысты жазыңыз.

### **Дыбысты тексеру**

Компьютердің дыбыс функцияларын тексеру үшін, келесі қадамдарды орындаңыз:

- **1.** Бастау экранына п əрпін жазып, бағдарламалар тізімінен **Панель управления** (Басқару тақтасы) белгішесін таңдаңыз.
- **2. Оборудование и звук** (Аппараттық құрал жəне дыбыс), одан кейін **Звук** (Дыбыс) тармақтарын таңдаңыз.
- **3.** Звук (Дыбыс) терезесі ашылғанда, **Звуки** (Дыбыстар) қойындысын басыңыз. **Программные события** (Бағдарламалар оқиғалары) параметрі астынан дыбыс сигналы немесе ескерту дыбысы сияқты кез келген дыбыс оқиғасын таңдаңыз, одан кейін **Проверка** (Сынау) түймешігін басыңыз.

Дыбысты үндеткіштер немесе қосылған құлақаспаптар арқылы естисіз.
Компьютердің жазу функцияларын тексеру үшін, келесі қадамдарды орындаңыз:

- **1.** Бастау экранында s əрпін жазып, **Дыбыс жазу** пəрменін таңдаңыз.
- **2. Начать запись** (Жазуды бастау) түймешігін басып, микрофонмен сөйлеңіз.
- **3.** Файлды жұмыс үстеліне сақтаңыз.
- **4.** Мультимедиалық бағдарламаны ашыңыз жəне дыбысты ойнатыңыз.

Компьютерде аудио параметрлерін құптау немесе өзгерту үшін

- **1.** Бастау экранына п əрпін жазып, бағдарламалар тізімінен **Панель управления** (Басқару тақтасы) белгішесін таңдаңыз.
- **2. Оборудование и звук** (Аппараттық құрал жəне дыбыс), одан кейін **Звук** (Дыбыс) тармақтарын таңдаңыз.

# **Видео пайдалану**

Бұл компьютер таңдаулы веб-тораптардағы ойнатылатын бейнені көруге жəне желіге қосылмай-ақ компьютерден тамашалау үшін бейнелер мен фильмдерді жүктеп алуға мүмкіндік беретін қуатты бейне құрылғысы болып табылады.

Көруге байланысты əрекеттеріңізді жақсарту мақсатында компьютерді сыртқы монитор, проектор немесе теледидарға қосу үшін, бейне порттардың бірін пайдаланыңыз. Компьютерлердің көбінде аналогтық бейне құрылғыларын қосуға мүмкіндік беретін VGA порты болады. Ал кейбір компьютерлерде ажыратымдылығы жоғары мониторды немесе теледидарды қосуға мүмкіндік беретін HDMI порты болады.

**МАҢЫЗДЫ АҚПАРАТ:** Сыртқы құрылғының дұрыс кабель арқылы компьютердегі дұрыс ұяға қауіпсіз түрде жалғанғандығына көз жеткізіңіз. Ақпаратты өндіруші нұсқауларынан қараңыз

#### **VGA мониторы немесе проекторын қосу**

Презентация жасау мақсатында компьютер экранындағы кескінді сыртқы VGA мониторында немесе проекторында көрсету үшін, мониторды не проекторды компьютердің VGA портына жалғаңыз.

Мониторды немесе проекторды жалғау:

**1.** Монитордың не проектордың VGA кабелін компьютердегі VGA портына суретте көрсетілгендей жалғаңыз.

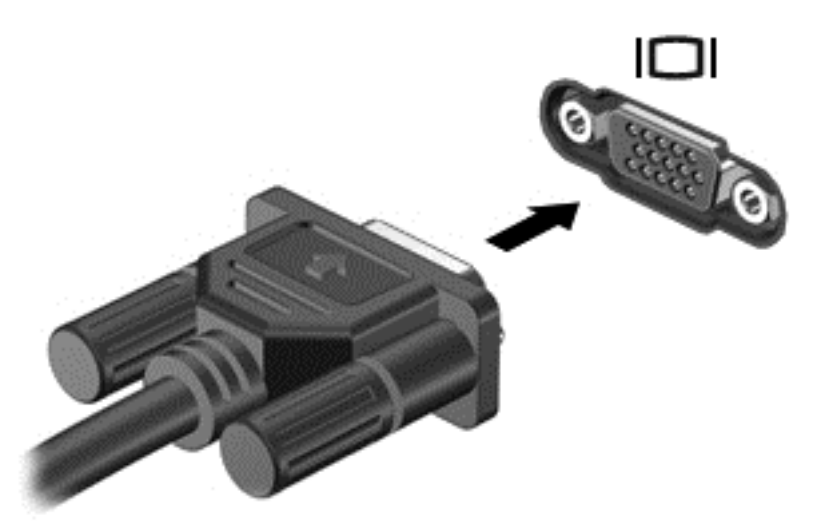

- **2.** Экрандағы суретті 4 түрлі көрсету күйіне ауыстырып қосу үшін, f4 пернесін басыңыз:
	- **ДК экраны ғана:** Экрандағы кескінді тек компьютерден көру.
	- **Қос:** Экрандағы кескінді бір уақытта компьютер мен сыртқы құрылғының *екеуінен* де көру.
	- **Кеңейтілген:** Экрандағы кескінді компьютер мен сыртқы құрылғының *екеуінен* көру.
	- **Екінші экран ғана:** Экрандағы кескінді тек сыртқы құрылғыдан көру.

f4 пернесі басылған сайын, көрсету күйі өзгереді.

**ЕСКЕРІМ:** Жақсы нəтиже үшін, егер «Дополнительные» (Қосымша) опциясы таңдалған болса, сыртқы құрылғының экран ажыратымдылығын реттеңіз. Бастау экранына  $\pi$  әрпін жазып, бағдарламалар тізімінен **Панель управления** (Басқару тақтасы) белгішесін таңдаңыз. **Оформление и персонализация** (Безендіру жəне даралау) пəрменін таңдаңыз. **Дисплей** ішінен **Настройка разрешения экрана** (Экран ажыратымдылығын реттеу) параметрін таңдаңыз.

#### **HDMI құрылғысын қосу**

**ЕСКЕРІМ:** HDMI құрылғысын компьютерге жалғау үшін бөлек сатылатын HDMI кабелі қажет болады.

Компьютер экранындағы кескінді ажыратымдылығы жоғары теледидардан не компьютерден көру үшін, ажыратымдылығы жоғары құрылғыны келесі нұсқауларға сəйкес жалғаңыз.

**1.** HDMI кабелінің бір ұшын компьютердегі HDMI портына жалғаңыз.

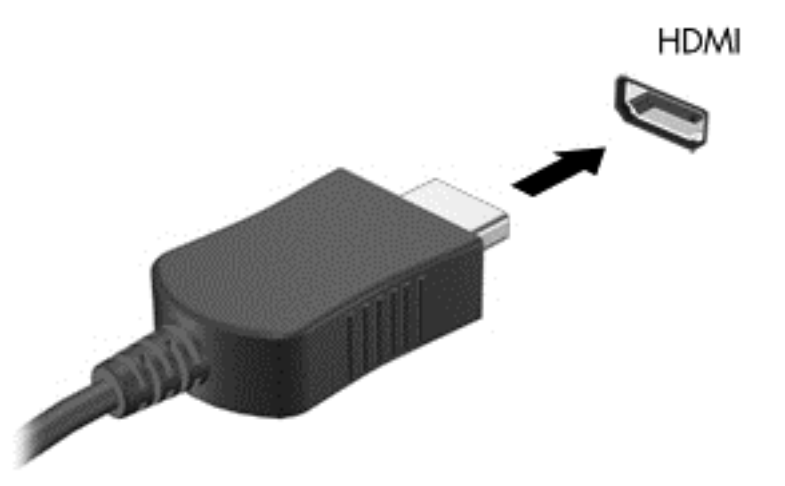

- **2.** Кабельдің екінші ұшын ажыратымдылығы жоғары теледидарға немесе мониторға жалғаңыз.
- **3.** Компьютер экранындағы кескінді 4 түрлі көрсету күйіне ауыстырып қосу үшін, f4 пернесін басыңыз:
	- **ДК экраны ғана:** экрандағы кескінді тек компьютерден көру.
	- **Қос:** Экрандағы кескінді бір уақытта компьютер мен сыртқы құрылғының *екеуінен* де көру.
	- **Кеңейтілген:** Экрандағы кескінді компьютер мен сыртқы құрылғының *екеуінен* көру.
	- **Екінші экран ғана:** экрандағы кескінді тек сыртқы құрылғыдан көру.

f4 пернесі басылған сайын, көрсету күйі өзгереді.

**ЕСКЕРІМ:** Жақсы нәтиже үшін, егер «Дополнительные» (Қосымша) опциясы таңдалған болса, сыртқы құрылғының экран ажыратымдылығын реттеңіз. Бастау экранына п əрпін жазып, бағдарламалар тізімінен **Панель управления** (Басқару тақтасы) белгішесін таңдаңыз. **Оформление и персонализация** (Безендіру жəне даралау) пəрменін таңдаңыз. **Дисплей** ішінен **Настройка разрешения экрана** (Экран ажыратымдылығын реттеу) параметрін таңдаңыз.

#### **HDMI аудио параметрлерін реттеу**

HDMI ажыратымдылығы жоғары бейне *жəне дыбыс* параметрлеріне қолдау көрсететін жалғыз бейне интерфейсі болып табылады. HDMI теледидарын компьютерге жалғанғаннан кейін, келесі қадамдарды орындау арқылы HDMI дыбысын қосуға болады:

- **1.** Windows жұмыс үстелінде, тапсырмалар тақтасының оң жақ шетінде орналасқан хабарландыру аймағындағы **Колонки** (Үндеткіштер) белгішесін түртіп ұстап тұрыңыз, одан кейін **Устройства воспроизведения** (Ойнату құрылғылары) параметрін таңдаңыз.
- **2. Воспроизведение** (Ойнату) қойыншасында сандық шығыс құрылғысының атын нұқыңыз.
- **3. Установить по умолчанию** (Əдепкі күйді орнату) пəрменін таңдап, **OK** түймешігін басыңыз.

Дыбыстық ағынды компьютер үндеткіштеріне беру үшін

- **1.** Windows жұмыс үстелінде, тапсырмалар тақтасының оң жақ шетінде орналасқан хабарландыру аймағындағы **Динамики** (Үндеткіштер) белгішесін оң жақ түймешікпен түртіп, **Устройства воспроизведения** (Ойнату құрылғылары) пəрменін таңдаңыз.
- **2.** Воспроизведение (Ойнату) қойыншасында **Динамики и наушники** (Үндеткіштер жəне құлақаспаптар) параметрін таңдаңыз.
- **3. Установить по умолчанию** (Əдепкі күйді орнату) пəрменін таңдап, **OK** түймешігін басыңыз.

#### **Intel сымсыз дисплейі жəне сымсыз музыка технологиясын пайдалану**

Intel® сымсыз дисплейі жəне сымсыз музыка технологиясы компьютердегі мазмұнды ажыратымдылығы жоғары теледидар, монитор, проектор, ойын консолі, Blu-ray ойнатқышы немесе бейнемагнитофон сияқты алу/көрсету құрылғысына сымсыз түрде жіберуге мүмкіндік береді. Сымсыз адаптерді пайдалану туралы толық ақпаратты өндірушінің нұсқауларынан қараңыз.

**▲** Intel сымсыз дисплейін ашу үшін бастау экранында w деп теріңіз жəне **Intel WiDi** пəрменін таңдаңыз.

**ЕСКЕРІМ:** Сымсыз дисплей мүмкіндігін пайдалануды бастамай тұрып, сымсыз құрылғыңыз қосулы екенін тексеріңіз.

# **Аудио жəне бейне файлдарын басқару**

CyberLink PowerDVD бағдарламасы фотосурет жəне бейне жинақтарын басқаруға жəне өзгертуге мүмкіндік береді.

**▲** CyberLink PowerDVD бағдарламасын бастау үшін бастау экранына c əрпін жазыңыз, одан кейін бағдарламалар тізімінен **CyberLink PowerDVD** тармағын таңдаңыз.

CyberLink PowerDVD бағдарламасын пайдалану туралы қосымша ақпаратты PowerDVD бағдарламалық құралының анықтамасынан қараңыз.

# **5 Түрту қимылдары, меңзегіш құрылғылар мен пернетақтаның көмегімен жылжу**

Бұл компьютер пернетақта мен тінтуірге қоса сенсорлы тақтаның қимылдарын пайдалану арқылы шарлау мүмкіндігін береді. Компьютердің сенсорлық экранында пайдаланылатын қимылдарды түртіңіз.

**ЕСКЕРІМ:** Компьютердегі USB порттарының біреуіне жалғау арқылы сыртқы USB тінтуірін (бөлек сатылады) пайдалана аласыз.

Компьютермен бірге берілген *Windows 8 негіздері* нұсқаулығын қараңыз. Нұсқаулықта сенсорлы тақтамен, сенсорлы экранмен немесе пернетақтамен жиі орындалатын тапсырмалар туралы ақпарат берілген.

Таңдаулы компьютер үлгілерінде жиі жасалатын тапсырмаларды орындауға арналған арнайы əрекет пернелері немесе функциялық пернелер болады.

Кейбір компьютер үлгілерінде кірістірілген сандық пернетақта болуы мүмкін.

## **Сенсорлы тақтаны қолдану**

Сенсорлы тақта қарапайым саусақ қозғалыстарымен компьютерде оңай жылжуға мүмкіндік береді.

Параметрлер, түймешік конфигурациялары, басу жылдамдығы мен меңзер опцияларын өзгерту арқылы сенсорлы тақтаның қимылдарын қалауыңыз бойынша реттеуге болады. Бастау экранына п əрпін жазып, **Панель управления** (Басқару тақтасы) белгішесін басыңыз жəне **Оборудование и звук** (Аппараттық құрал жəне дыбыс) параметрін таңдаңыз. **Устройства и принтеры** (Құрылғылар жəне принтерлер) ішінен **Мышь** (Тінтуір) параметрін таңдаңыз.

# **Сенсорлы тақта іс-қимылдарын пайдалану**

Сенсорлы тақта саусақтар арқылы экрандағы меңзерді басқаруға мүмкіндік береді.

**КЕҢЕС:** Сенсорлы тақтаның сол жəне оң жақ түймешіктері сыртқы тінтуірдің сəйкес түймешіктері сияқты пайдаланылады.

**ЕСКЕРІМ:** Сенсорлы тақта қимылдарына бағдарламалардың барлығында қолдау көрсетіле бермейді.

Əр қимылдың көрсетілімін көру үшін:

- **1.** Бастау экранына п əрпін жазып, **Панель управления** (Басқару тақтасы) белгішесін басыңыз жəне **Оборудование и звук** (Аппараттық құрал жəне дыбыс) параметрін таңдаңыз.
- **2. Synaptics TouchPad** (Synaptics сенсорлы тақтасы) параметрін таңдаңыз.
- **3.** Көрсетілімді бастау үшін, қимылды басыңыз.

Қимылды ажырату немесе қосу үшін:

- **1. Synaptics TouchPad** (Synaptics сенсорлы тақтасы) экранында, ажыратқыңыз немесе қосқыңыз келген қимылға құсбелгі қойыңыз немесе оны алып тастаңыз.
- **2. Применить** (Қолдану) түймешігін, одан кейін **OK** түймешігін басыңыз.

### **Түрту**

Экранда элементті таңдау үшін сенсорлы тақтадағы түрту функциясын қолданыңыз.

● Экрандағы бір элементке меңзерді апарып, таңдау үшін бір саусақпен сенсорлы тақта аймағын түртіңіз. Элементті ашу үшін оны екі рет түртіңіз.

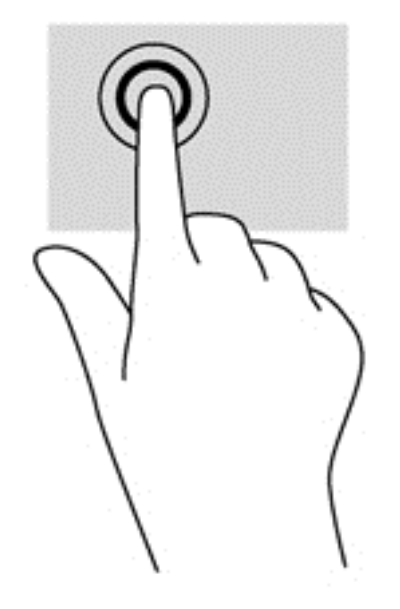

### **Жылжу**

Жылжу қимылы — бетте немесе суретте жоғары, төмен қарай немесе көлденең жылжу кезінде қажет əрекет.

● Екі саусақты сенсорлы тақта аймағында аздап алшақ орналастырып, оларды жоғары, төмен, солға немесе оңға сүйреңіз.

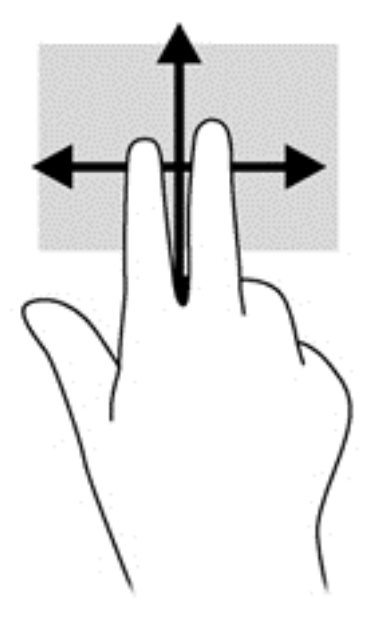

### **Шымшу/масштабтау**

Шымшу жəне масштабтау қимылдары суреттерді немесе мəтінді үлкейтуге немесе кішірейтуге мүмкіндік береді.

- Үлкейту үшін, екі саусақты сенсорлы тақта аймағына бірге қойып, олардың арасын ашыңыз.
- Кішірейту үшін, екі саусақты сенсорлы тақта аймағына арасын алшақ қойып, одан кейін олардың арасын жақындатыңыз.

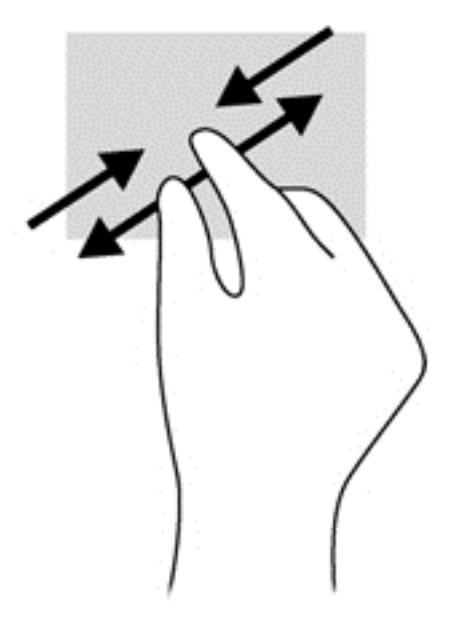

## **Айналдыру (тек таңдаулы үлгілерде)**

Айналдыру мүмкіндігі фотосуреттер сияқты элементтерді айналдыруға мүмкіндік береді.

Бір нысанға меңзерді апарып, сол қолдың сұқ саусағымен сенсорлы тақта аймағында ілмек жасаңыз. Оң қолмен сұқ саусақты оңға қарай 90 градус жүргізіңіз. Кері айналдыру үшін, сұқ саусағыңызды сағат тіліне қарсы 90 градус жүргізіңіз.

**ЕХА ЕСКЕРІМ:** Айналдыру нысанды немесе суретті басқаруға болатын белгілі бір қолданбаларға арналған. Айналдыру қолданбалардың барлығында жұмыс істей бермеуі мүмкін.

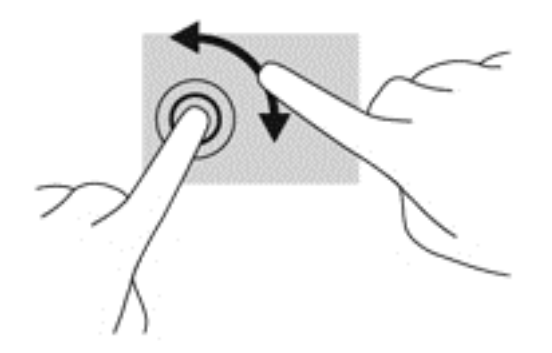

### **2 саусақпен басу (тек таңдаулы үлгілерде)**

2 саусақпен басу экрандағы нысан үшін мəзір таңдауларын жасауға мүмкіндік береді.

Таңдалған нысан үшін мәзір пәрмендерінің тізімін ашу мақсатымен сенсорлы тақта аймағына екі саусақты қойып басыңыз.

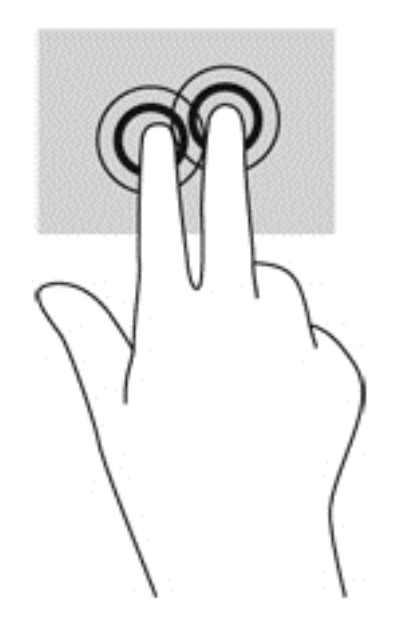

### **Жүргізіп өту (тек таңдаулы үлгілерде)**

Жүргізіп өту экрандарда жылжуға немесе құжаттарды жылдам қарап шығуға мүмкіндік береді.

Сенсорлы тақта аймағына үш саусақты қойып, жеңіл, жылдам қозғалыспен саусақтарыңызды жоғары, төмен, солға немесе оңға жүргізіп өтіңіз.

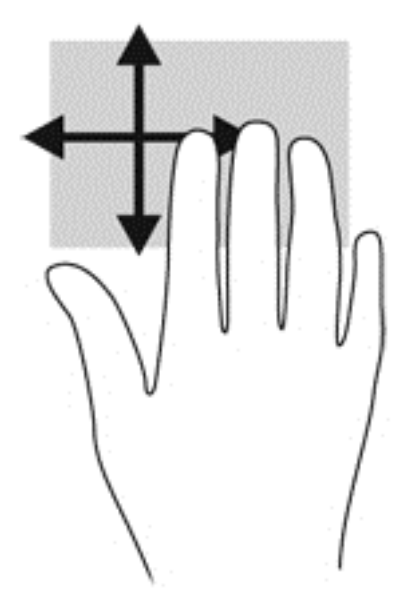

#### **Саусақты жиектен жылжыту**

Жиектерден жүргізіп өту параметрлерді өзгерту жəне қолданбаларды табу немесе пайдалану сияқты тапсырмаларды орындауға мүмкіндік береді.

#### **Саусақты оң жақ жиектен жылжыту**

Саусақты оң жақ жиектен жылжыту іздеуге, бөлісуге, қолданбаларды іске қосуға, құрылғыларға қол жеткізуге немесе параметрлерді өзгертуге мүмкіндік беретін бүйірлік тақтаны ашады.

Шебер түймелерді көрсету үшін саусағыңызды оң жақ жиектен жылжытыңыз.

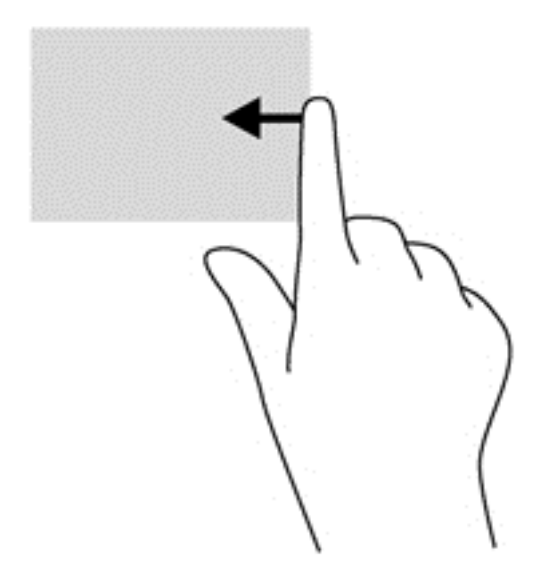

#### **Саусақты үстіңгі жиектен жылжыту**

Саусақты үстіңгі жиектен жылжыту қимылы компьютерде қол жетімді **Все программы** (Барлық бағдарламалар) опциясын ашуға мүмкіндік береді.

**МАҢЫЗДЫ АҚПАРАТ:** Қолданба белсенді болған кезде, үстіңгі жиектегі қимыл қолданбаға байланысты əртүрлі болады.

● Қол жетімді бағдарламаларды көрсету үшін, саусақты үстіңгі жиектен жылжытыңыз.

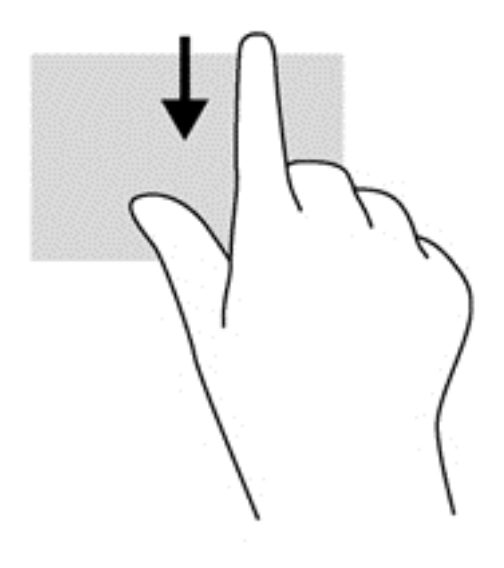

#### **Саусақты сол жақ жиектен жылжыту**

Саусақты сол жақ жиектен жылжыту жуықта ашылған қолданбалар арасында жылдам ауысуға жəне оларды ашуға мүмкіндік береді.

Бағдарламалар арасында жылдам ауыстыру үшін саусақты сенсорлы тақтаның сол жиегінен жайлап жылжытыңыз.

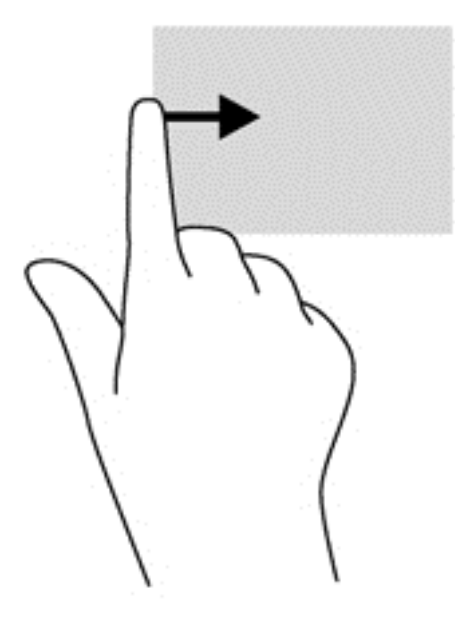

# **Пернетақтаны жəне тінтуірді пайдалану**

Пернетақта жəне тінтуір теруге, элементтерді таңдауға, айналдыруға жəне сенсорлы экрандағы қимылдар сияқты бірдей функцияларды жүзеге асыруға мүмкіндік береді. Сонымен қатар, пернетақта арнайы функцияларды орындау мақсатымен əрекет пернелері мен жылдам пернелерді пайдалануға мүмкіндік береді.

 $\partial \hat{Q}$ : **КЕҢЕС:** Пернетақтадағы Windows пернесі | ашық болған бағдарламадан немесе

Windows жұмыс үстелінен бастау экранына жылдам оралуға мүмкіндік береді. Windows пернесі қайта басылған кезде, алдыңғы экран ашылады.

**ЕХУ ЕСКЕРІМ:** Еліңізге/аймағыңызға байланысты, пернетақтаның пернелері мен пернетақта функциялары осы бөлімде сипатталғаннан өзгешелеу болуы мүмкін.

#### **Пернелерді пайдалану**

Компьютерде белгілі бір пернелермен немесе перне тіркесімдерімен жылдам ақпаратқа қол жеткізудің немесе функцияларды орындаудың түрлі жолдары бар.

#### **Əрекет пернелерін пайдалану**

Перненің тағайындалған функциясын іске қосу үшін пернені басыңыз. f1 мен f4 жəне f6 мен f12 пернелеріндегі əр белгіше сол пернеге тағайындалған функцияны сипаттайды.

Əрекет пернесінің функциясын пайдалану үшін, пернені басып ұстап тұрыңыз.

Əрекет пернесі функциясы зауытта қосылады. Бұл мүмкіндікті Setup Utility (BIOS) құралында ажыратуға болады. [Setup](#page-79-0) Utility (BIOS) тармағын ашуға қатысты нұсқаулар алу үшін, Setup Utility (BIOS) жəне System [Diagnostics](#page-79-0) 70-бетте бөлімін көріп, экранның төменгі жағындағы нұсқауларды орындаңыз.

Əрекет пернесі мүмкіндігін ажыратқаннан кейін тағайындалған функцияны іске қосу үшін, тиісті əрекет пернесімен бірге fn пернесін басыңыз.

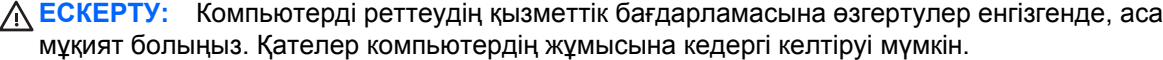

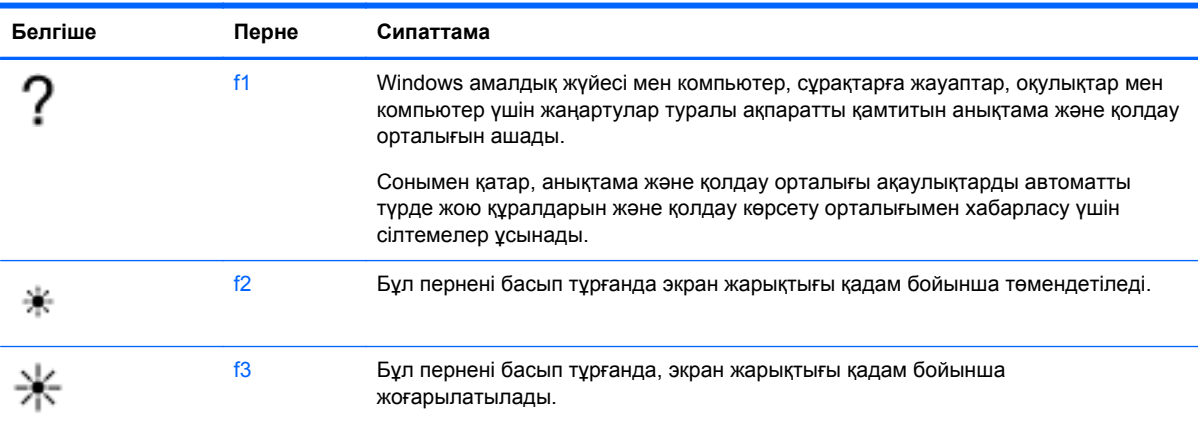

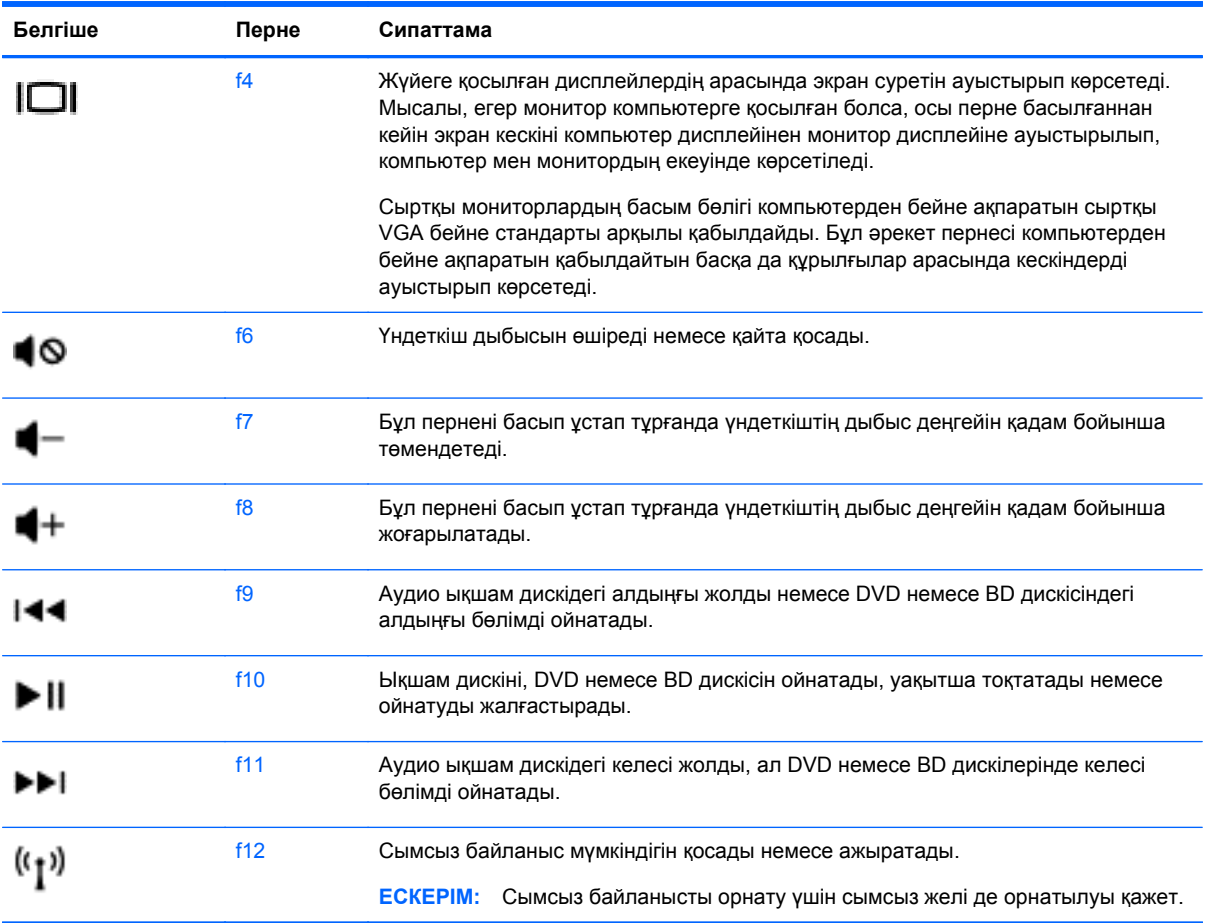

#### **Microsoft Windows 8 төте жол пернелерін қолдану**

Microsoft Windows 8 əрекеттерді жылдам орындау үшін төте жолдар ұсынады. Тиісті əрекетті орындау үшін, Windows пернесін  $\blacksquare$  әрекет пернелерінің тіркесімімен бірге басыңыз.

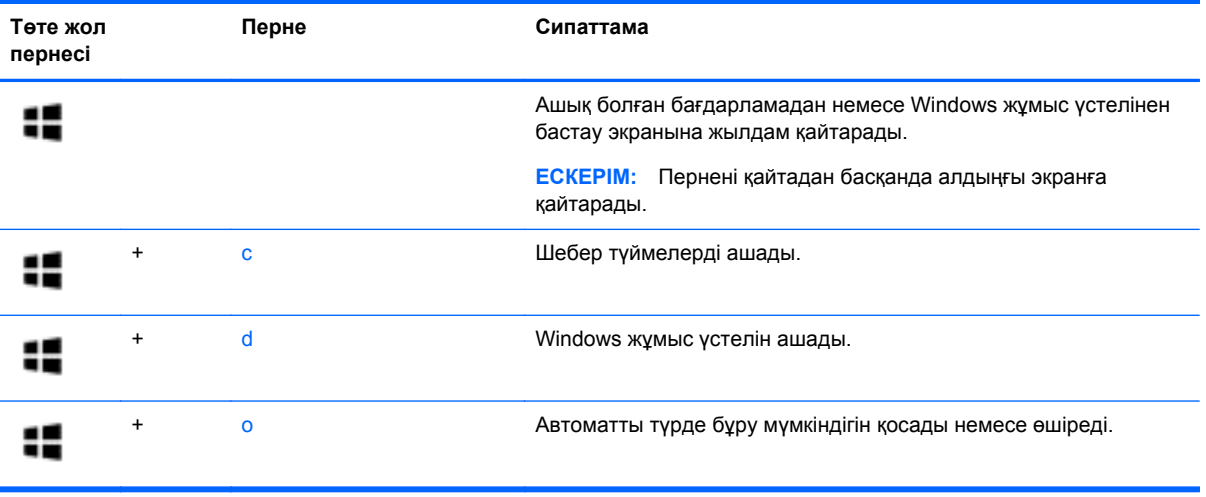

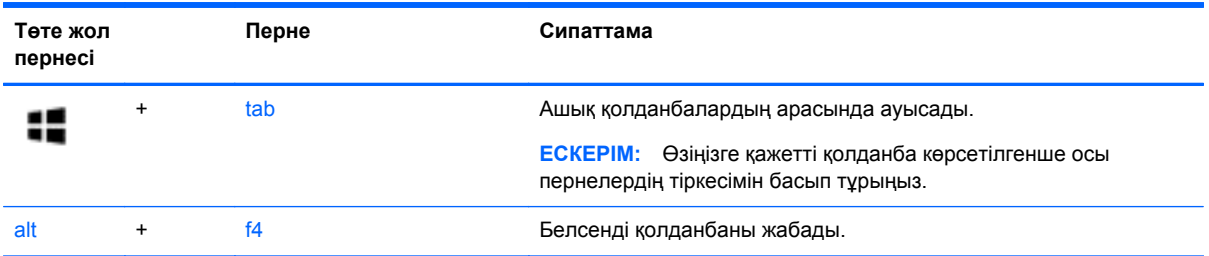

Windows 8 пернелер тіркесімдері туралы қосымша ақпарат алу үшін **Справка и поддержка** (Анықтама жəне қолдау) орталығына өтіңіз. Бастау экранында h əрпін жазып, **Анықтама жəне қолдау** опциясын таңдаңыз.

#### **Пернелер тіркесімдерін пайдалану**

Пернелер тіркесімі — fn пернесі мен esc пернесінің тіркесімі.

Пернелер тіркесімін пайдалану үшін:

**▲** fn пернесін басып қалып, пернелер тіркесімінің екінші пернесін басып қалыңыз.

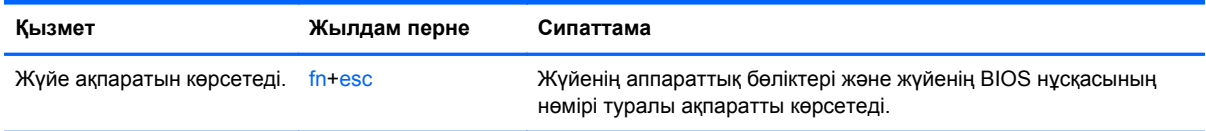

## **Кірістірілген сандық пернетақтаны пайдалану**

Компьютерде кірістірілген сандық пернетақта болады, сондай-ақ компьютермен қосымша сыртқы сан пернетақтасын немесе сан пернетақтасы бар қосымша сыртқы пернетақтаны да қолдануға болады.

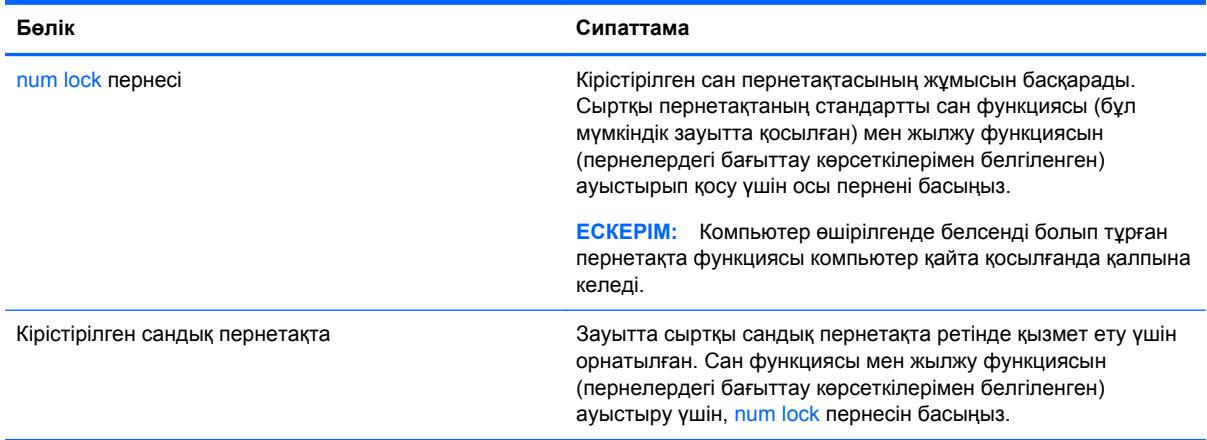

# **6 Қуат басқару**

Бұл компьютер батарея қуатымен немесе сыртқы қуат көзіне қосу арқылы жұмыс істейді. Егер компьютер батарея қуатымен жұмыс істейтін болса жəне батареяны зарядтау үшін оны айнымалы ток көзіне жалғау мүмкін болмаса, батарея зарядын бақылау жəне үнемдеу өте маңызды. Қуат үнемделіп тұрған компьютер жұмысын реттеу мақсатымен компьютердің қуат пайдалану жəне үнемдеу жолын басқару үшін компьютерде қуат жоспарлары қолданылады.

# **Ұйқы немесе күту күйін қосу**

Microsoft® Windows жүйесінде қуат үнемдеуге арналған ұйқы жəне күту күйлері бар.

- Ұйқылық ұйқы күйі не батарея қуатымен, не сыртқы қуатпен істеп тұрғанда бос тұрғаннан кейін автоматты қосылады. Жұмысыңыз жадқа сақталып, жұмысыңызды əрі қарай жылдам жалғастыруға мүмкіндік береді. Сондай-ақ, ұйқы күйін қолмен де қосуға болады. Қосымша ақпаратты Ұйқы күйін қосу және одан шығу 41-[бетте](#page-50-0) бөлімінен қараңыз.
- Күтү күйі күтү күйі батарея өте төмен заряд деңгейіне жеткенде автоматты қосылады. Күту күйінде жұмыс күту файлына сақталып, компьютер өшіріледі.
- **ЕСКЕРІМ:** Күту күйін қолмен қосқыңыз келсе, күту күйін қуат опцияларында қосуыңыз керек. Қосымша ақпаратты [Пайдаланушы](#page-50-0) арқылы қосылатын күту күйін қосу немесе [күйден](#page-50-0) шығу 41-бетте бөлімінен қараңыз.
- **ЕСКЕРТУ:** Аудио жəне видео файлдарын ойнатудың мүмкін нашарлауы, аудио немесе бейне ойнату жұмысының жоғалуы немесе ақпараттың жоғалу қаупін азайту үшін, дискіден не сыртқы медиа картасынан оқу немесе оған жазу кезінде ұйқы күйін қоспаңыз.

**ЕСКЕРІМ:** Компьютер ұйқы күйінде немесе күту күйінде болғанда, желіге қосылудың кез келген түрін қосуды немесе компьютердің кез келген функцияларын орындай алмайсыз.

### **Intel Rapid Start Technology (тек таңдаулы үлгілерде)**

Таңдаулы үлгілерде зауытта Intel Rapid Start Technology (RST) (Жылдам қосу технологиясы) мүмкіндігі қосылады. RST мүмкіндігі əрекетсіз тұрған компьютерді бірден іске қосуға мүмкіндік береді.

RST мүмкіндігі қуатты үнемдеу опцияларын келесі жолдармен басқарады:

- Ұйқы режимі: RST мүмкіндігі ұйқы режимін таңдауға мүмкіндік береді. Ұйқы күйінен шығу үшін кез келген пернені басыңыз, сенсорлы тақтаны іске қосыңыз немесе қуат түймешігін тез басып қалыңыз.
- Күту Батарея қуатымен немесе сыртқы қуатпен жұмыс істеп тұрғанда немесе батарея заряды аса төмен деңгейге жеткенде ұйқы күйінде біраз уақыт əрекетсіздіктен кейін Rapid Start Technology күту күйін қосады. Күту күйінен шығып, жұмысты жалғастыру үшін, қуат түймешігін басыңыз.

**ЕЗУ ЕСКЕРІМ:** RST мүмкіндігін Setup Utility (BIOS) тармағынан өшіруге болады. Күту күйін қоса алғыңыз келсе, қуат опциялары арқылы пайдаланушы қосатын күту күйін қосуыңыз керек. [Пайдаланушы](#page-50-0) арқылы қосылатын күту күйін қосу немесе күйден шығу 41-бетте бөлімін қараңыз.

#### <span id="page-50-0"></span>**Ұйқы күйін қосу жəне одан шығу**

Компьютер қосулы болғанда келесі жолдардың кез келгенін қолданып ұйқылық күйді қосуға болады:

- Дисплейді жабыңыз.
- Шебер түймелерді көрсету үшін, меңзерді **Бастау** экранының жоғары немесе төменгі оң жақ бұрышына жылжытыңыз. **Параметры** (Параметрлер), одан кейін **Питание** (Қуат) белгішесін таңдаңыз жəне **Спящий** (Ұйқы күйі) параметрін басыңыз.

Ұйқы күйінен шығу үшін

- Қуат түймешігін тез басып қалыңыз.
- Егер экран сөніп тұрса, оны қосыңыз.
- Пернетактадағы пернені басыныз.
- Сенсорлы тақтаны түртіңіз немесе саусақпен үстінен жүргізіп өтіңіз.

Компьютер ұйқы режимінен шыққанда, электр қуатының шамдары жанып, компьютер жұмысыңыз тоқтаған жердегі экранға қайтады.

**ЕСКЕРІМ:** Егер күту режимінен қосылған кезде, құпия сөз сұралатындай орнатылған болса, жұмысты жалғастыру үшін, Windows құпия сөзін енгізу қажет болады.

#### **Пайдаланушы арқылы қосылатын күту күйін қосу немесе күйден шығу**

Пайдаланушы арқылы қосылатын күту күйін қосу жəне басқа қуат параметрлері мен күту үзілістерін өзгерту үшін «Қуат параметрлері» пəрменін пайдаланыңыз.

- **1.** Бастау экранына питание (қуат) сөзін жазып, **Параметры** (Параметрлер) пəрменін таңдаңыз, одан кейін бағдарламалар тізімінен **Параметры питания** (Қуат параметрлері) тармағын таңдаңыз.
- **2.** Сол жақ тақтадан **Қуат түймешігінің əрекетін таңдаңыз** сілтемесін басыңыз.
- **3. Қазіргі уақытта қол жетімді емес параметрлерді өзгерту** параметрін таңдаңыз.
- **4. Қуат түймешігін басқан кезде** аймағында **Күту** күйін таңдаңыз.
- **5. Өзгертулерді сақтау** параметрін таңдаңыз.

Күту күйінен шығу үшін, қуат түймешігін аз уақыт басыңыз. Қуат шамдары жанып, экранда жұмысыңыздың тоқтаған жері көрсетіледі.

**ЕСКЕРІМ:** Егер ұйқы режимінен қосылған кезде, құпия сөз сұралатындай орнатылған болса, жұмысты жалғастыру үшін, Windows құпия сөзін енгізу қажет болады.

#### **Оянған кезде сұралатын құпия сөзбен қорғау**

Компьютер ұйқы немесе күту күйінен шыққанда, компьютерде құпия сөз сұралуын орнату үшін, осы қадамдарды орындаңыз:

- **1.** Бастау экранында power деп жазып, **Параметрлер**, содан кейін **Қуат опциялары** тармағын таңдаңыз.
- **2.** Сол жақ тақтадан **Оянғанда құпия сөз сұрау** тармағын таңдаңыз.
- **3. Қазіргі уақытта қол жетімді емес параметрлерді өзгерту** параметрін таңдаңыз.
- <span id="page-51-0"></span>**4. Құпия сөз сұрау (ұсынылады)** параметрін таңдаңыз.
	- **ЕСКЕРІМ:** Пайдаланушы есептік жазбасының құпия сөзін жасау немесе ағымдағы құпия сөзді өзгерту қажет болса, **Пайдаланушы жазбасының құпия сөзін жасау немесе өзгерту** тармағын таңдап, экрандағы нұсқауларды орындаңыз. Пайдаланушы есептік жазбасының құпия сөзін жасау немесе өзгерту қажет болмаған жағдайда, 5-қадамға өтіңіз.
- **5. Өзгертулерді сақтау** параметрін таңдаңыз.

# **Қуат өлшегішін жəне қуат параметрлерін қолдану**

Қуат өлшегіші Windows жұмыс үстелінде орналасқан. Қуат өлшегіші қуат параметрлеріне жылдам кіруге жəне қалған батарея зарядын көруге мүмкіндік береді.

- Батарея зарядының қалған деңгейін және Windows жұмыс үстелінде орналасқан ағымдағы қуат жоспарын экранда көру үшін, меңзерді қуат көрсеткіші белгішесінің үстінен жүргізіңіз.
- Қуат опцияларын пайдалану немесе қуат жоспарын өзгерту үшін, қуат өлшегіш белгішесін басып, тізімнен бір тармақты таңдаңыз. Сондай-ақ, Бастау экранында power деп жазып, **Параметрлер**, содан кейін **Қуат опциялары** тармағын таңдауға да болады.

Əртүрлі қуат өлшегішінің белгішелері компьютердің батарея қуатымен немесе сыртқы қуатпен жұмыс істеп тұрғанын көрсетеді. «Заряд төмен» деңгейіне немесе «Заряд өте төмен» деңгейіне жеткенде, белгіше хабар шығарады.

## **Батареяның қуатымен жұмыс істеу**

Зарядталған батарея компьютерде болғанда жəне компьютер сыртқы қуатқа жалғанбаған кезде, компьютер батарея қуатында жұмыс істейді. Егер компьютерге зарядталған батарея салынған болса жəне айнымалы қуат компьютерден ажыратылған болса, компьютер автоматты түрде батарея қуатына ауысып, батарея қуатын сақтау үшін дисплей жарықтығы азаяды. Компьютер өшірілгенде жəне сыртқы қуаттан ажыратылғанда компьютердегі батарея жайлап таусылады.

Қуатты басқару параметрлеріне, компьютерде ашылған бағдарламаларға, экранның жарықтығына, компьютерге жалғанған сыртқы құрылғыларға жəне басқа да себептерге байланысты компьютер батареясының жұмыс мерзімі əртүрлі болады.

#### **Пайдаланушы ауыстыратын батареяны шығару**

**АБАЙ БОЛЫҢЫЗ!** Ықтимал қауіпсіздік мəселелерін азайту үшін, компьютермен бірге берілген пайдаланушы ауыстыратын батареяны, HP компаниясы ұсынатын ауыстыру батареясын немесе HP компаниясынан сатып алынған үйлесімді батареяны пайдаланыңыз.

- **ЕСКЕРТУ:** Компьютердің жалғыз қуат көзі болып табылатын пайдаланушы ауыстыратын батареяны шығарып алу ақпараттың жоғалуына себеп болуы мүмкін. Ақпараттың жоғалуына жол бермеу үшін, батареяны шығарып алмас бұрын жұмысыңызды сақтаңыз немесе компьютерді Windows жүйесі арқылы өшіріп тастаңыз.
	- **1.** Компьютерді тегіс жерге теріс аударып қойыңыз.
	- **2.** Батареяны шығарып алу үшін, батареяны босату ысырмасын **(1)** сырғытыңыз.

**ЕСКЕРІМ:** Батареяны бекіту сырғытпасы автоматты түрде бастапқы орнына түседі.

**3.** Батареяны **(2)** жоғары қарай бұрып, компьютерден **(3)** шығарып алыңыз.

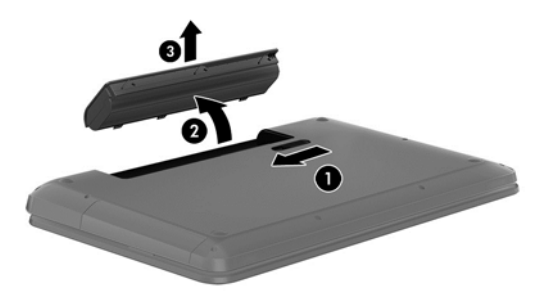

#### **Батарея туралы ақпаратты табу**

Батареяның күйін бақылау үшін немесе батареяда заряды тұрмайтын болса, HP Support Assistant ішіндегі Батареяны тексеру бағдарламасын іске қосыңыз. Батарея туралы ақпаратты қарау үшін, бастау экранында поддержка (қолдау) сөзін теріп, **HP Support Assistant** бағдарламасын таңдап, **Аккумулятор и производительность** (Батарея жəне өнімділік) пəрменін таңдаңыз.

HP Support Assistant орталығында мына құралдар жəне батарея туралы ақпарат бар:

- Батареяны сынау
- Батареяның түрлері, сипаттамалары, батареяның қызмет ету мерзімдері және сыйымдылығы туралы ақпарат

#### **Батарея қуатын үнемдеу**

Батарея қуатын үнемдеуге жəне батареяның қызмет ету мерзімін барынша ұзартуға қатысты кеңестер:

- Экранның жарықтығын төмендетіңіз.
- Қуат параметрлері ішінен **Қуат үнемдегіші** параметрін таңдаңыз.
- Компьютер қолданыста болмағанда немесе зарядталмағанда одан пайдаланушы ауыстыратын батареяны шығарып алыңыз.
- Пайдаланбаған кезде сымсыз мүмкіндіктерді өшіріңіз.
- USB портына қосылған сыртқы қатты диск сияқты сыртқы қуат көзіне жалғанбаған пайдаланылмайтын сыртқы құрылғыларды ажыратыңыз.
- Пайдаланбаған кез келген сыртқы мультимедиа карталарының жұмысын тоқтатыңыз, оларды өшіріңіз немесе шығарып алыңыз.
- Жұмысты тоқтатпас бұрын, ұйқы күйін қосыңыз немесе компьютерді өшіріңіз.

#### **Батарея зарядының төмен деңгейлерін анықтау**

Компьютердің жалғыз қуат көзі болатын батарея заряды төмен батарея деңгейіне жеткенде, батарея шамы жыпылықтайды.

Батарея шамы (тек таңдаулы үлгілерде) батарея зарядының төмен немесе тым төмен деңгейін көрсетеді.

– немесе –

Windows жұмыс үстеліндегі қуат өлшегіш белгішесі төмен немесе аса төмен заряд деңгейі туралы хабарландыру көрсетеді.

**ЕСКЕРІМ:** Қуат көрсеткіші туралы қосымша ақпарат алу үшін, Қуат [өлшегішін](#page-51-0) және қуат [параметрлерін](#page-51-0) қолдану 42-бетте бөлімін қараңыз.

Өте төмен батарея деңгейі кезінде компьютер төмендегі əрекеттерді орындайды:

- Күтү күйі ажыратылған кезде және компьютер қосулы немесе ұйқы күйінде болғанда, компьютер қысқа уақытқа ұйқы күйіне өтеді жəне одан кейін өшеді. Барлық сақталмаған ақпарат жоғалады.
- Күту күйі қосылған кезде және компьютер қосулы немесе ұйқы күйінде болғанда, компьютер күту күйін іске қосады.

#### **Төмен батарея деңгейі мəселесін шешу**

#### **Сыртқы қуат қолданылғанда төмен батарея деңгейін шешу**

- Айнымалы ток адаптерін қосыңыз.
- НР компаниясынан қосалқы құрал ретінде сатып алынатын қосымша қуат адаптерін қосыңыз.

#### **Ешқандай қуат көзі болмағанда төмен батарея деңгейін шешу**

Жұмысыңызды сақтап, компьютерді өшіріңіз.

#### **Компьютер күту күйінен шыға алмайтын кезде төмен батарея деңгейін шешу**

Күту күйінен шығу үшін компьютерде қажетті қуат жетпеген кезде, келесі қадамдарды орындаңыз:

- **1.** Пайдаланушы ауыстыра алатын заряды таусылған батареяны зарядталған батареяға ауыстырыңыз немесе айнымалы ток адаптерін компьютерге жəне сыртқы қуат көзіне қосыңыз.
- **2.** Қуат түймешігін басып күту күйінен шығыңыз.

#### **Пайдаланушы ауыстыратын батареяны сақтау**

**ЕСКЕРТУ:** Батареяны зақымдамау үшін оны ұзақ уақыт бойы жоғары температурада сақтамаңыз.

Компьютер 2 аптадан артық пайдаланылмайтын жəне сыртқы қуат көзіне жалғанбайтын болса, батарея зарядының мерзімін арттыру үшін батареяны шығарып алып, оны салқын жəне құрғақ жерде бөлек сақтаңыз.

Сақталған батареяны əрбір 6 ай сайын тексеру қажет. Егер сыйымдылығы 50 пайыздан төмен болса, қайта сақтаудан бұрын батареяны қайта зарядтаңыз.

#### **Пайдаланушы ауыстыратын батареяны тастау**

**АБАЙ БОЛЫҢЫЗ!** Өрт шығу немесе күйік алу қаупін азайту үшін бөлшектемеңіз, бұзбаңыз немесе теспеңіз; сыртқы түйіспелерді қысқа тұйықтамаңыз; отқа немесе суға тастамаңыз.

Батареяны дұрыс тастау туралы ақпаратты *Заңдық, қауіпсіздік жəне қоршаған орта ескертулері* бөлімінен қараңыз. Нұсқаулыққа қол жеткізу үшін бастау экранында поддержка (қолдау) сөзін теріп, **HP Support Assistant** (НР қолдау көмекшісі) бағдарламасын таңдап, **Мой компьютер** (Компьютерім) пəрменін, одан кейін **User guides** (Пайдаланушы нұсқаулықтары) пəрменін таңдаңыз.

#### **Пайдаланушы ауыстыратын батареяны ауыстыру**

Ішкі батарея элементі дұрыс зарядталмаған кезде немесе батарея сыйымдылығы «əлсіз» жағдайға жеткенде, HP Support Assistant орталығындағы батареяны тексеру құралы батареяны ауыстыру қажеттігін ескертеді. Батарея HP компаниясының кепілдігімен қамтамасыз етілген жағдайда, нұсқаулардың ішінде кепілдік нөмірі болады. Ауыстыру батареясына тапсырыс беру туралы қосымша ақпарат беретін HP компаниясының веб-торабына сілтейтін хабарлама пайда болады.

# **Сыртқы айнымалы ток қуатын іске қосу**

Айнымалы ток көзіне қосу туралы қосымша ақпаратты компьютер қорабының ішіндегі *Орнату нұсқаулары* постерінен қараңыз.

Компьютер мақұлданған айнымалы ток адаптері немесе қосымша қондыру/ұзарту құрылғысы арқылы сыртқы айнымалы қуат көзіне жалғанған кезде, компьютер батарея қуатын пайдаланбайды.

**АБАЙ БОЛЫҢЫЗ!** Мүмкін сақтық шараларына қатысты мəселелерді болдырмау үшін, компьютермен қамтамасыз етілетін айнымалы ток адаптерін, HP қамтамасыз ететін ауыстырғыш айнымалы ток адаптерін немесе HP компаниясынан сатып алынған айнымалы ток адаптерін ғана пайдаланыңыз.

Төмендегі жағдайлардың кез келгенінде компьютерді сыртқы айнымалы ток қуатына қосыңыз:

**АБАЙ БОЛЫҢЫЗ!** Ұшақ бортында болғанда компьютер батареясын зарядтамаңыз.

- Батареяны зарядтағанда немесе тексергенде.
- Жүйелік бағдарламалық құралды орнатқанда немесе өзгерткенде.
- Ақпаратты дискіге жазғанда (тек таңдаулы үлгілерде).
- Ішкі қатты дискілері бар компьютерлерде Disk Defragmenter (Диск дефрагментаторы) бағдарламасы іске қосылғанда.
- Сақтық көшірме жасағанда немесе қалпына келтіргенде.

Компьютер сыртқы айнымалы қуат көзіне жалғанған кезде:

- Батарея зарядтала бастайды.
- Дисплей жарықтығы жоғарылайды.
- Windows жұмыс үстеліндегі қуат өлшегіші белгішесінің көрінісі өзгереді.

Компьютерді сыртқы айнымалы токтан ажыратқанда, төмендегі жағдайлар туындайды:

- Компьютер батарея қуатына көшеді.
- Батареяның қызмет ету мерзімін сақтау үшін, дисплей жарықтығы автоматты түрде азаяды.
- Windows жұмыс үстеліндегі қуат өлшегіші белгішесінің көрінісі өзгереді.

### **Қуат мəселелерін шешу**

Айнымалы ток қуат көзіне жалғанған компьютерде мына жағдайлар орын алса, айнымалы ток адаптерін тексеріңіз:

- Компьютер қосылмайды.
- Дисплей қосылмайды.
- Қуат шамдары жанбайды.

Айнымалы ток адаптерін тексеру:

- **1.** Компьютерді сөндіріңіз.
- **2.** Компьютерден батареяны шығарып алыңыз.
- **3.** Айнымалы ток адаптерін компьютерге жəне ауыспалы ток розеткасына жалғаңыз.
- **4.** Компьютерді қосыңыз.
	- Қуат шамдары *жанса*, айнымалы ток адаптері дұрыс істеп тұр.
	- Қуат шамдары *өшіп* тұрса, айнымалы ток адаптері мен компьютер арасындағы жəне айнымалы ток адаптері мен розетка арасындағы байланысты тексеріңіз.
	- Байланыс дұрыс орнатылған, бірақ қуат шамдары сонда да *өшіп* тұрса, айнымалы ток адаптері істемей тұр жəне оны ауыстыру қажет.

Айнымалы токтың қуат адаптерін ауыстыруды орындау туралы ақпарат алу үшін қолдау қызметімен байланысыңыз.

# **HP CoolSense (тек таңдаулы үлгілерде)**

HP CoolSense компьютердің тұрақты бір орында тұрмағанын автоматты түрде анықтап,

бет температурасын қажетті қолайлылық деңгейінде ұстап тұру үшін жұмыс пен желдеткіш параметрлерін реттей бастайды.

HP CoolSense функциясы өшірулі кезде, компьютердің тұрақты орында тұрмағаны анықталмайды, жұмыс пен желдеткіш параметрлері зауыттық күйде сақталады. Нəтижеде, HP CoolSense арқылы реттелетін деңгеймен салыстырғанда компьютердің бет температурасы жоғары болуы мүмкін.

CoolSense өшіру немесе қосу үшін, төмендегі қадамдарды орындаңыз:

**▲** Бастау экранында cool деп жазып, **Параметрлер**, содан кейін **HP CoolSense** тармағын таңдаңыз.

# **Intel Smart Connect технологиясы (тек таңдаулы үлгілерде) арқылы бағдарламалық құралдың мазмұнын жаңарту**

Компьютер ұйқы күйінде болған кезде, Intel® Smart Connect технологиясы компьютердің ұйқы күйін тұрақты түрде өшіріп тұрады. Smart Connect көмегімен ашық тұрған бағдарламалардың

кейбіреулерінің мазмұндарын жаңартады. Нəтижесінде, ұйқы күйінен шыққаннан соң жұмысыңызға бірден кірісуге болады. Жаңарту файлдары жүктелгенше күтіп отыру қажет емес.

**▲** Бұл мүмкіндікті қосу немесе параметрлерді қолмен реттеу үшін, **бастау** экранында smart (смарт) сөзін теріп, Intel® Smart Connect Technology (Intel Smart Connect технологиясы) құралын таңдаңыз.

# **Компьютерді өшіру (сөндіру)**

**ЕСКЕРТУ:** Компьютер өшірілген кезде сақталмаған мəліметтер жойылады. Компьютерді өшірмес бұрын міндетті түрде жұмысыңызды сақтаңыз.

Өшіру пəрмені барлық ашық бағдарламаларды жабады, сондай-ақ амалдық жүйені жəне дисплей мен компьютерді де өшіреді.

Төмендегі жағдайлардың кез келгенінде компьютерді өшіріңіз:

- Батареяны ауыстыру немесе компьютер ішіндегі бөліктерді қолдану қажет болғанда
- USB немесе бейне портына жалғанбайтын сыртқы жабдықты жалғағанда:
- Компьютер ұзақ уақыт бойы пайдаланылмаған немесе сыртқы қуат көзінен ажыратылған кезде.

Компьютерді қуат түймешігі арқылы да өшіруге болатынымен, ұсынылатын үрдіс Windows жүйесінің Завершение работы (Жұмысты аяқтау) пəрменін қолдану болып табылады:

**ЕСКЕРІМ:** Компьютер ұйқы немесе күту күйінде болса, өшірмес бұрын, қуат түймесін тез басып қалу арқылы ұйқы немесе күту күйінен шығу керек.

- **1.** Жұмысыңызды сақтап, барлық ашық бағдарламаларды жабыңыз.
- **2.** Шебер түймелерді көрсету үшін, меңзерді бастау экранының жоғары немесе төменгі оң жақ бұрышына жылжытыңыз.
- **3. Параметры** (Параметрлер), одан кейін **Питание** (Қуат) пəрмендерін таңдаңыз жəне **Завершение работы** (Жұмысты аяқтау) параметрін басыңыз.

Компьютер жауап бермесе жəне жұмысты аяқтаудың алдыңғы процедураларын пайдалану мүмкін болмаса, келесі төтенше жағдай процедураларын көрсетілген кезекпен орындап көріңіз:

- ctrl+alt+delete пернелерін басып, **Қуат** белгішесін басыңыз, содан кейін **Өшіру** тармағын таңдаңыз.
- Қуат түймешігін кемінде 5 секунд басып тұрыңыз.
- Компьютерді сыртқы қуат көзінен ажыратыңыз.
- Пайдаланушы ауыстыратын батареясы бар үлгілердегі компьютерден батареяны шығарыңыз.

# **7 Ақпаратты басқару жəне бөлісу**

Диск жетектері — ақпаратты сақтауға, басқаруға, бөлісуге жəне қол жеткізуге мүмкіндік беретін сандық сақтау құрылғылары. Компьютердің ішінде компьютер бағдарламалық құралы, амалдық жүйесі сақталатын жəне жеке файлдарыңызды сақтауға мүмкіндік беретін ішкі қатты диск немесе қатты күйдегі диск бар. Кейбір компьютерлерде дыбыс жəне бейне файлдарын CD, DVD немесе (тек таңдаулы үлгілерде) Blu-ray дискісінен (BD) оқуға немесе оларға жазуға мүмкіндік беретін ішкі оптикалық диск болады.

Қосымша сыйымдылық немесе функциялар үшін оптикалық диск немесе қатты диск сияқты сыртқы диск (бөлек сатып алынады жалғаңыз) немесе тікелей телефоннан немесе камерадан сандық жад картасын алып салыңыз. Компьютердің USB портына жалғанған USB флэш жетегі де деректерді жылдам тасымалдауға мүмкіндік береді. Кейбір құрылғылар жұмыс істеу үшін компьютердің қуатын пайдаланады. Ал кейбіреулерінің жеке қуат көздері болады. Кейбір құрылғылардың орнатылатын бағдарламалық құралдары болады.

**ЕСКЕРІМ:** Сыртқы сымсыз құрылғыларды қосу туралы ақпаратты Желіге [қосылу](#page-26-0) 17-бетте бөлімінен қараңыз.

**ЕСКЕРІМ:** Керекті бағдарламалық құрал мен диск жетектері туралы ақпарат алу үшін немесе компьютердің қолданылатын портын білу үшін өндіруші нұсқауларын қараңыз.

# **USB құрылғысын пайдалану**

Компьютерлердің көбінде USB пернетақтасы, тінтуір, сыртқы диск жетегі, принтер, сканер немесе USB хабы сияқты сыртқы құрылғылардың бірнеше түрін қосуға қолданылатын жабдықтың интерфейсі болып табылатын бірнеше порт болады.

Компьютерде USB портының бірнеше түрі бар. Осы компьютердегі USB порттарының түрлері туралы білу үшін, [Компьютермен](#page-14-0) танысу 5-бетте бөлімін қараңыз. Компьютермен үйлесімді құрылғыларды сатып алу керек.

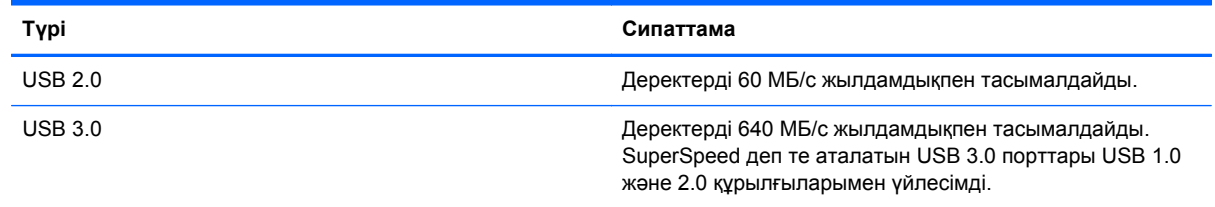

### **USB құрылғысын қосу**

**ЕСКЕРТУ:** USB қосқышының зақымдануын болдырмау үшін, құрылғыны күштеп жалғамаңыз.

**▲** Құрылғының USB кабелін USB портына жалғаңыз.

**ЕСКЕРІМ:** Компьютердің USB порты осы бөлімдегі суреттегіден сəл өзгешелеу болуы мүмкін.

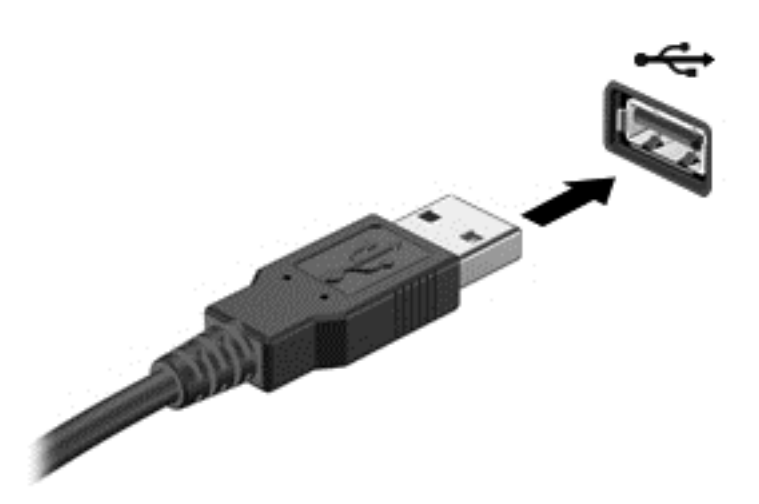

Құрылғы анықталғанда, дыбыс естіледі.

**ЕСКЕРІМ:** USB құрылғысы қосылған кезде жүйенің құрылғыны танытқанын көрсету үшін Windows жұмыс үстелінде хабарлама көрсетіледі жəне хабарландыру аймағындағы тапсырмалар тақтасының оң жақ шетінде орналасқан белгіше пайда болады.

#### **USB құрылғысын ажырату**

**ЕСКЕРТУ:** USB қосқышының зақымдалуын болдырмау үшін, USB құрылғысын ажырату мақсатында кабельден тартпаңыз.

**ЕСКЕРТУ:** Ақпараттың жоғалуына немесе жүйенің сигнал қабылдамайтын күйге кіруіне жол бермеу мақсатында, USB құрылғысын қауіпсіз шығарып алу үшін, төмендегі қадамдарды орындаңыз.

- **1.** Ақпаратыңызды сақтап, құрылғымен байланысты барлық бағдарламаларды жабыңыз.
- **2.** Windows жұмыс үстелінде, хабарландыру аймағындағы тапсырмалар тақтасының оң жақ шетінде орналасқан жабдықты шығарып алу белгішесін басыңыз. **Безопасное извлечение устройств и дисков** (Құрылғылар мен дискілерді қауіпсіз шығарып алу) хабарламасы экранға шығарылады. Экрандағы нұсқауларды орындаңыз.

### **Сандық жад картасын салу жəне шығарып алу**

Сандық жад картасын салу үшін, келесі қадамдарды орындаңыз:

**ЕСКЕРТУ:** Сандық карталар қосқышының зақымдану қатерін азайту үшін, сандық картаны күштеп енгізбеңіз.

**1.** Сандық картаны ұстағанда, жапсырмасын жоғары, ал оның қосқыштарын компьютерге қаратыңыз.

**2.** Картаны сандық жад картасының ұясына басып мықтап кіргізіңіз.

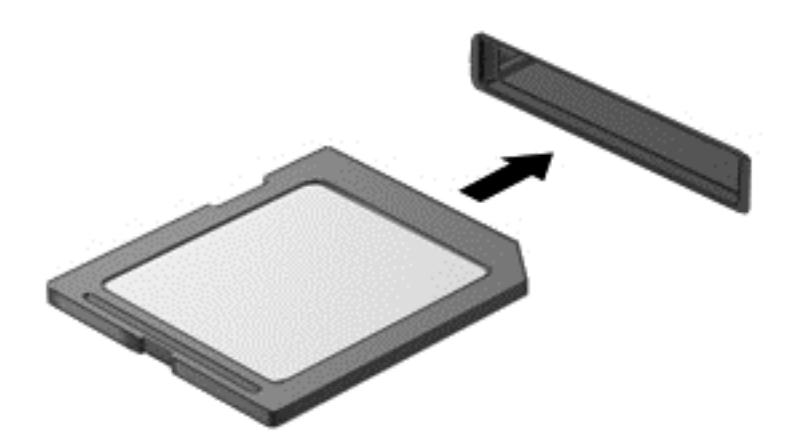

Құрылғы анықталғанда, дыбыс естіледі.

Сандық жад картасын шығару үшін, келесі қадамдарды орындаңыз:

**ЕСКЕРТУ:** Ақпарат жоғалуының немесе жүйенің жауап қатпау қаупін азайту мақсатында сандық картасын қауіпсіз шығарып алу үшін төмендегі қадамдарды орындаңыз.

- **1.** Мəліметтеріңізді сақтап, сандық картамен байланысты барлық бағдарламаларды жабыңыз.
- **2.** Windows жұмыс үстелінде, тапсырмалар тақтасының оң жақ шетінде орналасқан хабарландыру аймағындағы бағдарламалық құралды жою белгішесін басыңыз, одан кейін экрандағы нұсқауларды орындаңыз.
- **3.** Картаны басып **(1)**, оны ұясынан шығарып алыңыз **(2)**.

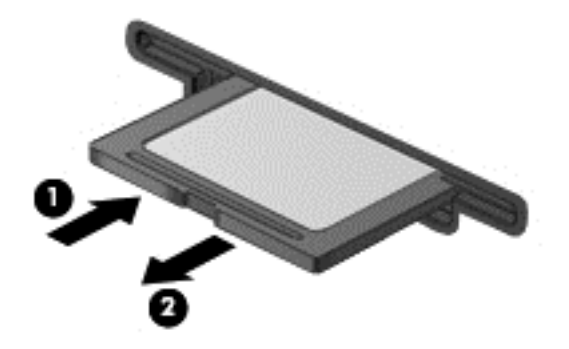

**ЕСКЕРІМ:** Карта шықпаса, оны ұясынан тартып шығарыңыз.

# **Оптикалық диск жетектерін пайдалану**

Көлемі үлкен деректерді оқу немесе сақтау үшін, оптикалық диск жетегі лазер шамын пайдаланады. Кейбір жетектер арқылы тек ақпаратты оқу мүмкін болады, ал кейбіреулерінде бос дискіге ақпаратты жазуға да болады.

Оптикалық диск жетегінің жұмысын жақсарту үшін, келесі кеңестерді пайдаланыңыз.

- Батарея жалғыз қуат көзі болса, тасушыға жазбас бұрын зарядтың жеткілікті екенін тексеріңіз.
- Оптикалық диск жетегі дискіге жазып жатқанда, компьютердің пернетақтасын баспаңыз немесе компьютерді жылжытпаңыз. Жазу процесі тербелістерге сезімтал болады.
- Диск бағдарламалық құралының соңғы жаңартулары орнатылған болуы керек.
- Пайдаланылатын диск таза болмаса, оны құрғақ, талшықсыз, жұмсақ шүберекпен сүртіңіз.

Компьютерде келесі диск технологияларының біреуіне немесе бірнешеуіне қолдау көрсететін оптикалық диск жетегі бар болуы мүмкін:

- Ықшам диск: ықшам дискіде оптикалық диск жетегінің лазерімен оқылатын деректер сақталады. Келесі CD дискісінің пішімдерін пайдалануға болады:
	- компьютерге ықшам дискіден ақпаратты оқуға жəне ішіне бір рет жазуға мүмкіндік беретін жазуға болатын ықшам диск (CD-R). Ақпаратты CD-R дискісіне жазғаннан кейін өзгерту мүмкін болмайды. Ол бір жолға жазылады.
	- Ықшам дискідегі ақпаратты оқуға жəне ішіне қалағаныңызша көп рет жазуға мүмкіндік беретін қайта жазылатын ықшам диск (CD-RW). Бұл ықшам дискідегі ақпаратты өшіруге болады.
- DVD: сыйымдылығы жоғары оптикалық диск болып табылатын сандық бейне дискісі. Оған ықшам дискімен салыстырғанда көбірек ақпарат сақтауға болады. Екі жақты DVD дискісіне ең көбі 17 ГБ ақпарат сақтауға болады. Келесі DVD дискісінің пішімдерін пайдалануға болады:
	- Компьютерге ақпаратты оқуға жəне ішіне бір рет жазуға мүмкіндік беретін жазылатын DVD дискісі (DVD-R немесе DVD+R). Ақпаратты дискіге жазғаннан кейін өзгерту немесе жою мүмкін болмайды. Ол бір жолға жазылады. DVD дискілерін DVD±R жетектеріне салып пайдалануға болады.
	- Компьютерге дискідегі ақпаратты оқуға жəне ішіне қалағаныңызша көп рет жазуға мүмкіндік беретін қайта жазылатын DVD дискісі (DVD-RW немесе DVD+RW). Бұл ықшам дискідегі ақпаратты өшіруге болады. DVD дискілерін DVD±R жетектеріне салып пайдалануға болады.
- BD Blu-ray дискісінде басқа дискілермен салыстырғанда көбірек ақпарат сақталады жəне оны ажыратымдылығы жоғары (HD) бейнелерді жазу, қайта жазу немесе ойнату үшін пайдалануға болады.

BD дискілерін пайдаланғанда төмендегілерді ескеріңіз:

- Компьютерде BD фильмдерін ойнатуға арналған CyberLink PowerDVD бағдарламасы орнатылған.
- ВD фильмін ішкі және сыртқы дисплейде бір уақытта ойнату әрекетінің нәтижесінде қате орын алуы мүмкін. Сондықтан бір дисплейді таңдаңыз.
- Көшірме жасаудан қорғау мақсатында бұл компьютерге AACS (Жетілдірілген мазмұнды пайдалану жүйесі) кілттері орнатылған. Жаңа BD фильмдерінің шығарылымдары ойнатылуы үшін, AACS кілттерін жиі жаңартып тұру керек. Жетекке осындай BD фильмінің шығарылымы салынғанда, CyberLink PowerDVD бағдарламасы ойнатуды жалғастыру үшін жаңарту жасауды сұрайды. Экрандағы нұсқауларды орындап жаңартуды орнатыңыз.
- ВD фильмдерін көргенде байқалатын жолақтар сымсыз желі кедергілерінен орын алған болуы мүмкін. Бұл мəселені шешу үшін, барлық ашық бағдарламаларды жауып, сымсыз байланысты ажыратыңыз.

## **Оптикалық дискіні салу**

#### **Диск науасы бар**

- **1.** Компьютерді қосыңыз.
- **2.** Диск салғышты шығарып алу үшін, диск салғыш беткі тақтасындағы шығарып алу түймешігін **(1)** басыңыз.
- **3.** Диск салғышты **(2)** ашыңыз.
- **4.** Дискінің тегіс беттерін ұстамау үшін, оның жиектерінен ұстап, диск белгісі жоғары қарайтындай диск салғыш білігіне орналастырыңыз.

**ЕСКЕРІМ:** Диск салғыш толығымен қолданыста болмаса, дискіні біліктің үстіне абайлап орналастырыңыз.

**5.** Диск **(3)** орнына түскенше оны диск салғыштың білігінде төмен жайлап басыңыз.

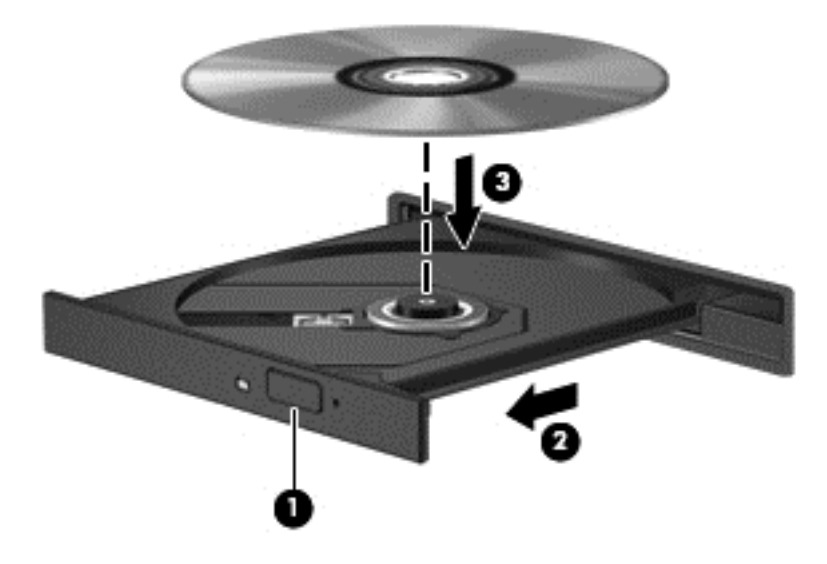

- **6.** Диск салғышты жабыңыз.
- **ЕСКЕРІМ:** Диск салғаннан кейін диск жетегінің қысқаша тоқталуы қалыпты құбылыс. Егер медиа ойнатқышы таңдалмаған болса, AutoPlay терезесі ашылады. Ол сізге медиа мазмұнын қалай пайдаланатыныңызды таңдауды ұсынады.

### **Оптикалық дискіні шығару**

#### **Науалық салғыш**

Диск салғыш ашылған немесе ашылмаған жағдайға байланысты дискті шығарып алудың 2 жолы бар.

#### **Диск салғыш қалыпты түрде ашылған жағдайда**

**1.** Диск салғышты шығару үшін, жетектің беткі тақтасындағы босату түймешігін **(1)** басып, салғышты **(2)** абайлап, толықтай тартып шығарыңыз.

**2.** Диск шеттерін ұстап тұрып, шпиндельді басу арқылы дискті **(3)** шығарыңыз. Дискті шетінен ұстаңыз жəне бетіне қолыңызды тигізбеңіз.

**ЕСКЕРІМ:** Науа толық шықпаса, дискті шығару үшін, оны абайлап еңкейтіңіз.

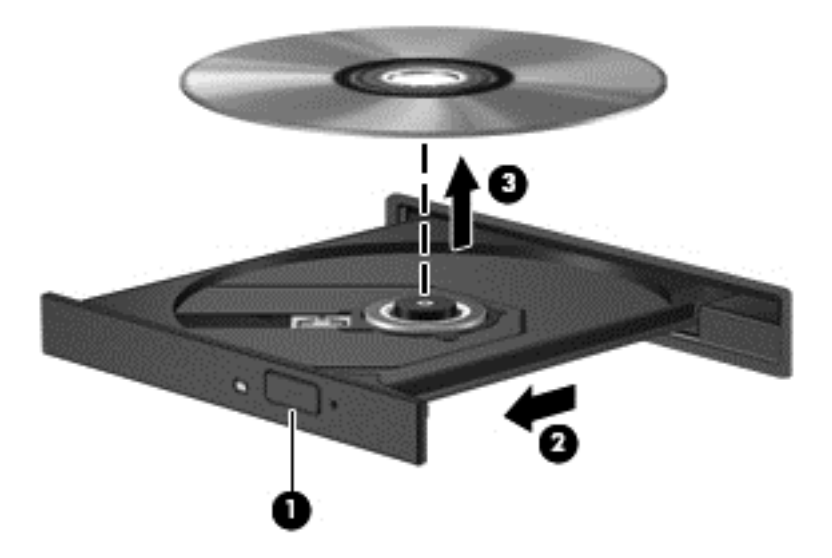

**3.** Диск науасын жауып, дискті қабына салыңыз.

#### **Диск салғыш қалыпты түрде ашылмаған жағдайда**

- **1.** Диск жетегінің бет панеліндегі ашу тесігіне қағаз қыстырғыштың **(1)** ұшын кіргізіңіз.
- **2.** Диск салғыш **(2)** шыққанша қағаз қыстырғышты абайлап итеріп, диск салғышты толық тартып шығарыңыз.

**3.** Диск шеттерін ұстап тұрып, шпиндельді басу арқылы дискті **(3)** шығарыңыз. Дискті шетінен ұстаңыз жəне бетіне қолыңызды тигізбеңіз.

**ЕСКЕРІМ:** Науа толық шықпаса, дискті шығару үшін, оны абайлап еңкейтіңіз.

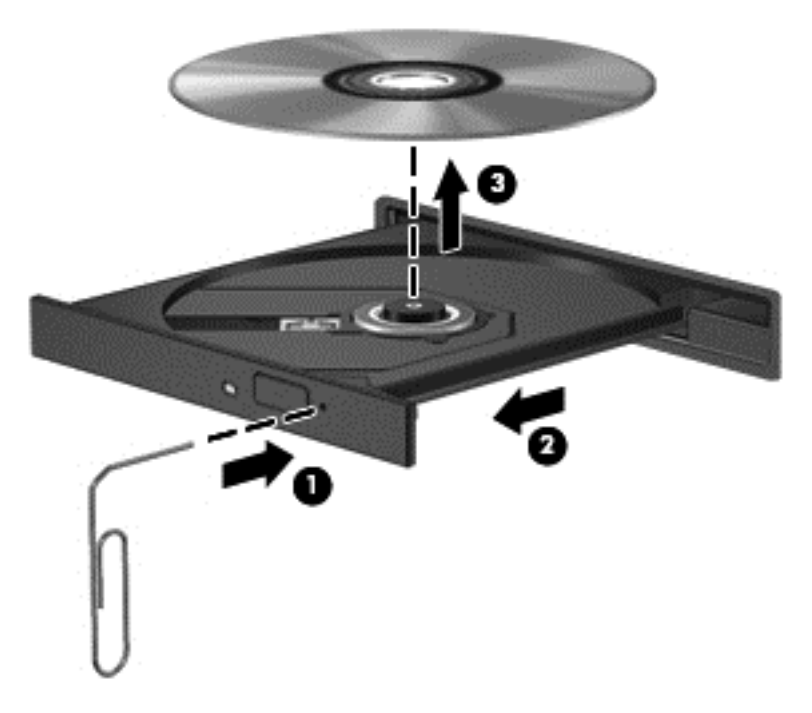

**4.** Диск науасын жауып, дискті қабына салыңыз.

#### **Деректер мен дискілерді бөлісу жəне бағдарламалық құралдарға қол жеткізу**

Компьютер желінің бір бөлігі болып тұрғанда, тек компьютерде сақтаулы ақпаратты пайдаланумен шектеліп қалмайсыз. Желідегі компьютерлер бір-бірлерімен бағдарламалық құралдар мен деректерді алмаса алады.

**ЕСКЕРІМ:** DVD фильмі немесе ойыны сияқты диск көшіруден қорғалған болса, оны бөлісу мүмкін емес.

Бір желідегі қалталарды немесе кітапханаларды бөлісу үшін:

- **1.** Windows жұмыс үстелінде **Проводник** (Жетектеуші) бағдарламасын ашыңыз.
- **2. Библиотеки** (Кітапханалар) терезесінде **Общий доступ** (Ортақ пайдалану) қойыншасын басыңыз да, **Конкретные пользователи** (Арнайы адамдар) параметрін таңдаңыз.
- **3. Файлды ортақ пайдалану** жолағына бір атты жазып, **Қосу** түймешігін басыңыз.
- **4. Ортақ пайдалану** түймешігін басып, экрандағы нұсқауларды орындаңыз.

Жергілікті дискідегі ақпаратты бөлісу үшін:

- **1.** Windows жұмыс үстелінде **Проводник** (Жетектеуші) бағдарламасын ашыңыз.
- **2. Кітапханалар** терезесіндегі **Жергілікті диск** (C:) опциясын таңдаңыз.
- **3. Ортақ пайдалану** қойындысын басып, **Қосымша ортақтасу** опциясын таңдаңыз.
- **4.** Жергілікті диск (C:) **сипаттары** терезесіндегі **Қосымша ортақтасу** опциясын таңдаңыз.
- **5. Осы қалтаны ортақ пайдалану** параметріне құсбелгі қойыңыз.

Бір желідегі дискілерді бөлісу үшін:

- **1.** Windows жұмыс үстелінде, тапсырмалар тақтасының оң жақ шетінде орналасқан хабарландыру аймағындағы желі күйінің белгішесін оң жақ түймешікпен басыңыз.
- **2. Желі жəне ортақтасу орталығын ашу** опциясын таңдаңыз.
- **3. Белсенді желілерді қарап шығу** тізімінен бір белсенді желіні таңдаңыз.
- **4.** Бөлісу опцияларының құпиялығын, желіні анықтау, файл мен принтерді бөлісу немесе басқа да желілік опцияларды орнату үшін, **Қосымша ортақтасу параметрлерін өзгерту** опциясын таңдаңыз.

# <span id="page-65-0"></span>**8 Компьютерге техникалық қызмет көрсету**

Компьютерді оңтайлы күйде сақтау үшін, оған жүйелі түрде техникалық қызмет көрсету маңызды болып табылады. Бұл тарауда Дискіні дефрагментациялау құралы жəне Дискіні тазалау құралы арқылы компьютер жұмысын жақсарту туралы ақпарат беріледі. Сонымен қатар, бұл тарауда бағдарламалар мен дискілерді жаңарту туралы ақпарат, компьютерді тазалау нұсқаулары жəне компьютермен сапар шегу бойынша кеңестер қамтылған.

# **Компьютер жұмысын жақсарту**

Барлығымыз компьютердің тез жұмыс істегенін қалаймыз. Жүйелі түрде қызмет көрсету тапсырмаларын орындау, Disk Defragmenter (Диск дефрагментаторы) жəне Disk Cleanup (Дискіні тазалау) сияқты құралдарды пайдалану арқылы компьютердің жұмысын біршама өзгертуге болады. Сонымен қатар, компьютер ескірген болса, үлкенірек дискілерді орнату жəне көбірек жад қосу амалдарын орындауға болады.

### **Дискілер ұстау**

Дискілермен жұмыс істегенде, мына сақтық шараларын қадағалаңыз.

- Диск жетегін шығару немесе орнатудың алдында компьютерді өшіріңіз. Компьютердің өшірулі, ұйқы күйінде немесе күту күйінде болғанын білмеген жағдайда, компьютерді қосып, амалдық жүйе арқылы өшіріңіз.
- Дискіні қолданбас бұрын оның боялмаған метал бетiне саусағыңызды тигізу арқылы статикалық электр қуатын төмендетіңіз.
- Алынатын дискжетегіндегі немесе компьютердегі қосқыш істікшелерді ұстамаңыз.
- Дискіні дискжетегінің ұясына салған кезде шамадан тыс күш қолданбаңыз.
- Батарея жалғыз қуат көзі болса, ақпарат құралдарына жазбастан бұрын, зарядының жеткілікті екенін тексеріңіз.
- Дискжетегін поштамен жөнелту қажет болғанда, диск жетегін мөлдір пошта бумасына немесе басқа сəйкес қорғаныс бумасына салыңыз жəне бумаға "FRAGILE" (Тез сынғыш) белгісін жапсырыңыз.
- Дискінің магниттік өрістердің әсеріне ұшырамауын қадағалаңыз. Магниттік өрісі бар қауіпсіздік құрылғылары əуежайдағы тексеруден өту құрылғылар мен қауіпсіздік бағандарында болады. Жолаушылар жүктерін тексеруге арналған əуежайлардағы конвейерлік жолдар жəне соған ұқсас қауіпсіздік құрылғылары магниттік өрістің орнына рентген сəулелерін қолданады да, дискілерге зиян келтірмейді.
- Дискжетегін диск жетегінің ұясынан алмас бұрын немесе онымен саяхатқа, кемемен қыдырғанда немесе дискжетегін сақтағанда, медиа құралын шығарып алыңыз.
- Оптикалық диск жетегі дискіге жазып жатқанда, компьютердің пернетақтасын баспаңыз немесе компьютерді жылжытпаңыз. Жазу процесі тербелістерге сезімтал болады.
- Сыртқы қатты дискіге қосылған компьютерді қозғамас бұрын, ұйқы күйін қосып, экранның өшірілуіне мүмкіндік беріңіз немесе сыртқы қатты дискіні дұрыс ажыратыңыз.

### **Қатты дискіні орнына салу**

**ЕСКЕРТУ:** Дискілер компьютердің əлсіз бөліктері жəне оларды абайлап ұстау қажет. Дискіні құлатуға, оның үстіне зат қоюға, сұйықтық тигізуге немесе шектік мəндердегі температураларға не ылғалдық жағдайларына төндіруге болмайды. Дискіні пайдалану бойынша арнайы сақтық шараларын [Дискілер](#page-65-0) ұстау 56-бетте бөлімінен қараңыз.

**ЕСКЕРТУ:** Мəліметтердің жоғалуын немесе жауапсыз жүйені болдырмау үшін

Диск жетегін шығару немесе орнатудың алдында компьютерді өшіріңіз. Компьютердің өшірулі, ұйқы күйінде немесе күту күйінде болғанын білмеген жағдайда, компьютерді қосып, амалдық жүйе арқылы өшіріңіз.

- **1.** Жұмысыңызды сақтап, компьютерді өшіріңіз.
- **2.** Компьютерге жалғанған сыртқы құрылғылардың барлығын ажыратыңыз.
- **3.** Қуат сымын айнымалы ток көзінен ажыратыңыз.
- **4.** Компьютерді тегіс жерге теріс аударып қойыңыз.
- **5.** Батареяны компьютерден шығарып алыңыз ([Пайдаланушы](#page-51-0) ауыстыратын батареяны [шығару](#page-51-0) 42-бетте бөлімін қараңыз).

Қатты дискіні шығарып алу үшін, келесі қадамдарды орындаңыз.

**1.** Қызмет көрсетуге арналған есік бұрандасын **(1)**, бұрап босатыңыз жəне есікті **(2)** шешіңіз.

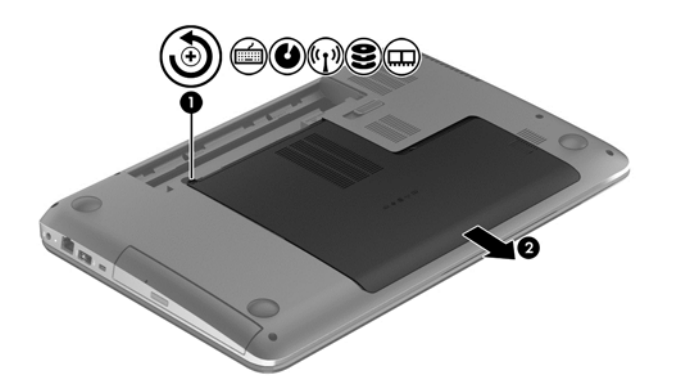

**2.** Қатты дискінің 2 бұрандасын **(1)** шығарып алыңыз.

**3.** Қатты диск кабелін **(2)** компьютерден ажыратыңыз.

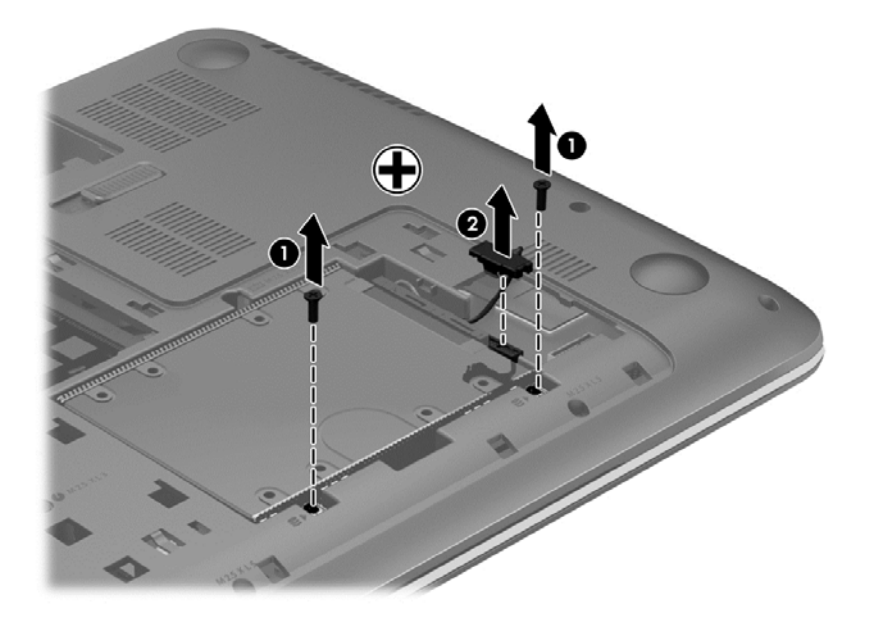

**4.** Қатты диск тілін **(1)** тартып, қатты дискті шығарыңыз **(2)**.

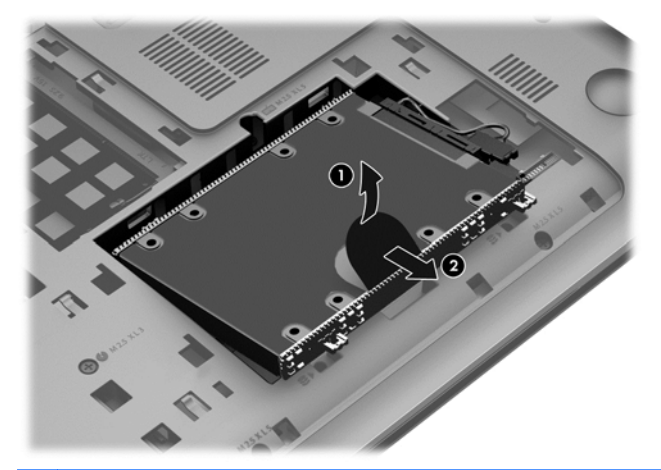

- **ЕСКЕРІМ:** Қатты дискіні компьютерден шығарғаннан кейін, қатты дискінің өзіне қол жеткізу үшін қатты дискінің жақтауын немесе қабын шешіп алу керек.
- **5.** Қатты дискінің 4 бұрандасын **(1)** шығарып алыңыз.
- **6.** Қатты дискіден диск қабын **(2)** шешіп алыңыз.

**7.** Қатты диск кабелін **(3)** қатты дискіден ажыратыңыз.

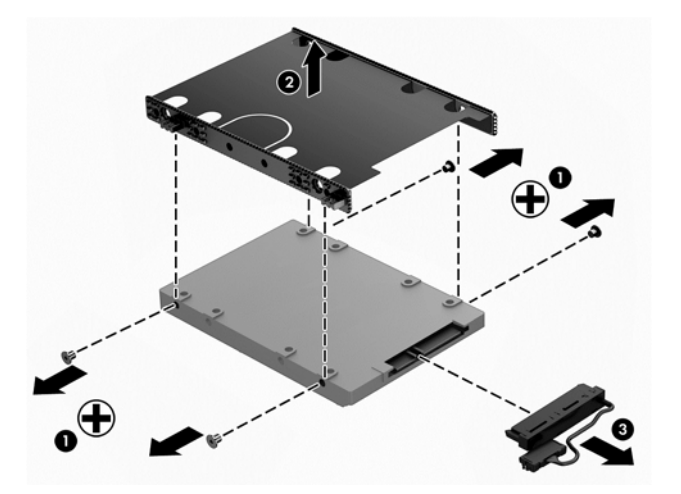

Қатты дискіні орнату үшін осы процедураны керісінше орындаңыз:

### **HP 3D DriveGuard бағдарламасын (тек таңдаулы үлгілерде) пайдалану**

HP 3D DriveGuard қолданбасы дискіні тұрақтандыру жəне деректер өтініштерін кідірту арқылы қатты дискіні келесі жағдайларда қорғайды:

- Сіз компьютеріңізді құлатып алдыңыз.
- Батарея қуатынан қосылып тұрған компьютерді оның дисплейі жабулы күйінде жылжытасыз.

Бұл оқиғалардың біреуі аяқталғаннан кейінгі қысқа мерзімде HP 3D DriveGuard қатты дискіні қалыпты жұмыс жағдайына қайтарады.

**ЕСКЕРІМ:** Бастапқы қатты диск ұясындағы немесе қосымша ұясындағы қатты дискілер НР 3D DriveGuard арқылы қорғалады. USB портына жалғанған қатты дискілерді HP 3D DriveGuard қорғамайды.

Қосымша ақпаратты HP 3D DriveGuard бағдарламалық құралының анықтамасынан қараңыз.

#### **Диск дефрагментациялау құралы**

Компьютерді біраз уақыт пайдаланғанда, қатты дискідегі файлдар фрагменттеліп қалады. Фрагменттелген диск дегеніміз дискідегі деректер қатар (бірізді) орналаспаған, сондықтан, қатты диск файлдарды табу үшін күштірек жұмыс істеп, бұл өз кезегінде, компьютер жұмысын баяулатады. Амалдық жүйе тиімді жұмыс істеуі үшін, Disk Defragmenter (Диск дефрагментаторы) құралы қатты дискідегі фрагменттелген файлдар мен қалталарды қайта біріктіреді (немесе физикалық түрде қайта орналастырады).

**ЕСКЕРІМ:** Дискіні дефрагментациялау құралын жартылай өткізгіш диск жетектерінде істету қажет емес.

Дискіні дефрагментациялау құралы басталғаннан кейін, ол қараусыз жұмыс атқарады. Дегенмен, қатты дискінің өлшеміне жəне фрагменттелген файлдар санына байланысты, Disk Defragmenter құралының жұмысы аяқталуы үшін бір сағаттан көп уақыт кетуі мүмкін.

HP қатты дискіні кем дегенде айына бір рет дефрагментациялауды ұсынады. Дискіні дефрагментациялау құралының жұмысын айлық жоспарға орнатсаңыз болады, бірақ дефрагментациялауды кез келген уақытта қолмен жасауға да болады.

Дискіні дефрагментациялау құралын іске қосу:

- **1.** Компьютерді айнымалы ток көзіне қосыңыз.
- **2.** Бастау экранында д əрпін теріңіз жəне іздеу жолағына диск сөзін жазыңыз. **Настройки** (Параметрлер), одан кейін **Дефрагментация и оптимизация дисков** (Дисктерді дефрагментациялау жəне оңтайландыру) пəрмендерін таңдаңыз.
- **3.** Экрандағы нұсқауларды орындаңыз.

Қосымша ақпарат алу үшін, дискіні дефрагментациялау бағдарламалық құралының анықтамасын қараңыз.

#### **Диск тазалау**

Қатты дискідегі орынды босатып, компьютер жұмысының тиімділігін арттыру үшін, Disk Cleanup құралы қатты дискіден қауіпсіз жоюға болатын файлдарды іздеп табады.

Дискіні тазалау құралын қосу:

- **1.** Бастау экранында д əрпін теріңіз жəне іздеу жолағына диск сөзін жазыңыз. **Настройки** (Параметрлер), одан кейін **Освобождение места на диске за счет удаления лишних файлов** (Қажетсіз файлдарды жою арқылы дискіде орын босату) пəрмендерін таңдаңыз.
- **2.** Экрандағы нұсқауларды орындаңыз.

#### **Жад модульлерін қосу немесе ауыстыру**

Жад қосу арқылы компьютер жұмысының тиімділігін арттыруға болады. Компьютерді физикалық жұмыс аймағымен салыстыруға болады. Қатты диск жұмыс құжаттары жиналатын файлдарды жинау кеңсесі, ал жад жұмыс істейтін үстеліңіз деуге болады. Тым көп зат қойылған үстел сияқты жадта барлық жұмысыңызды оңай орындау үшін қажетті орын жеткіліксіз болса, өнімділігіңіз төмендейді. Өнімділікті арттырудың тамаша шешімі — бұл компьютердегі жадтың көлемін ұлғайту.

Компьютердің екі жад модулі ұясы бар. Жад модулі ұялары компьютер түбінде қызмет көрсету қақпағының астында орналасқан. Компьютердің жад сыйымдылығын жад модулін қосу немесе жад модулі ұяларының біреуінде бар жад модулін ауыстыру арқылы жаңартуға болады.

- **АБАЙ БОЛЫҢЫЗ!** Ток ұру немесе жабдықтың зақымдалу қатерін азайту үшін, қуат сымын ажыратып, жад модулін орнатпас бұрын, барлық батареяларды шығарып алыңыз.
- **ЕСКЕРТУ:** Электростатикалық ток соғу (ESD) электроникалық бөліктерді зақымдауы мүмкін. Қандай да бір іс ретін бастамастан бұрын, жерге орнатылған нысанды түрту арқылы бойыңызда тұрақты электр тогының жоқтығын тексеріңіз.
- **ЕСКЕРІМ:** Екінші жад модулімен қос арна конфигурациясын пайдалану үшін, екі жад модулінің бірдей екенін тексеріңіз.

Жад модулін қосу немесе ауыстыру үшін

#### **ЕСКЕРТУ:** Мəліметтердің жоғалуын немесе жауапсыз жүйені болдырмау үшін

Жад модульдері қоспас немесе ауыстырмас бұрын компьютерді өшіруді ұмытпаңыз. Компьютер қосулы тұрғанда, ұйқы немесе күту күйінде болғанда, жад модулін шығарып алмаңыз.

Егер компьютер сөндірулі немесе күту күйінде екендігіне сенімді болмасаңыз, қуат түймешігін басып, компьютерді қосыңыз. Содан соң амалдық жүйе арқылы компьютерді өшіріңіз.

- **1.** Жұмысыңызды сақтап, компьютерді өшіріңіз.
- **2.** Компьютерге жалғанған сыртқы құрылғылардың барлығын ажыратыңыз.
- **3.** Қуат сымын айнымалы ток көзінен ажыратыңыз.
- **4.** Компьютерді тегіс жерге теріс аударып қойыңыз.
- **5.** Батареяны компьютерден шығарып алыңыз ([Пайдаланушы](#page-51-0) ауыстыратын батареяны [шығару](#page-51-0) 42-бетте бөлімін қараңыз).
- **6.** Қызмет көрсетуге арналған есікті компьютерден алыңыз.
- **7.** Жад модулін ауыстыратын болсаңыз, бар жад модулін ажыратыңыз:
	- **а.** Жад модулінің екі бүйіріндегі ұстап тұратын қысқыштарды тартып шешіңіз **(1)**.

Жад модулінің бұрыштарын жоғары қаратыңыз.

- **ə.** Жад модулінің шеттерінен ұстап **(2)**, ұясынан ақырын сыртқа шығарыңыз.
- **ЕСКЕРТУ:** Жад модулінің зақымдануын болдырмау үшін, оны жиектерінен ғана ұстаңыз. Жад модуліндегі бөліктерге тимеңіз.

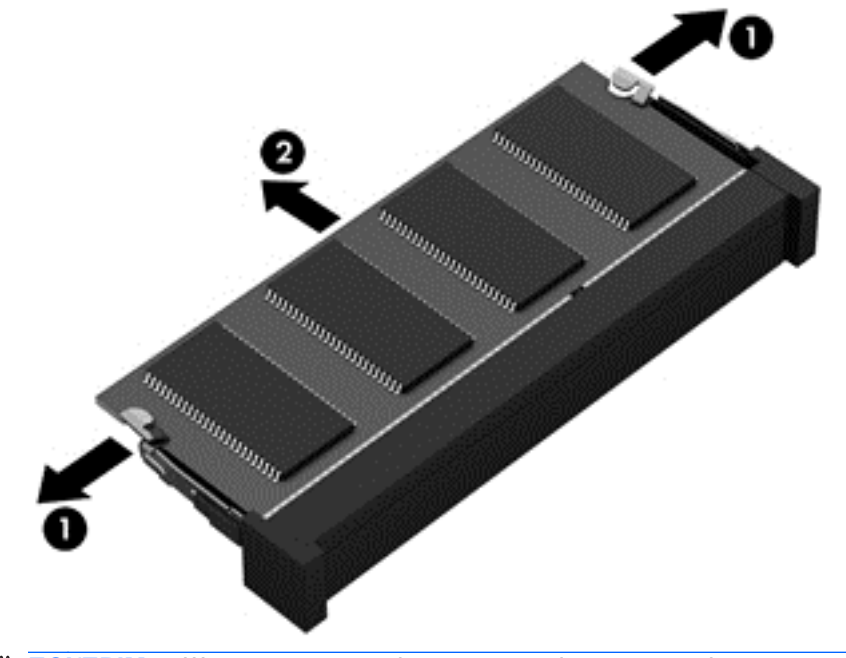

**ЕСКЕРІМ:** Шығарғаннан кейін жад модулін қорғау үшін, оны электростатикалық ток өтпейтін контейнерге салыңыз.

**8.** Жаңа жад модулін енгізіңіз:

**ЕСКЕРТУ:** Жад модулінің зақымдануын болдырмау үшін, оны жиектерінен ғана ұстаңыз. Жад модуліндегі бөліктерге тимеңіз.

- **а.** Жад модулінің ойықтары бар шетін жад модулі ұясының тіліне келтіріңіз **(1)**.
- **ə.** Жад модулі бөлімінің бетінен 45 градус бұрыштағы жад модулімен модульді **(2)** жад модулінің ұясына орныққанша басыңыз.
- **б.** Жад модулінің **(3)** сол жəне оң жақ жиектеріне қысым бере отырып, жад модулін төмен қарай жайлап, ұстап тұратын қыстырғыштар орнына түскенше, басыңыз.
	- **ЕСКЕРТУ:** Жад модулінің зақым алуын болдырмау үшін, оны бүкпеңіз.

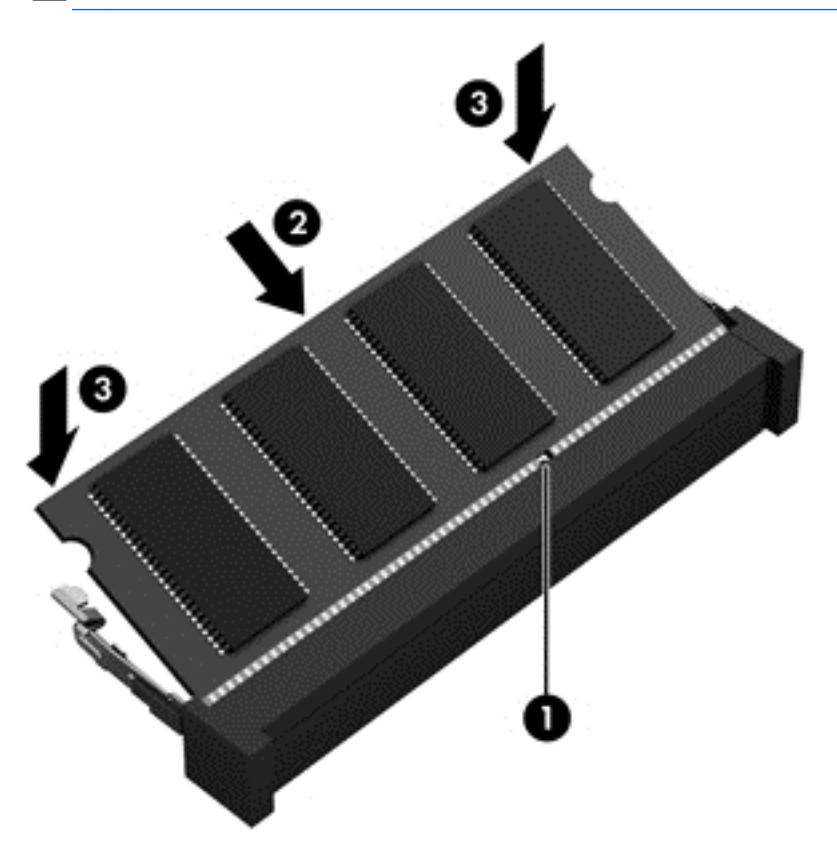

- **9.** Қызмет көрсету есігін орнына салыңыз.
- **10.** Батареяны орнына салыңыз.
- **11.** Компьютерді жоғары қаратып, сыртқы қуатты жəне сыртқы құрылғыларды қайта қосыңыз.
- **12.** Компьютерді қосыңыз.

# **Бағдарламалар мен драйверлерді жаңарту**

НР компаниясы бағдарламалар мен драйверлерді жүйелі түрде соңғы нұсқалармен жаңартуды ұсынады. Жаңартулар мəселелерді шешіп, компьютерге жаңа мүмкіндіктер мен опциялар қосуы мүмкін. Технологиялар əрдайым жаңарып отырады, сондықтан, бағдарламалар мен дискілерді жаңарту компьютерге ең соңғы технологиялармен жұмыс істеуге мүмкіндік береді. Мысалы, ескі графикалық құрамдас бөліктер ең соңғы ойын ойнау бағдарламалық
<span id="page-72-0"></span>құралдарымен дұрыс жұмыс істемеуі мүмкін. Ең соңғы диск нұсқасы болмаса, жабдықтың барлық мүмкіндіктерін пайдалана алмайсыз.

HP бағдарламалары мен дискілерінің ең соңғы нұсқаларын жүктеп алу үшін, [http://www.hp.com/](http://www.hp.com/support) [support](http://www.hp.com/support) торабына өтіңіз. Бұған қоса, жаңартулардың бар екені туралы ескертулерді автоматты түрде алу үшін тіркеліңіз.

# **Компьютерді тазалау**

Компьютерді жəне сыртқы құрылғыларды тазалау оларды жақсы жұмыс күйінде ұстауға көмектеседі. Компьютерді тазаламаған жағдайда, шаң жəне кір бөлшектері жиналуы мүмкін.

**ЕСКЕРТУ:** Компьютерді тазалау үшін, келесі тазалау құралдарын пайдаланбаңыз.

Спирт, ацетон, аммоний хлорид, матилен хлорид жəне гидрокарбонат сияқты күшті тұнбалар. Олар компьютер бетін түбегейлі зақымдайды.

#### **Дисплейді, құрылғының шеттері мен қақпағын тазалау**

Дисплейді жұмсақ, талшықтары жоқ, *спиртсіз* əйнек тазалау құралына малынған шүберекпен жайлап сүртіңіз. Дисплейді жаппай тұрып, оның кебуін күтіңіз.

Шеттерін жəне қақпағын тазалау үшін, алдын ала ылғалдандырылған бактерицидтік шүберекті пайдаланыңыз. Қағаз орамал сияқты талшықты материалдар компьютерге сызат түсіруі мүмкін.

**ЕСКЕРІМ:** Компьютердің бетін тазалау кезінде, ластануды және қоқымдарды кетіру үшін айналма қозғалыстар жасаңыз.

### **Сенсорлы тақта мен пернетақтаны тазалау**

**ЕСКЕРТУ:** Пернетақтадағы пернелер арасына тіпті компьютерді тазалау барысында да ешқашан су тамызбаңыз. Бұл ішкі бөліктерді бір жолға зақымдауы мүмкін.

- Сенсорлы тақта мен пернетақтаны тазалау жəне зарарсыздандыру үшін, *спирті жоқ* əйнек тазалағышқа суланған жұмсақ микроталшық матаны, майы жоқ электр зарядын жібермейтін матаны (мысалы, күдері сияқты) немесе бір рет пайдаланылатын зарарсыздандырғыш майлықты пайдаланыңыз.
- Пернелердің жабысып қалуын болдырмай, пернетақтадан шаңды, талшықтарды және қоқымдарды кетіру үшін түтігі бар қаңылтыр бөтелкедегі қысылған ауаны пайдаланыңыз.
- **АБАЙ БОЛЫҢЫЗ!** Ішкі бөлшектерінен ток соғуды болдырмай немесе ішкі бөліктеріне зақым келтірмей тазалау үшін шаңсорғышты қолданбаңыз. Шаңсорғышты қолданғанда пернетақта бетіне тұрмыстық қалдықтар жиналып қалуы мүмкін.

# **Компьютерді сапарға алып шығу немесе тасымалдау**

Компьютерді сапарға алып шығу немесе тасымалдау керек болса, құрылғыны қорғаудың кейбір кеңестерін осы жерден табасыз.

- Компьютерді саяхаттауға немесе тасымалдауға дайындау:
	- Ақпараттың сақтық көшірмесін сыртқы дискіге жазыңыз.
	- Компьютерден сандық сақтау карталары сияқты барлық дискілер мен сыртқы медиа карталарын шығарып алыңыз.
- Барлық сыртқы құрылғыларды өшіріп, ажыратыңыз.
- Компьютерді сөндіріңіз.
- Ақпараттың сақтық көшірмесін бірге алып жүріңіз. Барлық сақтық көшірмелерді компьютерден бөлек ұстаңыз.
- Ұшақпен саяхаттау кезінде компьютерді қол жүгі ретінде алып жүріңіз; оны жүк бөлімінде тасымалдауға болмайды.
- **ЕСКЕРТУ:** Дискінің магниттік өрістердің əсеріне ұшырамауын қадағалаңыз. Магниттік өрісі бар қауіпсіздік құрылғылары əуежайдағы тексеруден өту құрылғылар мен қауіпсіздік бағандарында болады. Жолаушылар жүктерін тексеруге арналған əуежайлардағы конвейерлік жолдар жəне соған ұқсас қауіпсіздік құрылғылары магниттік өрістің орнына рентген сəулелерін қолданады да, дискілерге зиян келтірмейді.
- Ұшу кезінде компьютерді қолдануды жоспарласаныз, компьютерді пайдаланатын уақытты ұшу алдындағы хабарландыру кезінде тыңдаңыз. Əуе сапары кезінде компьютер қолдануға рұқсат беру əуе компаниясының құзырында.
- Егер компьютерді немесе дискіні тасымалдайтын болсаңыз, тиісті қорғаныш орамы мен "FRAGILE" (Тез сынғыш) деген ескертпесі бар жапсырманы қолданыңыз.
- Компьютерде сымсыз байланыс құрылғысы орнатылса, бұл құрылғыларды пайдалануға кейбір орталарда тыйым салынуы мүмкін. Ұшақтарда, ауруханаларда, жарылғыш заттардың жанында жəне қауіпті орталарда осындай шектеулер болуы мүмкін. Егер белгілі бір құрылғыны қолдану бойынша саясатты нақты білмесеңіз, компьютерді іске қосудан бұрын рұқсат сұраңыз.
- Егер халықаралық сапарларға шығатын болсаңыз, мына ұсыныстарды орындаңыз:
	- Өзіңіз баратын əр елдің/аймақтың компьютерге қатысты кедендік ережелерін тексеріңіз.
	- Компьютерді қолдануды жоспарлайтын əрбір орындағы қуат сымы мен адаптері бойынша қойылатын талаптарды тексеріңіз. Кернеу, жиілік жəне қосу параметрлері əртүрлі болуы мүмкін.
		- **АБАЙ БОЛЫҢЫЗ!** Ток соғуы, өрт шығуы немесе жабдықтың зақымдануы сияқты қауіпті азайту үшін, компьютерді жабдықтар үшін сатылатын кернеуді түрлендіру жинағы арқылы қоспаңыз.

# <span id="page-74-0"></span>**9 Компьютер мен ақпаратты қорғау**

Компьютер қауіпсіздігі ақпараттың құпиялылығы, сенімділігі мен қолжетімділігін қорғау үшін өте маңызды. Windows амалдық жүйесі, HP бағдарламалары, Windows емес Setup Utility (BIOS) құралы жəне басқа үшінші тарап бағдарламалық құралдары қамтамасыз ететін стандартты қауіпсіздік шешімдері компьютерді вирустар, «құрттар» сияқты түрлі қауіп-қатерлерден жəне зиян келтіретін код түрлерінен қорғауға көмектесе алады.

**МАҢЫЗДЫ АҚПАРАТ:** Нұсқаулықтың ішінде сипатталған кейбір мүмкіндіктер компьютеріңізде болмауы мүмкін.

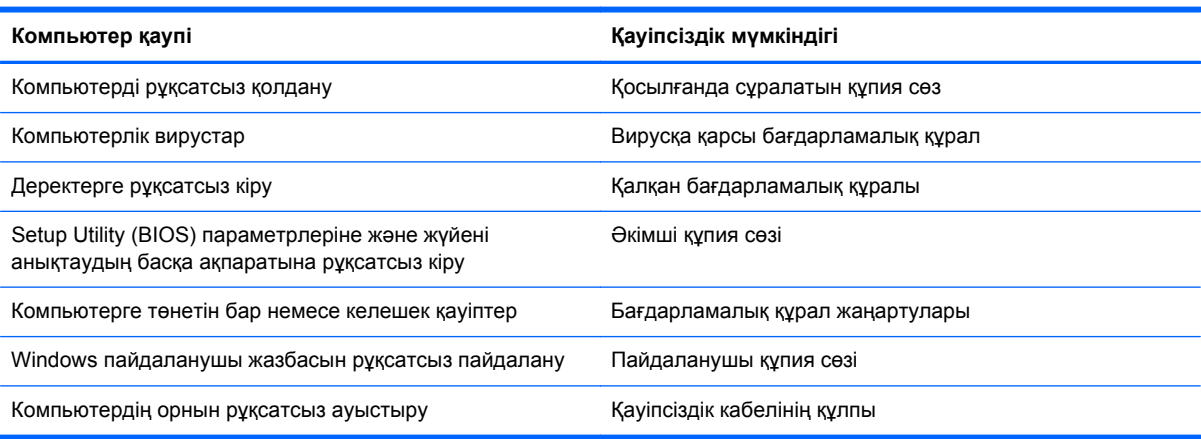

# **Құпия сөздерді пайдалану**

Құпия сөз — компьютер ақпаратын қорғау жəне қауіпсіз түрде онлайн əрекеттер орындау үшін таңдалатын таңбалардың тобы. Бірнеше құпия сөз түрін орнатуға болады. Мысалы, компьютерді бірінші рет орнатқанда, оны қорғауға пайдаланушы құпия сөзін орнату сұралады. Құпия сөздер Windows жүйесінің немесе компьютерде алдын ала орнатылған НР Setup Utility (BIOS) утилитасында орнатылады.

Setup Utility (BIOS) мүмкіндігінде де, Windows қауіпсіздік мүмкіндігінде де бір құпия сөзді пайдалануға болады.

Құпия сөздерді жасау жəне сақтау үшін төмендегі кеңестерді ісіңізде сақтаңыз:

- Компьютерге кіруді құлыптау қатерін азайту үшін әр құпия сөзді жазып алып, компьютерден басқа қауіпсіз жерде сақтаңыз. Құпия сөздерді компьютердегі файлда сақтамаңыз.
- Құпия сөздерді жасаған кезде, бағдарлама арқылы орнатылған талаптарды орындаңыз.
- Құпия сөздерді кем дегенде үш ай сайын өзгерткен жөн.
- Әріптер, тыныс белгілері, таңбалар және сандары бар ұзын құпия сөз мінсіз болып табылады.
- Компьютерді қызмет көрсету орталығына жібермес бұрын, құпиялы файлдарды және құпия сөз параметрлерін жойыңыз.

<span id="page-75-0"></span>Экранды қорғағыш құпия сөздері сияқты Windows құпия сөздері туралы қосымша ақпаратты алу үшін, бастау экранында поддержка (қолдау) сөзін теріп, **HP Support Assistant** (НР қолдау көмекшісі) бағдарламасын таңдаңыз.

## **Windows жүйесінде құпия сөздерді орнату**

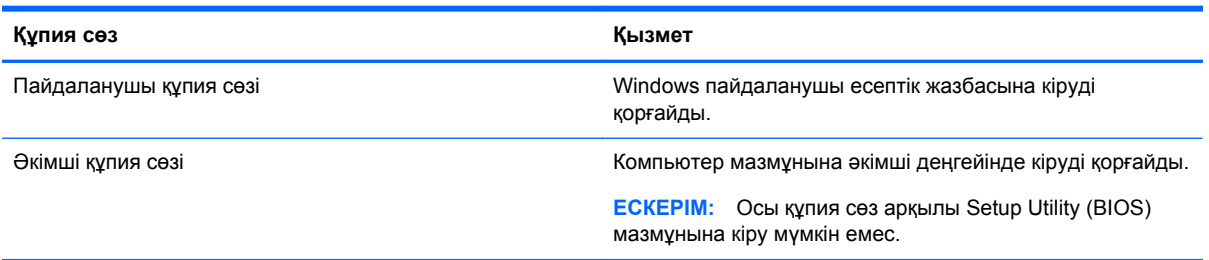

# **Setup Utility (BIOS) құпия сөздерін орнату**

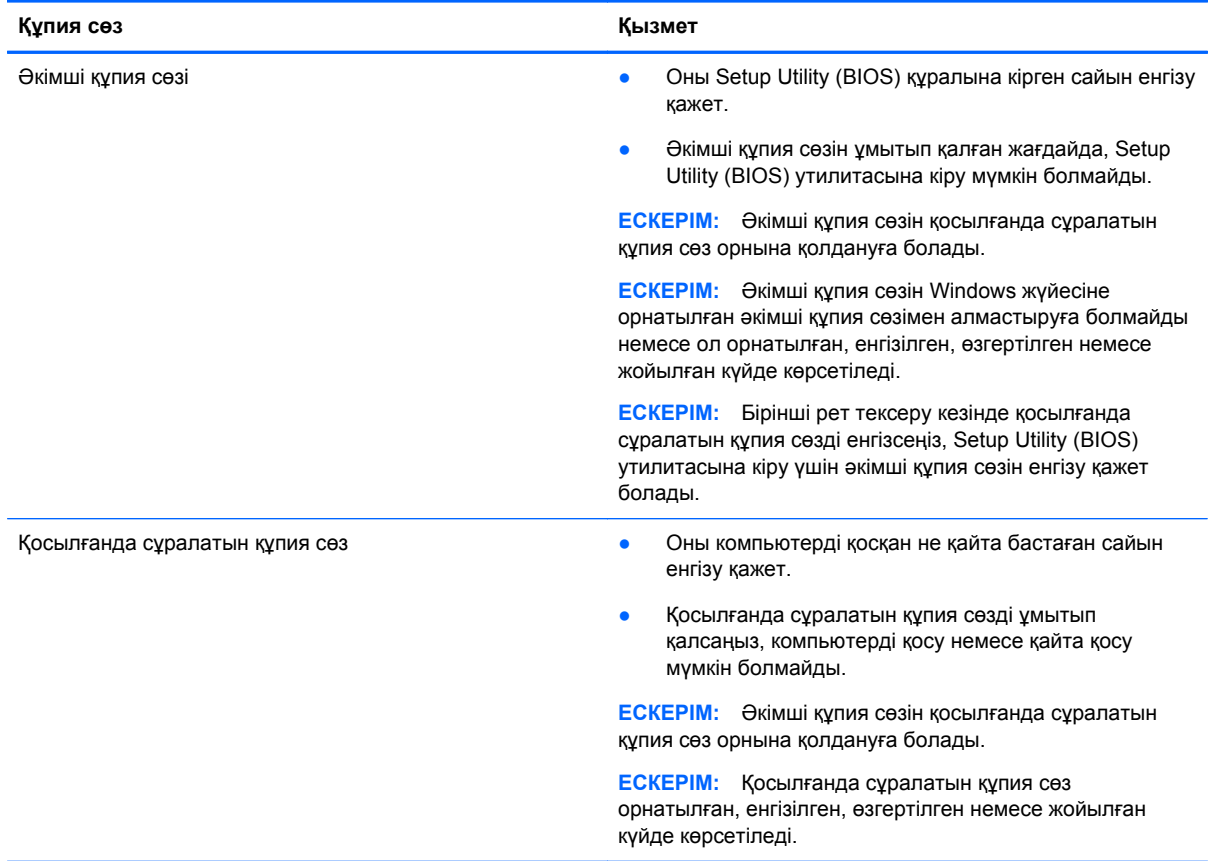

Əкімші құпия сөзін немесе қосылғанда сұралатын құпия сөзді Setup Utility (BIOS) ішінде орнату, өзгерту немесе жою:

- **1.** Setup Utility (BIOS) утилитасын іске қосу үшін, компьютерді қосып немесе қайта қосып, esc пернесін жылдам басыңыз да, f10 пернесін басыңыз.
- **2. Қауіпсіздік** пəрменін таңдау үшін көрсеткі пернелерді басып, экрандағы нұсқауларды орындаңыз.

Өзгертулер компьютер қайта іске қосылған кезде күшіне енеді.

# <span id="page-76-0"></span>**Интернет қауіпсіздігін қамтамасыз ететін бағдарламалық құралды пайдалану**

Компьютерді электрондық пошта жіберу, желіге немесе Интернетке қосылу үшін пайдаланған кезде компьютерлік вирустар, тыншық бағдарламалар жəне басқа да онлайн қауіп-қатерлер компьютеріңізге түсуі мүмкін. Компьютеріңізді қорғау үшін вирусқа қарсы мүмкіндігі жəне желіаралық қалқаны бар Интернет қауіпсіздігін қамтамасыз ететін бағдарламалық құралының сынақ нұсқасы компьютерде алдын ала орнатылған болуы мүмкін. Жаңа пайда болған вирустардан жəне басқа қауіпсіздік қатерлерінен уақытымен қорғауды қамтамасыз ету үшін вирусқа қарсы бағдарлама жаңартылып отыруы керек. Компьютерді толығымен қорғау үшін қауіпсіздік бағдарламалық құралының сынақ нұсқасын толық нұсқаға дейін жаңарту немесе таңдауыңыз бойынша бағдарламалық құралды сатып алу ұсынылады.

## **Вирусқа қарсы бағдарламалық құралды пайдалану**

Компьютер вирустары утилиталарды, бағдарламаларды немесе амалдық жүйені өшіріп, олардың қалыпсыз жұмыс істеуіне əкелуі мүмкін. Вирусқа қарсы бағдарламалық құрал вирустардың көбін тауып жоя алады, сондай-ақ, көбінесе олардың келтірген зиян салдарын шешеді.

Жаңа пайда болған вирустардан уақытымен қорғауды қамтамасыз ету үшін вирусқа қарсы бағдарлама жаңартылып отыруы керек.

Компьютеріңізде вирусқа қарсы бағдарлама алдын ала орнатылуы мүмкін. Компьютерді толығымен қорғау үшін вирусқа қарсы бағдарламаны таңдауыңызға қарай пайдалануға кеңес беріледі.

Компьютер вирустары туралы қосымша ақпаратты алу үшін бастау экранында поддержка (қолдау) сөзін теріп, **HP Support Assistant** бағдарламасын таңдаңыз.

## **Желіаралық қалқан бағдарламалық құралын пайдалану**

Желіаралық қалқан жүйені немесе желіні рұқсатсыз пайдаланудан қорғау үшін жасалған. Желіаралық қалқан компьютерге жəне/немесе желіге орнатылатын бағдарламалық құрал немесе аппараттық жəне бағдарламалық құралдың екеуін де қорғайтын шешім болуы мүмкін.

Екі түрлі желіаралық қалқанның ішінен таңдауға болады:

- Хостқа негізделген желіаралық қалқан тек орнатылған компьютерді қорғайтын бағдарламалық құрал.
- Желіге негізделген желіаралық қалқандар DSL немесе кабельдік модемнің және үй желісінің арасына орнатылып, желідегі барлық компьютерлерді қорғайды.

Желіаралық қалқан орнатылғаннан соң жүйеге жəне жүйеден жіберілген барлық деректер тексеріліп пайдаланушы анықтаған қауіпсіздік белгілері бойынша салыстырылады. Осы белгілерге сəйкес келмейтін кез келген деректер құрсауланады.

# **Бағдарламалық құрал жаңартуларын орнату**

Қауіпсіздік мəселелерін шешу жəне бағдарламалық құрал жұмысын жақсарту үшін, компьютерге орнатылған HP компаниясының, Microsoft Windows амалдық жүйесінің жəне үшінші тарап бағдарламалық құралдарын үнемі жаңартып жүріңіз. Қосымша ақпаратты [Бағдарламалар](#page-71-0) мен драйверлерді жаңарту 62-бетте бөлімінен қараңыз.

## <span id="page-77-0"></span>**Қорғаныс жүйесінің маңызды жаңартуларын орнату**

**ЕСКЕРТУ:** Microsoft® маңызды жаңартулардың бар екені туралы ескертеді. Компьютерді қауіпсіздік бұзудан жəне компьютер вирустарынан қорғау үшін, ескертулерді алғаннан кейін мүмкіндігінше тез Microsoft компаниясынан барлық маңызды жаңартуларды орнатыңыз.

Жаңартулардың автоматты орнатылуын таңдау мүмкіндігіңіз бар. Параметрлерді өзгерту үшін Бастау экранында п əрпін теріңіз де, **Панель управления** (Басқару тақтасы) тармағын таңдаңыз. **Система и безопасность** (Жүйе жəне қауіпсіздік) бөлімін түртіңіз, **Обновления Windows** (Windows жаңартулары) тобын, **Изменить параметры** (Параметрлерді өзгерту) бөлімін түртіңіз, одан кейін экрандағы нұсқауларды орындаңыз.

## **НР жəне үшінші тарап бағдарламалық құрал жаңартуларын орнату**

HP компаниясы компьютерге бастапқыда орнатылған бағдарламалық құралдар мен драйверлерді үнемі жаңартуға кеңес береді. Ең соңғы нұсқаларды жүктеп алу үшін, <http://www.hp.com/go/contactHP> торабына өтіңіз. Жаңартулардың бар екені туралы ескертулерді автоматты түрде алу үшін тіркелу қажет.

Компьютер сатып алынғаннан соң үшінші тарап бағдарламалық құралы орнатылған болса, бағдарламалық құралды үнемі жасап жүріңіз. Бағдарламалық құрал компаниялары қауіпсіздік мəселелерін шешу жəне бағдарламалық құрал жұмысын жақсарту үшін өнімдерге жаңартуларды ұсынады.

# **Сымсыз желіні қорғау**

Сымсыз желіні орнатқан кезде қауіпсіздік функцияларын іске қосыңыз. Қосымша ақпаратты WLAN [желісін](#page-29-0) қорғау 20-бетте бөлімінен қараңыз.

# **Бағдарламалық құрал қолданбаларының жəне ақпараттың сақтық көшірмелерін жасау**

Бағдарламалық құрал қолданбаларын жəне мəліметтеріңізді вирус шабуылы салдарынан немесе бағдарламалық не аппараттық құралдың ақаулығынан жоғалу немесе зақымдау қатерінен қорғау үшін олардың сақтық көшірмелерін үнемі жасап жүріңіз. Қосымша ақпаратты Сақтық көшірме жасау, [алдыңғы](#page-82-0) күйіне қайтару жəне қалпына келтіру 73-бетте бөлімінен қараңыз.

# **Қосымша қауіпсіздік кабель құлпын пайдалану**

Бөлек сатылатын қауіпсіздік кабель құлпы қорғау құралы ретінде əрекет ету үшін жасалған, бірақ ол компьютердің қате қолданылуынан немесе ұрлануынан қорғамайды. Қауіпсіздік кабель құлпы ұрланудан қорғауға көмектесетін күрделі қауіпсіздік шешімінің бір бөлігі ретінде қолданылуы мүмкін бірнеше əдістердің біреуі ғана болып табылады.

Компьютердің қауіпсіздік кабелі ұясы осы бөлімдегі суреттегіден сəл өзгешелеу болуы мүмкін. Компьютеріңіздегі қауіпсіздік кабель құлпының орналасқан жері туралы ақпаратты [Компьютермен](#page-14-0) танысу 5-бетте бөлімінен қараңыз.

- **1.** Қауіпсіздік кабель құлпын қорғалатын затқа ораңыз.
- **2.** Кілтті **(1)** қауіпсіздік кабель құлпына **(2)** салыңыз.

**3.** Қауіпсіздік кабель құлпын компьтердегі қауіпсіздік кабелінің ұясына **(3)** салыңыз да, сосын оны кілтпен жабыңыз.

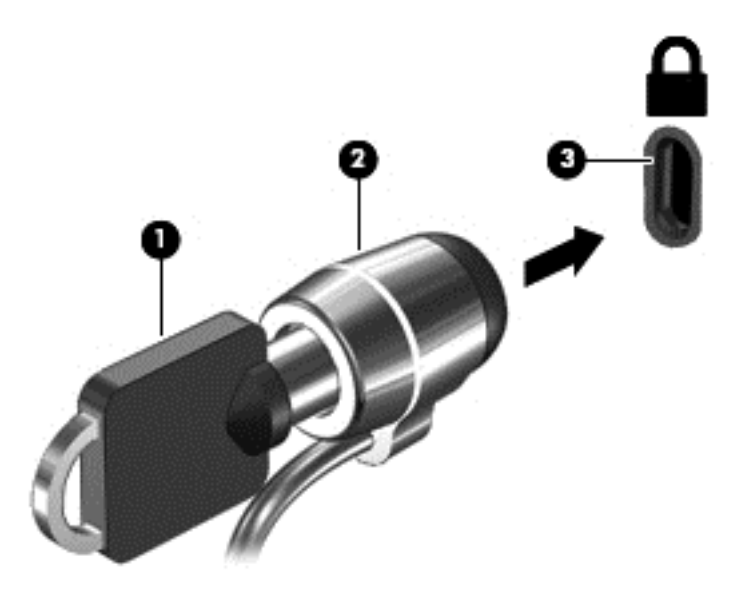

**4.** Құлыпты шығарып алып, қауіпсіз жерде сақтаңыз.

# <span id="page-79-0"></span>**10 Setup Utility (BIOS) жəне System Diagnostics**

Setup Utility немесе BIOS (Basic Input/Output System) жүйедегі бүкіл кіріс жəне шығыс құрылғыларының (мысалы, диск жетектері, монитор, пернетақта, тінтуір жəне принтер) арасындағы байланысты басқарады. Setup Utility (BIOS) ішінде орнатылған құрылғылардың параметрлері, компьютердің жүктелу реті жəне жүйе мен кеңейтілген жадтың көлемі қамтылған.

# **Setup Utility (BIOS) утилитасын бастау**

Setup Utility (BIOS) утилитасын іске қосу үшін, компьютерді қосып немесе қайта қосып, еsc пернесін жылдам басыңыз да, f10 пернесін басыңыз.

Setup Utility (BIOS) бағдарламасының ішінде жылжу туралы ақпарат экранның төменгі жағында көрсетіледі.

**ЕСКЕРІМ:** Setup Utility (BIOS) ішіне өзгеріс енгізгенде сақ болыңыз. Қателер компьютердің жұмысына кедергі келтіруі мүмкін.

# **BIOS жүйесін жаңарту**

BIOS жүйесінің жаңартылған нұсқалары HP веб-торабында бар болуы мүмкін.

BIOS жүйесінің жаңарту файлдарының көбі HP веб-торабында *SoftPaq* деп аталатын қысылған файлдарына салынған.

Кейбір жүктелетін бумалардың құрамында файлды орнату жəне ақаулықтарды жою туралы ақпаратты қамтитын Readme.txt файлы бар.

## **BIOS нұсқасын анықтау**

Қолданыстағы BIOS жаңартуларының компьютерде қазір орнатылғандарынан кейінірек BIOS нұсқаларын қамтитынын анықтау үшін, қазір орнатылған BIOS жүйесінің нұсқасын білу қажет.

BIOS нұсқасының ақпаратын (*ROM күні* жəне *BIOS жүйесі* деп те аталады) fn+esc пернелер тіркесімін басып (Windows жүйесінде болған жағдайда) немесе Setup Utility (BIOS) утилитасын пайдаланып көрсетуге болады.

- **1.** Setup Utility (BIOS) утилитасын қосыңыз (Setup Utility (BIOS) утилитасын бастау 70-бетте бөлімін қараңыз).
- **2.** Көрсеткі пернелердің көмегімен **Main** (Негізгі) тармағын таңдаңыз жəне ағымдағы BIOS нұсқасы туралы жазбаны жасаңыз.
- **3.** Setup Utility (BIOS) утилитасынан өзгерістерді сақтамастан шығу үшін, көрсеткі пернелерінің көмегімен **Шығу**, **Өзгерістерді қабылдамай шығу** тармақтарын таңдап, **enter** пернесін басыңыз.
- **4. Yes** (Иə) түймешігін басыңыз.

## <span id="page-80-0"></span>**BIOS жаңартуларын жүктеу**

**ЕСКЕРТУ:** Компьютерге зақым келтірмеу немесе сəтсіз орнатуды болдырмау үшін BIOS жаңарту файлын компьютер айнымалы ток адаптері арқылы сенімді сыртқы қуат көзіне қосылған кезде ғана жүктеп алыңыз жəне орнатыңыз. Компьютер батарея қуатымен жұмыс істеп тұрғанда, қосымша жалғау құрылғысына жалғанғанда немесе қосымша қуат көзіне қосулы болғанда, BIOS жаңартуын жүктеп алмаңыз немесе орнатпаңыз. Жүктеп алу жəне орнату барысында мына нұсқауларды орындаңыз:

Компьютерді айнымалы ток көзінен ажыратқан кезде қуат сымын тартпаңыз.

Компьютерді өшірмеңіз немесе ұйқы күйіне ауыстырып қоспаңыз.

Құрылғылар, кабельдер немесе шнурды жалғамаңыз, ажыратпаңыз немесе қоспаңыз.

- **1.** Бастау экранында поддержка (қолдау) сөзін теріп, **HP Support Assistant** қолданбасын таңдаңыз.
- **2. Updates and tune-ups** (Жаңартулар мен реттеулер) пəрменінен кейін **Check for HP updates now** (НР жаңартулары бар екенін тексеру) пəрменін таңдаңыз.
- **3.** Экрандағы нұсқауларды орындаңыз.
- **4.** Жүктеу аймағында мына қадамдарды орындаңыз:
	- **а.** Ең соңғы BIOS жаңартуын анықтап, оны қазір компьютерде орнатылған BIOS нұсқасымен салыстырыңыз. Жаңарту BIOS нұсқаңызбен салыстырғанда ең соңғы жаңарту болса, күнін, атын немесе басқа ақпаратты жазып алыңыз. Бұл ақпарат жаңарту файлы қатты дискіге жүктелгеннен кейін оны табу үшін қажет болуы мүмкін.
	- **ə.** Таңдауыңызды қатты дискіге жүктеп алу үшін экрандағы нұсқауларды орындаңыз.

Егер жаңарту сіздегі BIOS нұсқасынан жаңа болса, қатты дискідегі BIOS жаңартуы жүктеп алынатын орынға апаратын жолды жазып алыңыз. Сіз жаңартуды орнатуға дайын болғаныңызда бұл жол бойынша файлды табасыз.

**ЕСКЕРІМ:** Егер компьютер желіге қосылған болса, бағдарламалардың жаңартуларын, əсіресе жүйенің BIOS жаңартуларын орнатпас бұрын желілік əкімшімен байланысыңыз.

BIOS нұсқасын орнату іс реттері əртүрлі екен. Жүктеп алу үрдісі аяқталғаннан кейін экранда көрсетілетін нұсқауларды орындаңыз. Нұсқаулар экранға шығарылмаған жағдайда мына қадамдарды орындаңыз:

- **1.** Бастау экранында e əрпін жазып, **Файлдар реттегіші** опциясын таңдаңыз.
- **2.** Тағайындалған қатты дискіні басыңыз. Əдетте жергілікті диск (C:) тағайындалған қатты диск болып табылады.
- **3.** Бұрын жазылған қатты дискіге жол бойынша жаңарту файлы орналасқан қатты дискідегі қалтаны тауып ашыңыз.
- **4.** .exe кеңейтімі бар файлды екі рет басыңыз (мысалы, *файл атауы*.exe).

BIOS орнатылуы басталады.

**5.** Экрандағы нұсқауларды орындау арқылы орнатуды аяқтаңыз.

**ЕСКЕРІМ:** Орнату сəтті аяқталды сияқты хабар экранға шығарылғаннан кейін жүктелген файлды қатты дискіден жоюға болады.

# **System Diagnostics пайдалану**

System Diagnostics (Жүйе диагностикасы) компьютер жабдықтарының дұрыс істеп-істемейтінін тексеру мақсатында диагностикалық сынақтарды жүргізуге мүмкіндік береді.

System Diagnostics құралын бастау:

- **1.** Компьютерді қосып немесе қайта қосып, esc пернесін жылдам басыңыз да, f2 пернесін басыңыз.
- **2.** Орындалатын диагностикалық сынақты таңдаңыз жəне экрандағы нұсқауларды орындаңыз.

**ЕСКЕРІМ:** Егер орындалып жатқан диагностикалық сынақты тоқтату қажет болса, еsc пернесін басыңыз.

# <span id="page-82-0"></span>**11 Сақтық көшірме жасау, алдыңғы күйіне қайтару жəне қалпына келтіру**

Компьютердің ішінде ақпаратты қорғауға жəне қажет болғанда шығарып алуға көмектесетін HP компаниясы жəне амалдық жүйе ұсынатын құралдар бар. Бұл құралдар компьютерді қарапайым қадамдармен жақсы жұмыс күйіне келтіруге немесе тіпті бастапқы зауыттық күйге келтіруге көмектеседі.

Бұл тарауда төмендегі үрдістер туралы ақпарат беріледі:

- Қалпына келтіру құралы мен сақтық көшірмелер жасау
- Жүйені қалпына келтіру және жөндеу
- **ЕСКЕРІМ:** Бұл нұсқаулықта сақтық көшірме жасау, қалпына келтіру және жөндеу опцияларына шолу сипатталған. Ұсынылатын құралдар туралы егжей-тегжейлі мəліметтерді Анықтама жəне қолдау орталығынан қараңыз. Бастау экранында h əрпін жазып, **Анықтама жəне қолдау** опциясын таңдаңыз.

# **Қалпына келтіру құралы мен сақтық көшірмелер жасау**

Жүйе ақаулығынан кейін жүйені қалпына келтіру тек жақын арада жасалған сақтық көшірмемен бірдей нəтиже береді.

**1.** Компьютердің параметрлерін сəтті орнатқаннан кейін, HP Recovery құралын жасаңыз. Бұл қадамда компьютерде HP Recovery бөлімінің сақтық көшірмесі жасалады. Сақтық көшірмені қатты диск бүлінген немесе ауыстырылған жағдайларда бастапқы амалдық жүйені қайта орнату үшін қолдануға болады.

Жасалған HP Recovery құралы төмендегідей қалпына келтіру опцияларын ұсынады:

- Жүйені қалпына келтіру Бастапқы амалдық жүйе мен зауытта орнатылған бағдарламаларды қайта орнатады.
- Кішірейтілген бейнеден қалпына келтіру Амалдық жүйені жəне барлық аппараттық құралдармен байланысты драйверлер мен бағдарламалық құралдарды қайта орнатады, бірақ басқа бағдарламалық құрал қолданбаларын орнатпайды.
- Factory Reset (Зауыттық параметрлерді қалпына келтіру): компьютерді қатты дискіден барлық ақпаратты жойып, бөлімдерді қайта жасау арқылы түпнұсқалық бастапқы зауыттық күйіне қалпына келтіреді. Содан кейін, амалдық жүйе мен зауытта орнатылған бағдарламалық құралдарды қайта орнатады.

НР жүйені қалпына келтіру құралын жасау 74-бетте бөлімін қараңыз.

- <span id="page-83-0"></span>**2.** Аппараттық құрал жəне бағдарламалар қосқаннан кейін жүйені қалпына келтіру нүктелерін жасаңыз. Жүйені бастапқы қалпына келтіру нүктесі — Windows жүйесін бастапқы қалпына келтіру утилитасымен белгілі бір сəтте сақталған қатты диск мазмұнының кескіні. Жүйені қалпына келтіру нүктесінде реестр параметрлері сияқты Windows пайдаланатын ақпарат болады. Windows жүйесі бастапқы қалпына келтіру нүктесін Windows жүйесін жаңарту жəне жүйеге басқа да күтім көрсету үрдісі (мысалы, бағдарламалық құралды жаңарту, қауіпсіздікті тексеру немесе жүйенің диагностикасын жасау) барысында автоматты түрде жасайды. Сонымен қатар, жүйені қалпына келтіру нүктесін кез келген уақытта қолмен жасауға болады. Қосымша ақпаратты жəне белгілі бір жүйені қалпына келтіру нүктелерін жасау қадамдарын Справка и поддержка (Анықтама жəне қолдау) бөлімінен қараңыз. Бастау экранында с əрпін жазыңыз, одан кейін бағдарламалар тізімінен **Справка и поддержка** (Анықтама жəне қолдау) тармағын таңдаңыз.
- **3.** Фотосуреттер, бейне, музыка жəне басқа да жеке файлдары қосқаннан кейін, жеке ақпаратыңыздың сақтық көшірмесін жасаңыз. Windows Файл реттегішін кітапханалар, жұмыс үстелі, контактілер мен таңдаулылардан тұрақты жəне автоматты түрде сақтық көшірме жасайтын етіп орнатуға болады. Егер файлдар қатты дискіден байқаусызда жойылып кетсе жəне оларды қоқыс кəрзеңкесінен қайтып қалпына келтіру мүмкін болмаса немесе файлдар бүлінсе, Файлдар журналы арқылы сақтық көшірмесі жасалған файлдарды қалпына келтіруге болады. Сонымен қатар, арнайы файлдарды қалпына келтіру функциясы, компьютердің параметрлерін Windows жүйесін қалпына келтіруді немесе түпнұсқалық жүйені HP Recovery Manager (НР Қалпына келтіру көмекшісін) пайдалану арқылы қалпына келтіруді таңдасаңыз, сізге көмектесе алады.

**ЕСКЕРІМ:** Файлдар журналы әдепкіде қосулы болмайды, сондықтан оны қосу қажет.

Windows файлдар журналын қосу процедурасы туралы ақпаратты жəне қосымша мəліметтерді алу үшін Справка и поддержка (Анықтама жəне қолдау) орталығын қараңыз. Бастау экранында h əрпін жазып, **Анықтама жəне қолдау** опциясын таңдаңыз.

## **НР жүйені қалпына келтіру құралын жасау**

HP Recovery Manager — компьютер параметрлерін сəтті орнатқаннан кейін қалпына келтіру құралын жасау жолын ұсынатын бағдарламалық құрал. HP Recovery құралын қатты диск бүлінген жағдайда жүйені қалпына келтіру үшін қолдануға болады. Жүйені қалпына келтіру бастапқы амалдық жүйені жəне зауытта орнатылған бағдарламалық құралдарды қайта орнатады, одан кейін бағдарламалардың параметрлерін реттейді. HP Recovery құралын жүйе параметрлерін бейімдеу үшін немесе қатты дискіні ауыстырғанда көмек ретінде қолдануға болады.

- HP Recovery құралының тек бір жинағын жасауға болады. Бұл қалпына келтіру құралдарын қолданғанда сақ болып, оларды қауіпсіз жерде сақтаңыз.
- HP Recovery Manager компьютерді тексеріп, бос USB флэш-дискісінің сақтау көлемін немесе қажет етілетін бос DVD дискілерінің санын анықтайды.
- Қалпына келтіру дискілерін жасау үшін компьютерде DVD дискілерін жазу мүмкіндігі бар оптикалық дискенгізгі болуы керек жəне тек жоғары сапалы бос DVD-R, DVD+R, DVD-R DL немесе DVD+R DL дискілерін пайдалану керек. CD±RW, DVD±RW, қос қабатты DVD±RW дискілерін немесе BD-RE (қайта жазуға арналған Blu-ray) сияқты қайта жазуға болатын дискілерді пайдаланбаңыз; олар HP Recovery Manager бағдарламалық құралымен үйлеспейді. Немесе оның орнына жоғары сапалы бос USB флэш-дискісін пайдалана аласыз.
- <span id="page-84-0"></span>● Егер компьютерде DVD дискілеріне жазу мүмкіндігі бар кірістірілген оптикалық диск жетегі болмаса, бірақ DVD қалпына келтіру құралын жасағыңыз келсе, қалпына келтіру дискілерін жасау үшін сыртқы оптикалық диск жетегін (бөлек сатып алынады) пайдалануға немесе HP веб-торабынан компьютерге арналған қалпына келтіру дискілерін алуға болады. АҚШ қолдауы үшін мына торапқа өтіңіз:<http://www.hp.com/go/contactHP>. Дүниежүзілік қолдау үшін мына торапқа өтіңіз[:http://welcome.hp.com/country/us/en/wwcontact\\_us.html](http://welcome.hp.com/country/us/en/wwcontact_us.html). Сыртқы оптикалық дискісін қолдансаңыз, ол компьютердегі USB портына тікелей жалғануы керек. диск жетегін USB хабы сияқты сыртқы құрылғыдағы USB портына жалғауға болмайды.
- Қалпына келтіру құралдарын жасамай тұрып, компьютердің айнымалы ток көзіне жалғанғанын тексеріңіз.
- Дискілерді жасау процесі бір сағат немесе одан да көп уақытты алуы мүмкін. Дискілерді жасау процесін тоқтатпаңыз.
- Қажет болса, барлық қалпына келтіру DVD дискілерінің жасалуы аяқталғанға дейін бағдарламадан шығуға болады. HP Recovery Manager ағымдағы DVD дискісіне жазуды аяқтайды. HP Recovery Manager бағдарламасын келесі жолы ашқанда, сізге жалғастыру ұсынылатын болады жəне қалған дискілер жазылады.

НР жүйені қалпына келтіру құралын жасау:

- **1.** Бастау экранында recovery деп жазып, одан кейін **HP Recovery Manager** опциясын таңдаңыз.
- **2. Создать носитель для восстановления системы** (Жүйені қалпына келтіру құралын жасау) пəрменін таңдаңыз, сөйтіп, экрандағы нұсқауларды орындаңыз.

Жүйені қалпына келтіру қажет болса, ақпаратты HP Recovery Manager [көмегімен](#page-87-0) қалпына [келтіру](#page-87-0) 78-бетте бөлімінен қараңыз.

# **Алдыңғы күйге қайтару жəне қалпына келтіру**

Жүйені қалпына келтірудің бірнеше опциясы бар. Жағдайыңызға ең сəйкес келетін əдіс пен шеберлік деңгейін таңдаңыз:

- Жеке файлдарыңыз бен деректерді қалпына келтіру қажет болса, жасалған сақтық көшірмелерден ақпаратты қалпына келтіру үшін Windows файлдар журналын қолдануға болады. Файлдар журналын пайдалану процедурасы туралы ақпаратты жəне қосымша мəліметтерді алу үшін Справка и поддержка (Анықтама жəне қолдау) орталығын қараңыз. Бастау экранында с əрпін жазып, **Справка и поддержка** (Анықтама жəне қолдау) белгішесін таңдаңыз.
- Алдын ала орнатылған қолданба немесе драйвер мәселесін шешу қажет болса, жекелеген қолданбаны немесе драйверді қайта орнату үшін HP Recovery Manager бағдарламасының драйверлер мен қолданбаларды қайта орнату опциясын қолданыңыз.

Бастау экранында recovery деп теріп, **HP Recovery Manager** бағдарламасын таңдаңыз да, **Drivers and Applications Reinstall** (Драйверлер мен қолданбаларды қайта орнату) параметрін таңдап, экрандағы нұсқауларды орындаңыз.

Жүйені қандай да бір жеке ақпаратты жоғалтпастан алдыңғы күйге қайтару үшін Windows жүйесін қалпына келтіру опциясы қолданылады. Жүйені қалпына келтіру Windows жүйесін қайта жаңартуды немесе қайта орнатуды талап етпестен қалпына келтіруге мүмкіндік береді. Windows жүйесін жаңарту немесе басқа да жүйеге күтім көрсету оқиғалары барысында Windows автоматты түрде жүйені қалпына келтіру нүктелерін жасайды. Қалпына келтіру нүктесін қолмен жасамасаңыз да, автоматты түрде жасалған алдыңғы нүктеге қалпына келтіруді таңдауға болады. Windows жүйені қалпына келтіру функциясын

<span id="page-85-0"></span>пайдалану процедурасы туралы ақпаратты жəне қосымша мəліметтерді алу үшін Справка и поддержка (Анықтама жəне қолдау) орталығын қараңыз. Бастау экранында с əрпін жазыңыз, одан кейін бағдарламалар тізімінен **Справка и поддержка** (Анықтама жəне қолдау) тармағын таңдаңыз.

- Егер сізге жеке ақпаратыңызды, параметрлерді немесе компьютерге алдын ала орнатылған немесе Windows дүкенінен сатып алынған қолданбаларды жоғалтпастан жылдам əрі оңай қалпына келтіру керек болса, Windows жүйесін қайта жаңарту опциясын қолданып көріңіз. Бұл опция басқа бір дискіге деректердің сақтық көшірмесін жасауды қажет етпейді. Windows жүйесінің қалпына келтіру мүмкіндігін тез əрі оңай қалпына келтіру үшін пайдалану 76-бетте бөлімін қараңыз.
- Егер компьютерді бастапқы қалпына келтіргіңіз келсе, Windows жүйесі барлық жеке мəліметтер, бағдарламалар мен параметрлерді жойып, Windows жүйесін қайта орнатудың оңай əдісімен қамтамасыз етеді.

Қосымша ақпаратты Барлық [деректерді](#page-86-0) жою жəне Windows жүйесін қайта [орнату](#page-86-0) 77-бетте бөлімінен қараңыз.

● Компьютерді кішірейтілген бейнемен бастапқы қалпына келтіру керек болса, HP Recovery бөліміндегі (тек таңдаулы үлгілерде) немесе HP Recovery құралындағы HP кішірейтілген бейнеден қалпына келтіру опциясын таңдауға болады. Кішірейтілген бейнеден қалпына келтіру тек драйверлер мен аппараттық құралдарды қосатын қолданбаларды орнатады. Бейнедегі басқа қолданбаларды HP Recovery Manager ішіндегі Драйверлер мен қолданбаларды қайта орнату опциясын арқылы орната беруге болады.

Қосымша ақпаратты HP Recovery Manager [көмегімен](#page-87-0) қалпына келтіру 78-бетте бөлімінен қараңыз.

- Компьютердің бастапқы бөліктері мен мазмұнын қалпына келтіру керек болса, HP Recovery құралындағы жүйені қалпына келтіру опциясын таңдауға болады. Қосымша ақпаратты HP Recovery Manager [көмегімен](#page-87-0) қалпына келтіру 78-бетте бөлімінен қараңыз.
- Қатты дискіні ауыстырған болсаңыз, зауыттық бейнені ауыстырылған қосалқы дискіге қалпына келтіру үшін HP Recovery құралындағы зауыттық параметрлерді қалпына келтіру опциясын қолдануға болады. Қосымша ақпаратты HP Recovery Manager [көмегімен](#page-87-0) [қалпына](#page-87-0) келтіру 78-бетте бөлімінен қараңыз.
- Қатты дискідегі бос орынды қайтарып алу үшін қалпына келтіру бөлігін жою керек болса, HP Recovery Manager қалпына келтіру бөлігін жою опциясын ұсынады.

Қосымша ақпаратты HP [Recovery](#page-88-0) бөлімін жою 79-бетте бөлімінен қараңыз.

## **Windows жүйесінің қалпына келтіру мүмкіндігін тез əрі оңай қалпына келтіру үшін пайдалану**

Компьютер дұрыс жұмыс істемей тұрса жəне жүйенің тұрақтылығын қалпына келтіру қажет болса, Windows жүйесін қайта жаңарту опциясын жаңадан бастап, маңызды нəрселерді қалдыруға мүмкіндік береді.

- **МАҢЫЗДЫ АҚПАРАТ:** Қайта жаңарту жүйеге зауытта бастапқыда орнатылмаған қандай да бір əдеттегі қолданбаларды жояды.
- **ЕСКЕРІМ:** Қайта жаңарту кезінде, қайтадан орнатуыңыз мүмкіндіктерін жылдам көре алуыңыз үшін жойылған əдеттегі қолданбалардың тізімі сақталады. Əдеттегі қолданбаларды қайта орнату туралы нұсқауларды Анықтама жəне қолдау бөлімінен қараңыз. Бастау экранында h əрпін жазып, **Анықтама жəне қолдау** опциясын таңдаңыз.

<span id="page-86-0"></span>**ЕСКЕРІМ:** Қалпына келтіру мүмкіндігін пайдалану барысында рұқсат немесе құпия сөз сұралуы мүмкін. Қосымша ақпарат алу үшін Справка и поддержка (Анықтама жəне қолдау) тармағын қараңыз. Бастау экранында h əрпін жазып, **Анықтама жəне қолдау** опциясын танданыз.

Қайта жаңартуды бастау үшін:

- **1.** Шебер түймелерді көрсету үшін, меңзерді бастау экранының жоғары немесе төменгі оң жақ бұрышына жылжытыңыз.
- **2. Параметрлер** тармағын таңдаңыз.
- **3.** Экранның төменгі оң жақ бұрышындағы **Компьютер параметрлерін өзгерту** опциясын басып, компьютер параметрлері экранынан **Жалпы** опциясын таңдаңыз.
- **4. Восстановление ПК без удаления файлов** (Файлдарды жоймастан ДК қалпына келтіру) параметрін көрсету үшін оң жақтағы параметрлер тізімінің төменгі бөлігіне жылжыңыз.
- **5. Восстановление ПК без удаления файлов** (Файлдарды жоймастан ДК қалпына келтіру) ішінен **Начало работы** (Жұмысты бастау) пəрменін таңдаңыз, одан кейін экрандағы нұсқауларды орындаңыз.

## **Барлық деректерді жою жəне Windows жүйесін қайта орнату**

Кейде компьютеріңізден бас тартпас немесе оны қоқысқа тастамас бұрын компьютерді толығымен қайта пішімдеу немесе жеке ақпаратыңызды жоюыңыз керек болады. Осы бөлімде сипатталған үрдіс компьютерді бастапқы күйіне қайтарудың жылдам, қарапайым əдісі беріледі. Бұл опция компьютерден барлық жеке деректер, қолданбалар мен параметрлерді жойып, Windows жүйесі қайта орнатады.

**МАҢЫЗДЫ АҚПАРАТ:** Бұл опция ақпаратыңыздың сақтық көшірмесімен қамтамасыз етпейді. Бұл опцияны қолданар алдында сақтап қалғыңыз келетін барлық жеке ақпараттың сақтық көшірмесін жасаңыз.

Бұл опцияны f11 пернесі арқылы немесе Бастау экранынан қосуға болады.

- f11 пернесін қолдану үшін:
- **1.** Компьютер жүктеліп жатқанда f11 пернесін басыңыз.
	- немесе –

Қуат түймесін басқанда f11 пернесін басып тұрыңыз.

- **2.** Пернетақта жаймасын таңдаңыз.
- **3.** Жүктеу опциялары мəзірінен **Ақауларды жою** тармағын таңдаңыз.
- **4. Вернуть компьютер в исходное состояние** (Компьютерді бастапқы күйіне келтіру) параметрін таңдаңыз, одан кейін экрандағы нұсқауларды орындаңыз.

Бастау экранын қолдау үшін:

- **1.** Шебер түймелерді көрсету үшін, меңзерді бастау экранының жоғары немесе төменгі оң жақ бұрышына жылжытыңыз.
- **2. Параметрлер** тармағын таңдаңыз.
- **3.** Экранның төменгі оң жақ бұрышындағы **Компьютер параметрлерін өзгерту** опциясын басып, компьютер параметрлері экранынан **Жалпы** опциясын таңдаңыз.
- <span id="page-87-0"></span>**4. Удаление всех данных и переустановка Windows** (Барлық деректерді жою жəне Windows жүйесін қайта орнату) параметрін көрсету үшін оң жақтағы параметрлер тізімінің төменгі бөлігіне жылжыңыз.
- **5. Барлығын жойып, Windows жүйесін қайта орнату** астынан **Бастау** пəрменін таңдаңыз да, экрандағы нұсқауларды орындаңыз.

## **HP Recovery Manager көмегімен қалпына келтіру**

HP Recovery Manager бағдарламалық құралы компьютерді бастапқы зауыттық күйіне келтіруге мүмкіндік береді. Сіз жасаған НР қалпына келтіру құралы көмегімен мына қалпына келтіру мүмкіндіктерінің бірін таңдай аласыз:

- Жүйені қалпына келтіру Бастапқы амалдық жүйені қалпына келтіріп, зауытта орнатылған бағдарламалардың параметрлерін реттейді.
- Кішірейтілген бейнеден қалпына келтіру Амалдық жүйені жəне барлық аппараттық құралдармен байланысты драйверлер мен бағдарламалық құралдарды қайта орнатады, бірақ басқа бағдарламалық құрал қолданбаларын орнатпайды.
- Factory Reset (Зауыттық параметрлерді қалпына келтіру): компьютерді қатты дискіден барлық ақпаратты жойып, бөлімдерді қайта жасау арқылы түпнұсқалық бастапқы зауыттық күйіне қалпына келтіреді. Содан кейін, амалдық жүйе мен зауытта орнатылған бағдарламалық құралдарды қайта орнатады.

HP Recovery бөлімі (тек таңдаулы үлгілерде) кішірейтілген бейнеден қалпына келтіруге мүмкіндік береді.

#### **Мынаны білгеніңіз жөн**

- HP Recovery Manager бағдарламалық құралы тек зауытта орнатылған бағдарламалық құралдарды қалпына келтіреді. Осы компьютермен бірге берілмеген бағдарламалық құралдарды не өндірушінің веб-торабынан жүктеп алу, не өндіруші берген тасығыштан қайта орнату керек.
- HP Recovery Manager арқылы қалпына келтіруді компьютер мəселелерін шешудің ең соңғы шарасы ретінде пайдаланған жөн.
- HP Recovery құралы компьютердің қатты дискісінде ақау болғанда қолданылуы керек.
- Зауыттық параметрлерді қалпына келтіру немесе жүйені қалпына келтіру опцияларын қолдану үшін HP Recovery құралын пайдалану керек.
- HP Recovery құралы жұмыс істемесе, жүйенің қалпына келтіру құралдарын HP вебторабынан алуға болады. АҚШ қолдауы үшін мына торапқа өтіңіз: [http://www.hp.com/go/](http://www.hp.com/go/contactHP) [contactHP](http://www.hp.com/go/contactHP). Дүниежүзілік қолдау үшін мына торапқа өтіңіз[:http://welcome.hp.com/country/us/](http://welcome.hp.com/country/us/en/wwcontact_us.html) [en/wwcontact\\_us.html](http://welcome.hp.com/country/us/en/wwcontact_us.html).

**ПУ МАҢЫЗДЫ АҚПАРАТ:** HP Recovery Manager жеке деректеріңіздің сақтық көшірмелерін автоматты түрде қамтамасыз етпейді. Қалпына келтіруді бастар алдында, сақтап қалғыңыз келетін барлық жеке деректердің сақтық көшірмесін жасаңыз.

#### **Ықшамдалған кескінді (тек таңдаулы үлгілерде) қалпына келтіру үшін HP Recovery (НР қалпына келтіру) бөлімін пайдалану**

HP Recovery бөлімі (тек таңдаулы үлгілерде) қалпына келтіру дискілерін немесе қалпына келтіру USB флэш-жадын пайдаланбастан кішірейтілген бейнені қалпына келтіруге мүмкіндік береді. Қалпына келтірудің бұл түрін тек қатты диск жұмыс істеп тұрғанда пайдалану мүмкін болады.

<span id="page-88-0"></span>Recovery Manager бағдарламалық құралын HP Recovery (HP қалпына келтіру) бөлімінен бастау:

**1.** Компьютер жүктеліп жатқанда f11 пернесін басыңыз.

– немесе –

Қуат түймесін басқанда f11 пернесін басып тұрыңыз.

- **2.** Пернетақта жаймасын таңдаңыз.
- **3.** Жүктеу опциялары мəзірінен **Ақауларды жою** тармағын таңдаңыз.
- **4. Recovery Manager** тармағын таңдаңыз жəне экрандағы нұсқауларды орындаңыз.

#### **HP жүйені қалпына келтіру құралы көмегімен қалпына келтіру**

Бастапқы жүйені қалпына келтіру үшін, HP Recovery құралын қолдануға болады. Бұл əдісті жүйеңізде HP Recovery бөлімі болмаған немесе қатты диск дұрыс жұмыс істемеген жағдайда қолдануға болады.

- **1.** Мүмкін болса, барлық жеке файлдардың сақтық көшірмесін жасаңыз.
- **2.** Бірінші жасалған HP Recovery дискісін компьютердегі оптикалық диск жетегіне немесе қосымша сыртқы оптикалық диск жетегіне салыңыз да, компьютерді қайта іске қосыңыз.

– немесе –

HP Recovery USB флэш-жадын компьютердің USB портына салып, компьютерді қайта іске қосыңыз.

- **ЕСКЕРІМ:** Компьютер HP Recovery Manager бағдарламалық құралын автоматты түрде қайта қоспаса, компьютердің жүктелу тəртібін өзгертіңіз. Компьютердің жүктеу ретін өзгерту 79-бетте бөлімін қараңыз.
- **3.** Экрандағы нұсқауларды орындаңыз.

#### **Компьютердің жүктеу ретін өзгерту**

Компьютер HP Recovery Manager бағдарламасында қайта іске қосылмаса, компьютер қосылу туралы ақпаратты қарайтын BIOS жүйесіндегі тізімде берілген құрылғылар реті болып табылатын компьютердің жүктелу ретін өзгертуге болады. Оптикалық дискінің немесе USB флэш-дискісінің таңдалуын өзгертуге болады.

Жүктелу ретін өзгерту үшін:

- **1.** Жасалған HP Recovery құралын салыңыз.
- **2.** Жүктеу опцияларын көрсету үшін, компьютерді өшіріп қайта бастаңыз жəне esc пернесін тез басып қалып, f9 пернесін басыңыз.
- **3.** Жүктелетін оптикалық дискіні немесе USB флэш-дискісін таңдаңыз.
- **4.** Экрандағы нұсқауларды орындаңыз.

#### **HP Recovery бөлімін жою**

HP Recovery Manager бағдарламалық құралы қатты дискіден орын босату үшін HP Recovery бөлімін жоюға мүмкіндік береді.

 $\lim_{n \to \infty}$  **МАҢЫЗДЫ АҚПАРАТ:** HP Recovery бөлімінің жойылуы Windows жүйесін қайта жаңарту, барлығын жою жəне Windows жүйесін қайта орнату немесе кішірейтілген бейнеден қалпына келтіру үшін HP Recovery Manager опциясын қайтып пайдалана алмайтыныңызды білдіреді. Қалпына келтіру опцияларыңыз болуын қамтамасыз ету үшін, Recovery бөлімін жояр алдында HP Recovery құралын жасаңыз; НР жүйені [қалпына](#page-83-0) келтіру құралын жасау 74-бетте бөлімін қараңыз.

HP Recovery бөлімін жою үшін мына қадамдарды орындаңыз:

- **1.** Бастау экранында recovery деп жазып, одан кейін **HP Recovery Manager** опциясын таңдаңыз.
- **2. Remove Recovery Partition** (Қалпына келтіру бөлімін жою) параметрін таңдаңыз да, жалғастыру үшін экрандағы нұсқауларды орындаңыз.

# <span id="page-90-0"></span>**12 Техникалық сипаттамасы**

# **Кіріс қуат**

Егер сіз компьютерді алып, халықаралық саяхат жасауды жоспарласаңыз, осы бөлімде берілген қуат туралы ақпарат пайдалы болуы мүмкін.

Компьютер айнымалы немесе тұрақты ток көзінен келетін тұрақты ток арқылы жұмыс істейді. Айнымалы ток көзі 100–240 В, 50–60 Гц шамасында болуы керек. Компьютер бөлек тұрақты ток көзінен жұмыс жасаса да, ол тек НР компаниясы берген жəне осы компьютерге қолдану үшін ұсынған айнымалы ток адаптері немесе тұрақты ток көзіне қосылуы керек.

Компьютерді төмендегі техникалық параметрлер ішінде тұрақты ток қуат көзі арқылы қуатпен қамтамасыз етуге болады. Жұмыс кернеуі жəне тогы платформаға байланысты өзгеше болады.

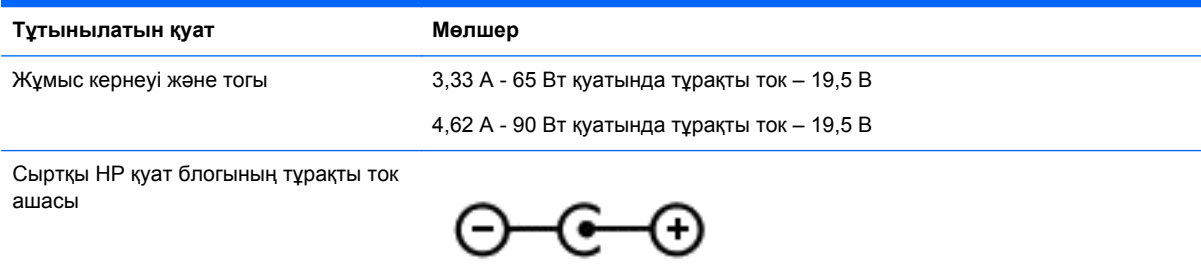

**ЕСКЕРІМ:** Бұл құрылғы Норвегиядағы фазааралық кернеуінің орташа квадраттық мәні 240 Втан аспайтын ақпараттық технологиялар электр жүйелеріне арналған.

**ЕСКЕРІМ:** Компьютердің жұмыс кернеуі мен ток күшінің көрсеткіштерін жүйенің техникалық деректер жапсырмасынан табуға болады.

# **Жұмыс ортасы**

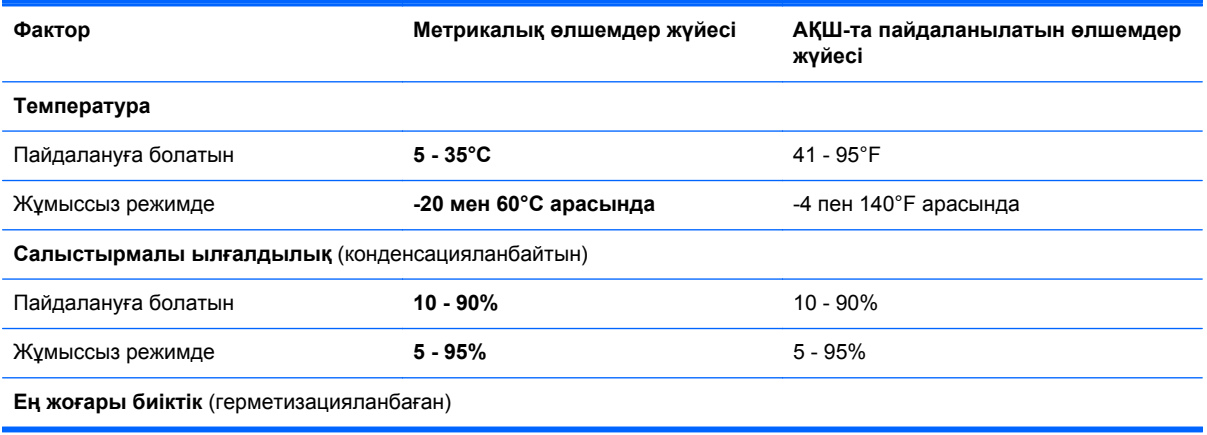

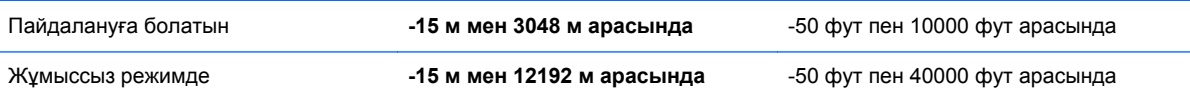

# <span id="page-92-0"></span>**13 Электростатикалық ток соғу**

Электростатикалық ток соғу — екі зат қатынасқа түскен кезде статикалық электр тогының соғуы, мысалы, кілем үстінде тұрып есіктің темір тұтқасын ұстағаннан болатын ток соғу.

Саусақтар немесе басқа электростатикалық разряд өткізгіштерінен шығатын статикалық электр қуатының разряды электрондық бөліктерге зақым келтіруі мүмкін. Компьютерге зақым келтіруді болдырмау үшін, диск жетегіне зақым келтіруді немесе ақпараттың жоғалуын азайту үшін, осы сақтық шараларын сақтаңыз:

- Егер алып тастау немесе орнату нұсқауларында компьютерді қуат көзінен ажырату ұсынылса, жерге дұрыс қосылғаннан кейін жəне қақпақты алмас бұрын құрылғыны қуат көзінен ажыратыңыз.
- Бөліктерді орнатуға дайын болғанша оларды электростатикалық разряд өтпейтін контейнерлерде сақтаңыз.
- Істікшелер, контактілер және қосылатын ұштарға тимеңіз. Электрондық бөліктерді қолмен мүмкіндігінше аз уақыт ұстаңыз.
- Магниттік емес аспаптарды пайдаланыңыз.
- Бөліктерді ұстамас бұрын бөліктің боялмаған метал бетін ұстау арқылы статикалық электр тогын разрядтаңыз.
- Бөлікті алған кезде оны электростатикалық заряд өтпейтін контейнерде сақтаңыз.

# **Индекс**

### **А**

ажыратымдылығы жоғары құрылғылар, қосу [28](#page-37-0), [30](#page-39-0) айнымалы ток адаптері [6](#page-15-0) айнымалы ток адаптері, тексеру [46](#page-55-0) айнымалы ток адаптерін тексеру [46](#page-55-0) аудио мүмкіндіктері, тексеру [26](#page-35-0) аудио мүмкіндіктерін тексеру [26](#page-35-0)

#### **Ə**

əрекеттер пернелері алдыңғы жол немесе бөлім [38](#page-47-0) Анықтама жəне қолдау [37](#page-46-0) анықтау [13](#page-22-0) дыбыс деңгейін жоғарылату [38](#page-47-0) дыбыс деңгейін төмендету [38](#page-47-0) дыбысты өшіру [38](#page-47-0) келесі жол немесе бөлім [38](#page-47-0) ойнату, тоқтата тұру, жалғастыру [38](#page-47-0) сымсыз байланыс [38](#page-47-0) экран жарықтығын арттыру [37](#page-46-0) экран жарықтығын төмендету [37](#page-46-0) экран суретін ауыстыру [38](#page-47-0) əуежай қауіпсіздік құралдары [56](#page-65-0)

#### **Б**

бағдарлама Диск дефрагментациялау құралы [59](#page-68-0) Диск тазалау [60](#page-69-0) бағдарламалық құрал CyberLink PowerDVD [30](#page-39-0) бағдарламалық құралдардың жəне ақпараттың сақтық көшірмелерін жасау [68](#page-77-0)

бағдарламалық құрал жаңартулары, орнату [67](#page-76-0) барлық деректерді жою жəне Windows жүйесін қайта орнату [77](#page-86-0) бастапқы қалпына келтіру [76](#page-85-0) батарея ауыстыру [45](#page-54-0) батарея зарядының төмен деңгейлері [43](#page-52-0) зарядсыздану [43](#page-52-0) сақтау [44](#page-53-0) тастау [44](#page-53-0) батарея зарядының төмен деңгейі [43](#page-52-0) батарея қақпағы, анықтау [14](#page-23-0) батарея қуаты [42](#page-51-0) батареяны босату ысырмасы [15](#page-24-0) батареяны сақтау [44](#page-53-0) батарея температурасы [44](#page-53-0) батарея туралы ақпарат, табу [43](#page-52-0)

#### **В**

веб-камера анықтау [24](#page-33-0) пайдалану [25](#page-34-0) веб-камера, анықтау [9](#page-18-0), [24](#page-33-0) веб-камера шамы, анықтау [9,](#page-18-0) [24](#page-33-0) видео [27](#page-36-0) вирусқа қарсы бағдарламалық құрал, пайдалану [67](#page-76-0)

#### **Д**

Диск дефрагментациялау бағдарламасы [59](#page-68-0) диск науасы бар оптикалық диск жетегі [52](#page-61-0) Диск тазалау бағдарламасы [60](#page-69-0) дыбысты өшіру шамы, анықтау [11](#page-20-0)

#### **Ж**

жад модулі анықтау [15](#page-24-0) ауыстыру [60](#page-69-0) енгізу [62](#page-71-0) жою [61](#page-70-0) жад модулі қызмет көрсетуге арналған есік, алу [61](#page-70-0) жалпы WLAN қосылысы [21](#page-30-0) жапсырмалар Bluetooth [16](#page-25-0) WLAN [16](#page-25-0) қызмет көрсету [15](#page-24-0) сымсыз куəлік беру [16](#page-25-0) техникалық [16](#page-25-0) жапсырмалары сериялық нөмір [15](#page-24-0) жауап бермейтін жүйе [47](#page-56-0) желдеткіш саңылаулары, анықтау [14](#page-23-0) желдеткіштер, анықтау [7](#page-16-0) желіаралық қалқан бағдарламалық құралы [67](#page-76-0) желі ұясы, анықтау [6](#page-15-0) жойылған файлдар қалпына келтіру [75](#page-84-0) жұмыс ортасы [81](#page-90-0) жүйе ақпаратының пернелер тіркесімі [39](#page-48-0) жүйені қалпына келтіру [78](#page-87-0) жүйені қалпына келтіру құралы HP Recovery Manager көмегімен жасау [75](#page-84-0) жасау [74](#page-83-0) жүйені қалпына келтіру нүктесі жасау [74](#page-83-0) қалпына келтіру [76](#page-85-0) жүктеу реті HP Recovery Manager өзгерту [79](#page-88-0)

#### **И**

Интернет қауіпсіздігін қамтамасыз ететін

бағдарламалық құрал, пайдалану [67](#page-76-0)

#### **К**

кабельдер USB [49](#page-58-0) компьютер, сапарға шығу [44](#page-53-0) компьютер алып саяхатқа шығу [16](#page-25-0) компьютерді күту [63](#page-72-0) компьютерді өшіру [47](#page-56-0) компьютерді сапарға алып шығу [44,](#page-53-0) [63](#page-72-0) компьютерді тазалау [63](#page-72-0) компьютерді тасымалдау [63](#page-72-0) компьютердің параметрлерін қалпына келтіру [77](#page-86-0) коннектор, қуат [6](#page-15-0) концентраторлар [48](#page-57-0) корпоративтік WLAN қосылысы [21](#page-30-0) Күту қосу [41](#page-50-0) өте төмен батарея деңгейі кезінде қосылады [44](#page-53-0) күту Диск дефрагментациялау құралы [59](#page-68-0) Диск тазалау [60](#page-69-0) шығу [41](#page-50-0) кіріс қуат [81](#page-90-0) кірістірілген сандық пернетақта, анықтау [13,](#page-22-0) [39](#page-48-0)

#### **Қ**

қалпына келтіру [76](#page-85-0) HP Recovery Manager [78](#page-87-0) USB флэш картасы [79](#page-88-0) Windows файлдар журналы [75](#page-84-0) бастау [79](#page-88-0) дискілер [74](#page-83-0), [79](#page-88-0) жүйе [78](#page-87-0) компьютер [76](#page-85-0) қолдау көрсетілетін дискілер [74](#page-83-0) құрал [79](#page-88-0) НР жүйені қалпына келтіру құралы көмегімен [75](#page-84-0)

қалпына келтіру бөлімі [78](#page-87-0) жою [79](#page-88-0) қатты диск HP 3D DriveGuard [59](#page-68-0) қатты диск, анықтау [15](#page-24-0) қатты диск шамы [8](#page-17-0) қауіпсіздік, сымсыз [20](#page-29-0) қауіпсіздік кабелінің ұясы, анықтау [6](#page-15-0) қауіпсіздік кабель құлпы, орнату [68](#page-77-0) қолдау көрсетілетін дискілер қалпына келтіру [74](#page-83-0) қорғаныс жүйесінің маңызды жаңартулары, орнату [68](#page-77-0) қуат батарея [42](#page-51-0) қуат коннекторы, анықтау [6](#page-15-0) қуат түймешігі, анықтау [12](#page-21-0) қуат шамдары, анықтау [8,](#page-17-0) [11](#page-20-0) құлақаспаптар, қосу [26](#page-35-0) құпия сөздер Setup Utility (BIOS) [66](#page-75-0) Windows [66](#page-75-0) құпия сөздерді пайдалану [65](#page-74-0) құрамдас бөліктер дисплей [8](#page-17-0) жоғарғы жағындағы [10](#page-19-0) түбіндегі [14](#page-23-0) құрамдас бөліктері оң жақ [6](#page-15-0) сол жақ [6](#page-15-0) қызмет көрсету жапсырмалары орны [15](#page-24-0) Қызықты əрекеттер [2](#page-11-0)

#### **М**

медиа ұясы, анықтау [7](#page-16-0) микрофон, қосу [26](#page-35-0)

#### **Н**

НР жəне үшінші тарап бағдарламалық құрал жаңартулары, орнату [68](#page-77-0) НР жүйені қалпына келтіру құралы жасау [74](#page-83-0)

#### **О**

Оптикалық дискті шығару түймешігі, анықтау [6](#page-15-0)

орнату қорғаныс жүйесінің маңызды жаңартулары [68](#page-77-0) қосымша қауіпсіздік кабель құлпы [68](#page-77-0) оянған кезде сұралатын құпия сөзбен қорғау [41](#page-50-0)

#### **Ө**

өнім аты мен нөмірі, компьютер [15](#page-24-0) өте төмен батарея деңгейі [44](#page-53-0) өшіру [47](#page-56-0)

#### **П**

параметрлерді қалпына келтіру компьютер [77](#page-86-0) қадамдар [77](#page-86-0) пернелер esc [13](#page-22-0) fn [13](#page-22-0) num lock [13](#page-22-0), [39](#page-48-0) Windows логотипі [13](#page-22-0) əрекет [13](#page-22-0) пернелер тіркесімдері жүйе ақпаратын көрсету [39](#page-48-0) пайдалану [39](#page-48-0) сипаттама [39](#page-48-0) пернетақта пернелерінің тіркесімдері, анықтау [39](#page-48-0) порттар HDMI [7](#page-16-0), [25,](#page-34-0) [28](#page-37-0) Intel сымсыз дисплейі [30](#page-39-0) Intel сымсыз музыка технологиясы [30](#page-39-0) USB 2.0 [6,](#page-15-0) [24](#page-33-0) USB 3.0 [7,](#page-16-0) [25](#page-34-0) VGA [27](#page-36-0) сыртқы монитор [7,](#page-16-0) [25](#page-34-0), [27](#page-36-0)

## **С**

сақтық көшірме жасау дербес файлдар [74](#page-83-0) сақтық көшірмелер [73](#page-82-0) сандық карта енгізу [49](#page-58-0) Сенсорлы тақта түймешіктер [10](#page-19-0) Сенсорлы тақта аймағы, анықтау [10](#page-19-0)

сенсорлы тақта қимылдары айналдыру [34](#page-43-0) жылжу [32](#page-41-0) масштабтау [33](#page-42-0) шымшу [33](#page-42-0) сенсорлы тақтаның айналдыру қимылы [34](#page-43-0) сенсорлы тақтаның жылжу қимылы [32](#page-41-0) сенсорлы тақтаның масштабтау қимылы [33](#page-42-0) сенсорлы тақтаның шымшу қимылы [33](#page-42-0) сериялық нөмір [15](#page-24-0) сериялық нөмір, компьютер [15](#page-24-0) сымсыз байланыс түймешігі [17](#page-26-0) сымсыз байланысты басқару элементтері Wireless Assistant бағдарламалық құралы [17](#page-26-0) амалдық жүйе [17](#page-26-0) түймешік [17](#page-26-0) сымсыз байланыс шамы [11](#page-20-0), [17](#page-26-0) сымсыз желі, қорғау [68](#page-77-0) сымсыз желі (WLAN) жалпы WLAN қосылысы [21](#page-30-0) жұмыс ауқымы [21](#page-30-0) корпоративтік WLAN қосылысы [21](#page-30-0) қажет жабдық [20](#page-29-0) қауіпсіздік [20](#page-29-0) қосылу [21](#page-30-0) пайдалану [19](#page-28-0) сымсыз куəлік беру туралы жапсырма [16](#page-25-0) сыртқы айнымалы ток қуаты, пайдалану [45](#page-54-0) сыртқы айнымалы ток қуатын пайдалану [45](#page-54-0) сыртқы монитор порты [27](#page-36-0) сыртқы монитор порты, анықтау [7](#page-16-0), [25](#page-34-0)

#### **Т**

тастау компьютер [76,](#page-85-0) [77](#page-86-0) температура [44](#page-53-0)

техникалық деректер сымсыз куəлік беру туралы жапсырмалар [16](#page-25-0) техникалық деректер жапсырмасы [16](#page-25-0) түбіндегі [16](#page-25-0) түймешіктер оң жақ Сенсорлы тақта [10](#page-19-0) сол жақ Сенсорлы тақта [10](#page-19-0) түймешік [12](#page-21-0) түпнұсқалық жүйені қалпына келтіру [78](#page-87-0) тінтуір, сыртқы таңдаулы параметрлерді орнату [31](#page-40-0)

#### **Ұ**

Ұйқы қосу [41](#page-50-0) шығу [41](#page-50-0) ұялар aудио шығыс (құлақаспап) [7,](#page-16-0) [25](#page-34-0) RJ-45 (желі) [6](#page-15-0) желі [6](#page-15-0) қауіпсіздік кабелі [6](#page-15-0) сандық медиа [7](#page-16-0)

#### **Ү**

үндеткіштер, анықтау [12](#page-21-0), [25](#page-34-0) үндеткіштер, қосу [26](#page-35-0)

#### **Ш**

шамдар caps lock [11](#page-20-0) айнымалы ток адаптері [6](#page-15-0) дыбысты өшіру [11](#page-20-0) қатты диск [8](#page-17-0) қуат [8](#page-17-0), [11](#page-20-0) сымсыз байланыс [11](#page-20-0)

#### **Ы**

ықшамдалған кескін жасау [78](#page-87-0) ықшамдалған кескінді қалпына келтіру [78](#page-87-0) ысырма, батареяны босату [15](#page-24-0)

#### **Э**

электростатикалық ток соғу [83](#page-92-0)

### **A**

aудио шығыс (құлақаспап) ұялары [7](#page-16-0), [25](#page-34-0)

## **B**

BIOS жаңарту [70](#page-79-0) жаңартуларды жүктеу [71](#page-80-0) нұсқасын анықтау [70](#page-79-0) Bluetooth жапсырмасы [16](#page-25-0) Bluetooth құрылғысы [17](#page-26-0), [22](#page-31-0)

## **C**

caps lock шамы, анықтау [11](#page-20-0) CyberLink PowerDVD [30](#page-39-0)

## **E**

esc пернесі, анықтау [13](#page-22-0)

## **F**

fn пернесі, анықтау [13,](#page-22-0) [39](#page-48-0)

## **H**

HDMI аудио параметрлерін реттеу [29](#page-38-0) HDMI порты, анықтау [7,](#page-16-0) [25](#page-34-0) HDMI порты, қосу [28](#page-37-0) HDMI үшін аудио параметрлерін реттеу [29](#page-38-0) HP 3D DriveGuard [59](#page-68-0) HP Recovery Manager [78](#page-87-0) бастау [79](#page-88-0) жүктеу мəселелерін шешу [79](#page-88-0) HP Recovery бөлімі [79](#page-88-0) жою [79](#page-88-0) қалпына келтіру [78](#page-87-0) HP жүйені қалпына келтіру құралы қалпына келтіру [79](#page-88-0)

## **I**

Intel сымсыз дисплейі [30](#page-39-0) Intel сымсыз музыка технологиясы [30](#page-39-0) Internet қосылысын орнату [20](#page-29-0) iшкі дисплей қосқышы, анықтау [9](#page-18-0) iшкі микрофон, анықтау [9,](#page-18-0) [24](#page-33-0)

### **N**

num lock пернесі, анықтау [13](#page-22-0), [39](#page-48-0)

#### **O**

oптикалық диск салу [52](#page-61-0) шығару [52](#page-61-0) oптикалық диск жетегі, анықтау [6](#page-15-0)

#### **P**

PowerDVD [30](#page-39-0)

#### **R**

RJ-45 (желі) ұясы, анықтау [6](#page-15-0)

#### **S**

Setup Utility (BIOS) құпия сөздері [66](#page-75-0)

#### **U**

USB 2.0 порттары, анықтау [6,](#page-15-0) [24](#page-33-0) USB 3.0 порттарын анықтау [7,](#page-16-0) [25](#page-34-0) USB кабелі, жалғау [49](#page-58-0) USB концентраторлары [48](#page-57-0) USB құрылғылары ажырату [49](#page-58-0) қосу [48](#page-57-0) сипаттама [48](#page-57-0)

#### **V**

VGA порты, қосу [27](#page-36-0)

#### **W**

Windows барлық деректерді жою жəне қайта орнату опциясы [77](#page-86-0) жүйені қалпына келтіру нүктесі [74](#page-83-0), [76](#page-85-0) қайта орнату [76](#page-85-0), [77](#page-86-0) Қалпына келтіру [76](#page-85-0) параметрлерді қалпына келтіру [77](#page-86-0) сақтық көшірме [74](#page-83-0) файлдарды қалпына келтіру [75](#page-84-0) Файлдар журналы [74](#page-83-0) файлдар журналы [75](#page-84-0)

Windows жүйесіндегі құпия сөздер [66](#page-75-0) Windows пернесі, анықтау [13](#page-22-0) Wireless Assistant бағдарламалық құралы [17](#page-26-0) WLAN антенналары, антенналары [9](#page-18-0) WLAN жапсырмасы [16](#page-25-0) WLAN желісіне қосылу [21](#page-30-0) WLAN желісін орнату [20](#page-29-0) WLAN құрылғысы [16,](#page-25-0) [19](#page-28-0)